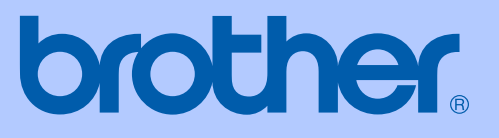

# PODRĘCZNIK UŻYTKOWNIKA

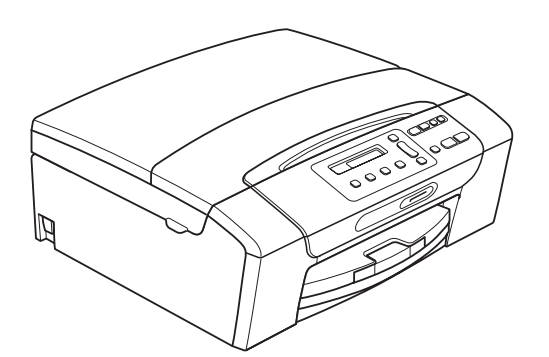

**DCP-373CW DCP-375CW** DCP-377CW

Wersia<sub>0</sub>

<span id="page-1-0"></span>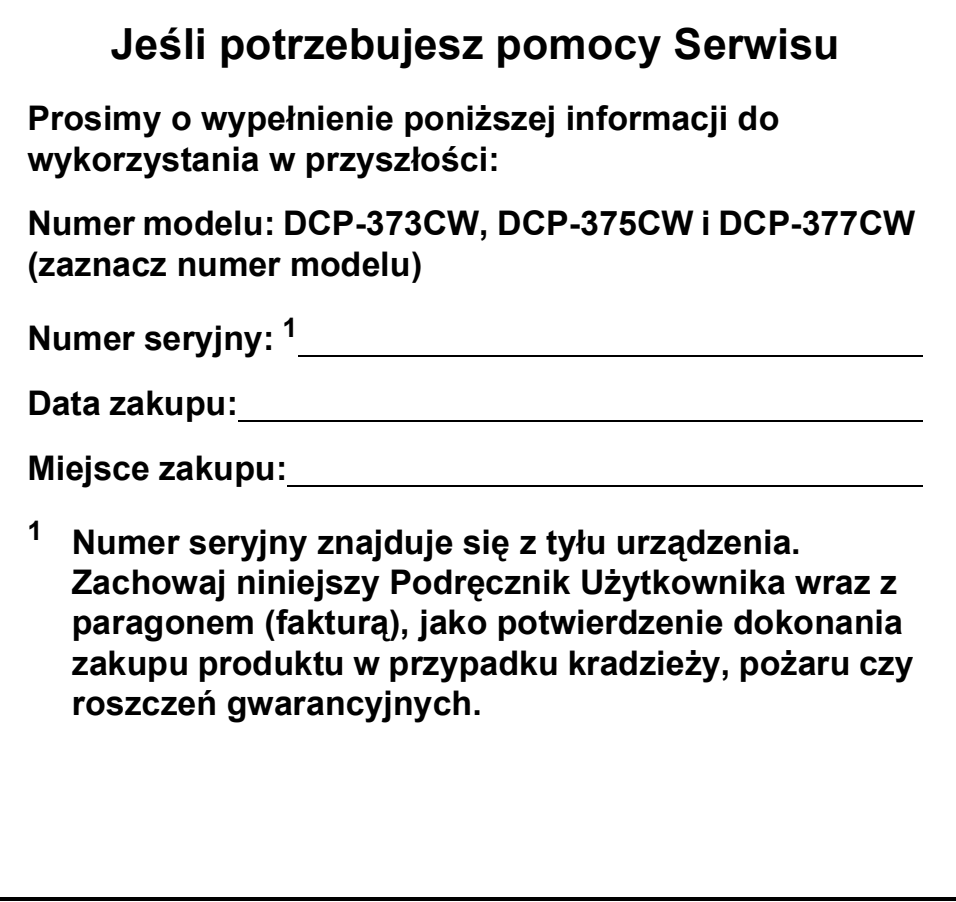

# **Nota dotycząca opracowania i publikacji**

Niniejszy podręcznik został opracowany i wydany pod nadzorem firmy Brother Industries, Ltd. i zawiera najnowsze opisy i dane techniczne wyrobu.

Treść niniejszego podręcznika oraz dane techniczne wyrobu podlegają zmianom bez powiadomienia.

Firma Brother zastrzega sobie prawo do dokonywania zmian bez powiadomienia w specyfikacjach i dokumentacji zawartych w niniejszej instrukcji i nie ponosi odpowiedzialności za jakiekolwiek szkody (także pośrednie) spowodowane korzystaniem z tych informacji, w tym także za błędy typograficzne i inne, które mogą występować w tej publikacji.

# Deklaracja zgodności EC

# brother

#### **EC Declaration of Conformity**

Manufacturer Brother Industries, Ltd. 15-1, Naeshiro-cho, Mizuho-ku, Nagoya 467-8561, Japan

#### Plant

Brother Industries (Shenzhen) Ltd. G02414-1, Baochangli Bonded Transportation Industrial Park, Baolong Industrial Estate, Longgang District, Shenzhen 518116, Gung Dong, China

Herewith declare that:

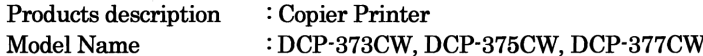

are in conformity with provisions of the R & TTE Directive (1999/5/EC) and we declare compliance with the following standards:

Standards applied:

Harmonized: Safety EN60950-1:2001+A11:2004

> **EMC** EN55022: 2006 Class B EN55024: 1998 +A1: 2001 +A2: 2003 EN61000-3-2: 2006 EN61000-3-3: 1995 +A1: 2001 +A2:2005

Radio EN301 489-1 V1.8.1 EN301 489-17 V1.3.2 EN300 328 V1.7.1

Year in which CE marking was first affixed : 2009

Issued by

: Brother Industries, Ltd.

Date

:  $4<sup>th</sup>$  February, 2009

Place

: Nagoya, Japan

Signature

Junii Shiota **General Manager Quality Management Dept.** 

### **Deklaracja zgodności EC**

Producent Brother Industries, Ltd. 15-1, Naeshiro-cho, Mizuho-ku, Nagoya 467-8561, Japonia

### Zakład produkcyjny

Brother Industries (Shenzhen) Ltd. G02414-1, Baochangli Bonded Transportation Industrial Park, Baolong Industrial Estate, Longgang District, Shenzhen 518116, Gung Dong, Chiny

Niniejszym oświadcza, że:

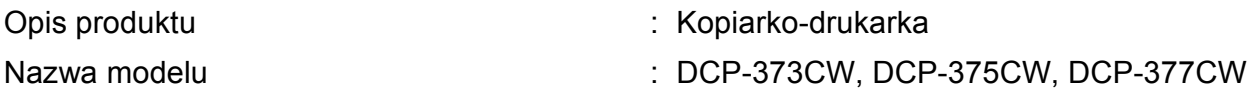

są zgodne z postanowieniami dyrektywy R i TTE (1999/5/EC) i z następującymi normami:

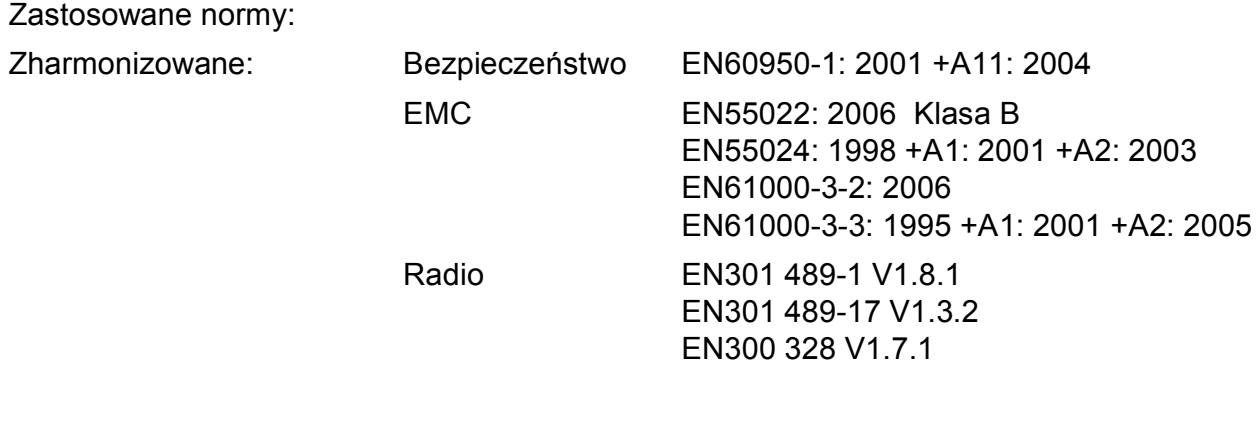

Rok pierwszego przyznania znaku CE: 2009

Przyznany przez industries, Ltd. Data : 4. lutego 2009 r. Miejscowość : Nagoya, Japonia

# **Spis Treści**

# **[Sekcja I Ogólne](#page-10-0)**

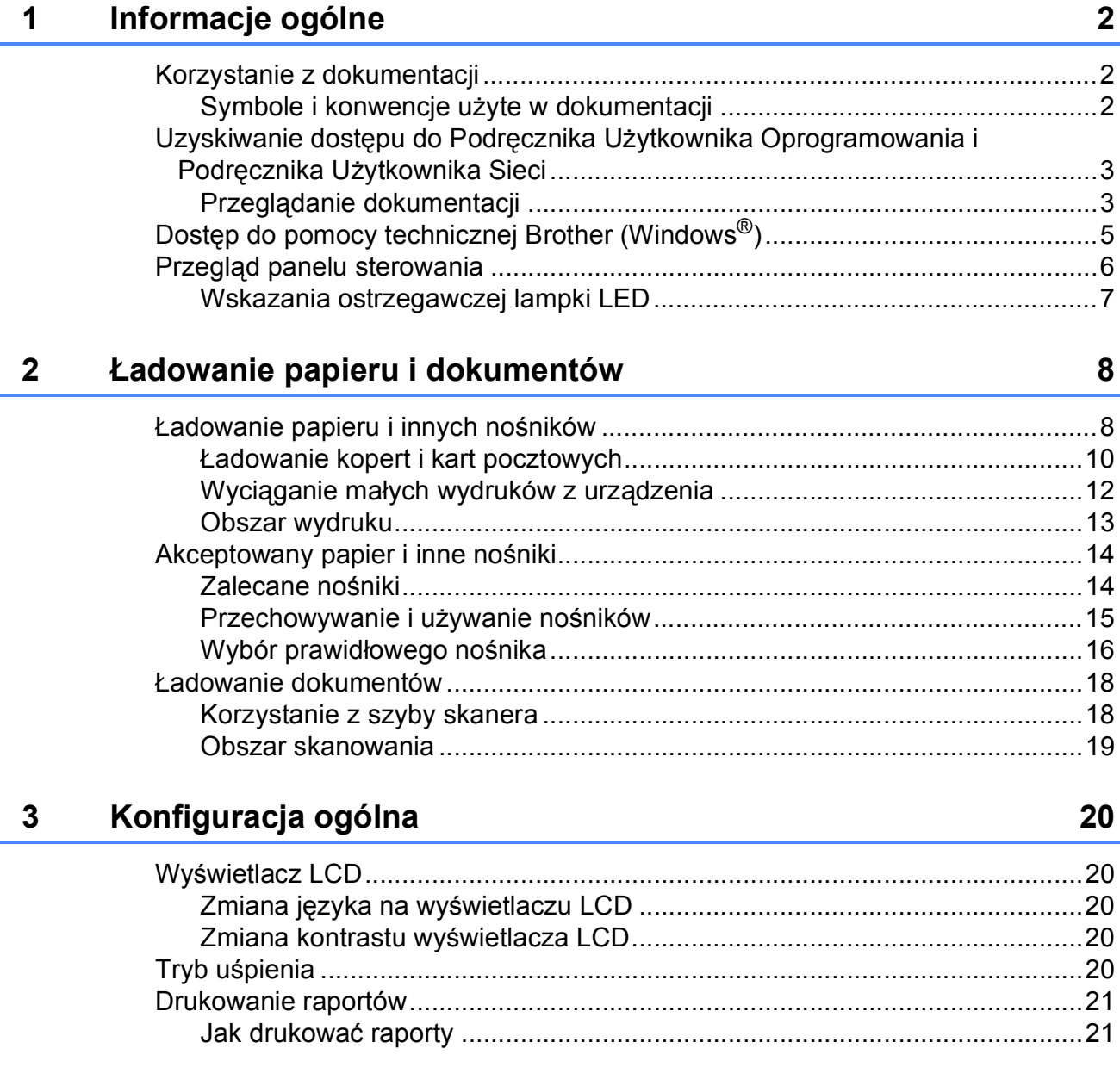

# Sekcja II Kopiowanie

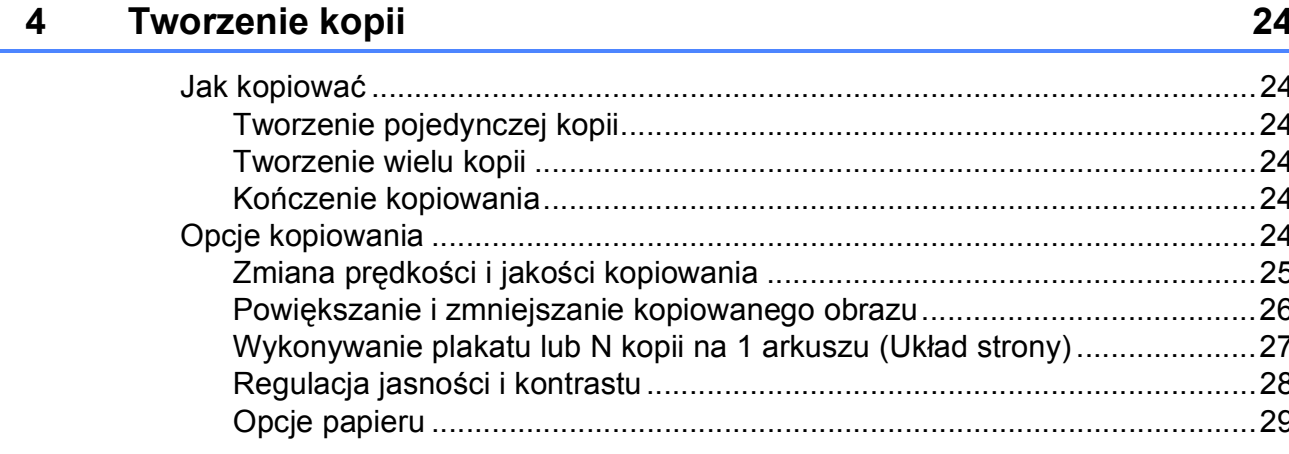

# Sekcja III Drukowanie bezpośrednie

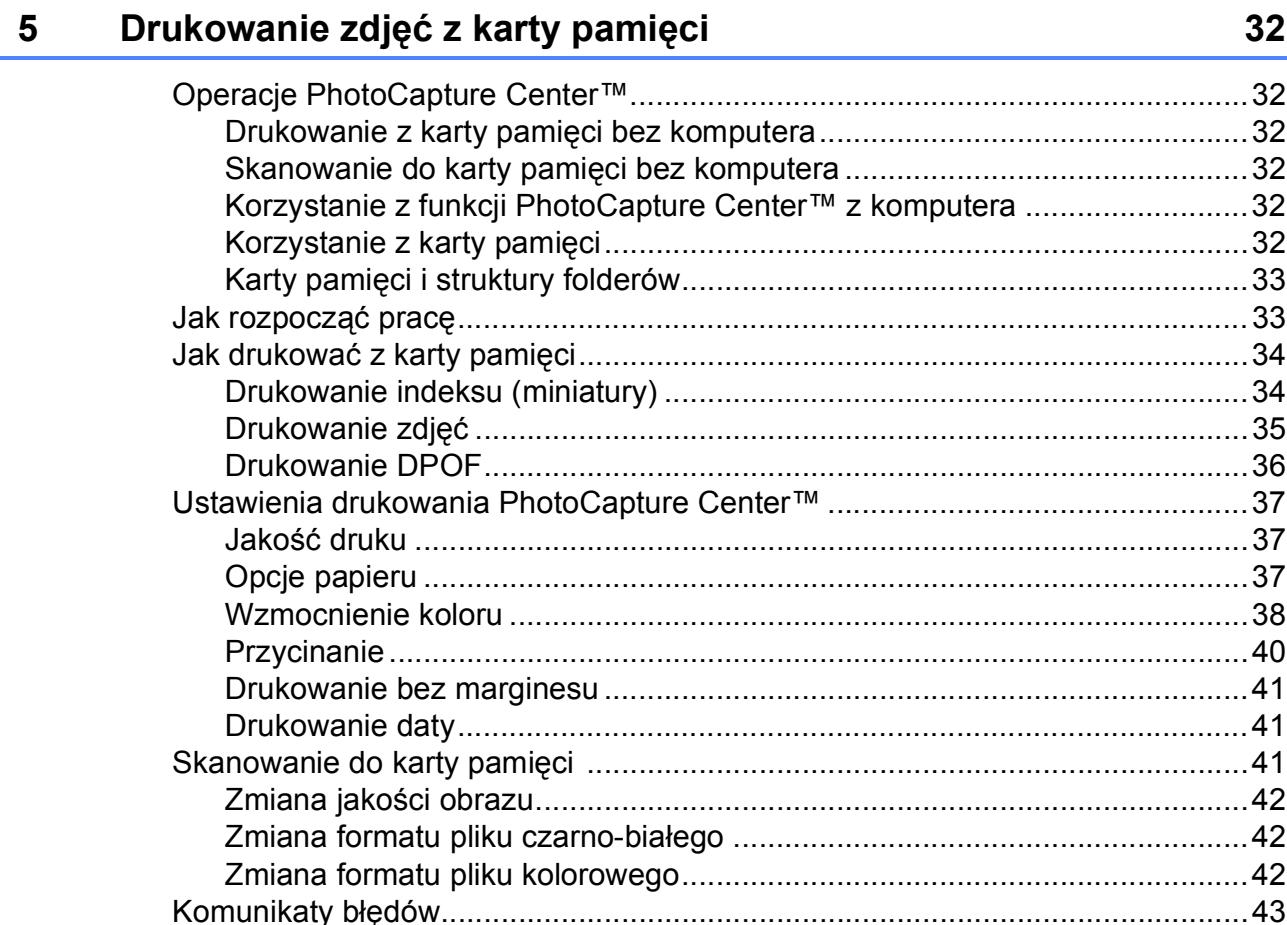

# Sekcja IV Oprogramowanie

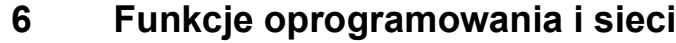

# Sekcja V Załączniki

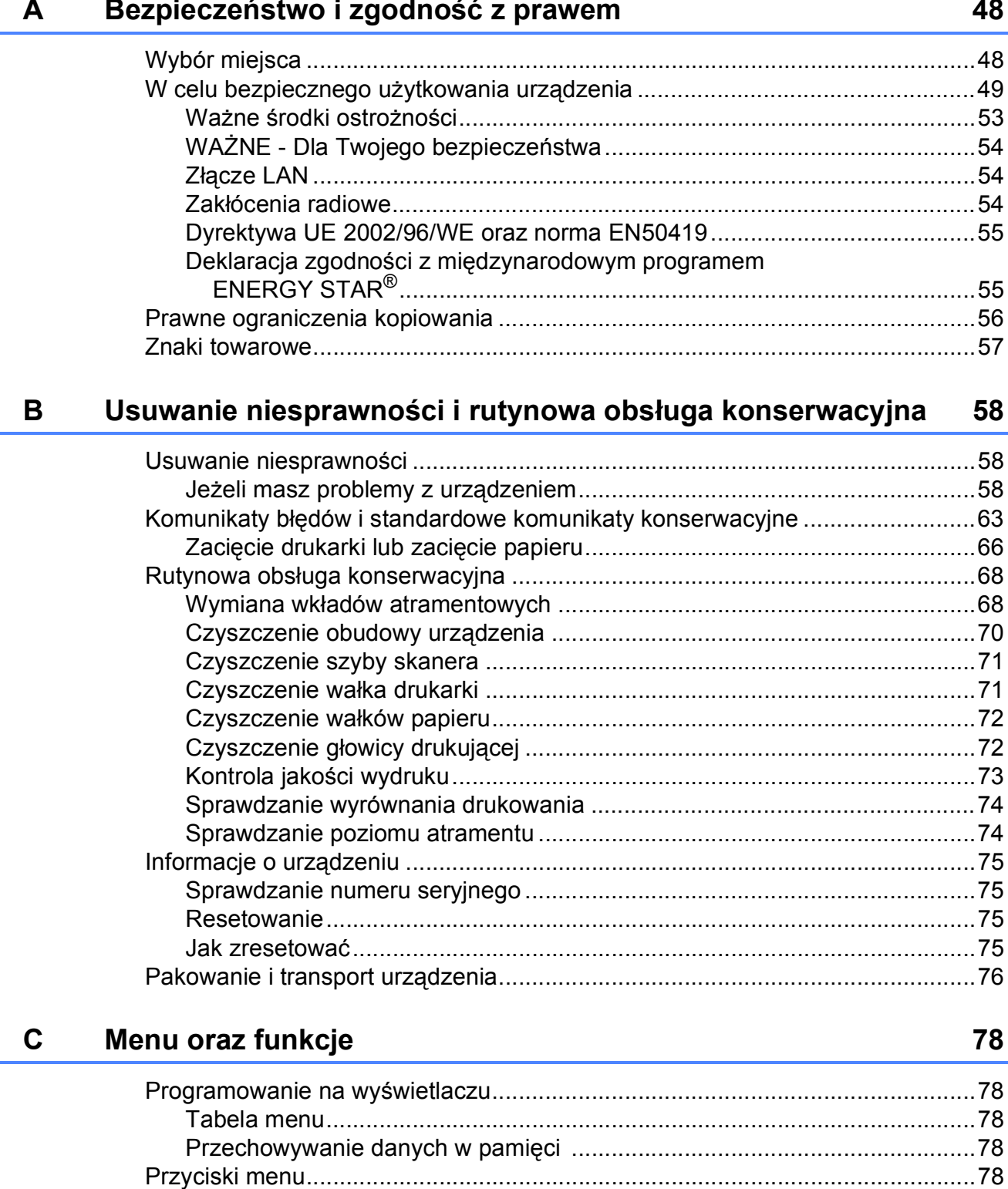

46

#### Specyfikacje D

 $\mathsf{E}% _{T}$ 

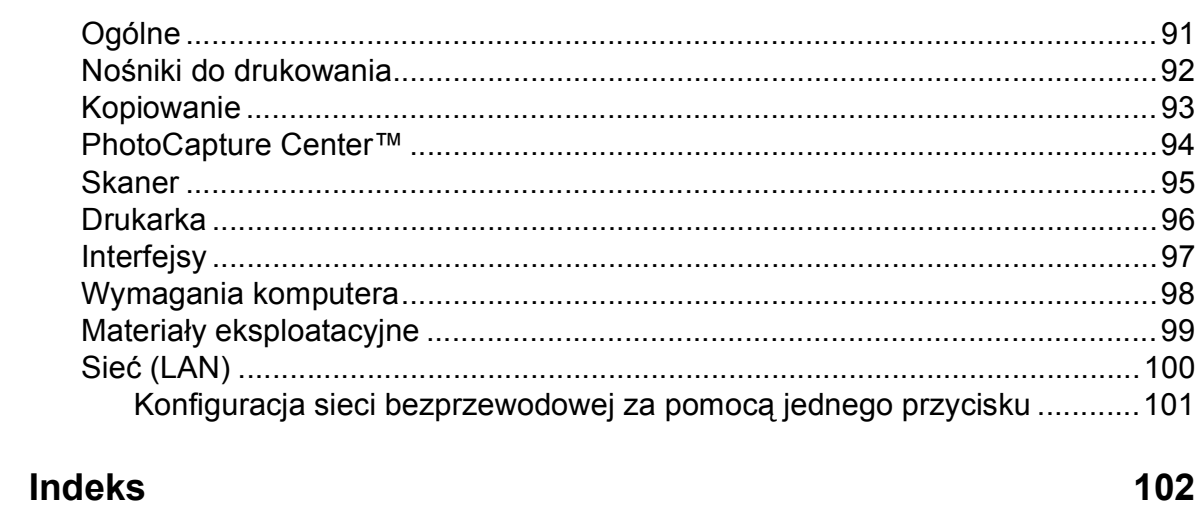

91

# **Sekcja I**

# <span id="page-10-0"></span>**Ogólne <sup>I</sup>**

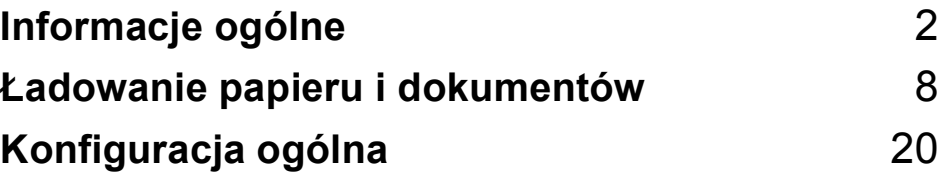

<span id="page-11-0"></span>**Informacje ogólne <sup>1</sup>**

# <span id="page-11-1"></span>**Korzystanie z dokumentacji <sup>1</sup>**

**1**

Dziękujemy za zakup urządzenia firmy Brother! Przeczytanie dokumentacji pozwoli na optymalne korzystanie z urządzenia.

### <span id="page-11-2"></span>**Symbole i konwencje użyte w dokumentacji <sup>1</sup>**

W dokumentacji zostały użyte następujące symbole oraz konwencje.

- **Wytłuszczenie** Druk wytłuszczony wskazuje określone przyciski na panelu sterowania urządzenia lub na ekranie komputera.
- *Kursywa* Tekst pisany kursywą uwydatnia ważny punkt lub kieruje do pokrewnego tematu.
- Courier New Czcionką Courier New pokazane są komunikaty pokazywane na wyświetlaczu LCD urządzenia.

# **OSTRZEŻENIE**

Ostrzeżenia mówią, co należy robić, aby uniknąć ewentualnych obrażeń fizycznych.

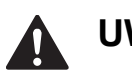

# **UWAGA**

Przestrogi określają procedury, do których należy się stosować, aby zapobiec możliwym, lekkim obrażeniom.

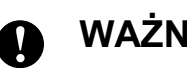

# **WAŻNE**

Słowo WAŻNE określa procedury, do których należy się stosować, aby zapobiec możliwym problemom z urządzeniem lub uszkodzeniom innych przedmiotów.

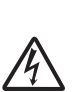

Ikony zagrożenia elektrycznego ostrzegają o możliwym porażeniu elektrycznym.

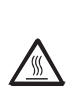

Ikony "Gorąca powierzchnia" ostrzegają przed dotknięciem gorących elementów urządzenia.

Uwagi mówią, jak należy reagować na sytuację, która może wystąpić,

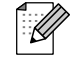

lub określają wskazówki dotyczące przebiegu bieżącej operacji z innymi funkcjami.

# <span id="page-12-0"></span>**Uzyskiwanie dostępu do Podręcznika Użytkownika Oprogramowania i Podręcznika Użytkownika Sieci <sup>1</sup>**

Niniejszy podręcznik użytkownika nie zawiera wszystkich informacji o urządzeniu, np. informacji dotyczących korzystania z zaawansowanych funkcji drukarki, skanera i sieci. W celu zapoznania się ze szczegółowymi informacjami na temat tych operacji należy przeczytać **Instrukcja oprogramowania** oraz **Instrukcja obsługi dla sieci**, które można znaleźć na płycie CD.

# <span id="page-12-1"></span>**Przeglądanie dokumentacji <sup>1</sup>**

### **Przeglądanie dokumentacji (Windows®) <sup>1</sup>**

Aby wyświetlić dokumentację, w menu **Start** wskaż polecenie **Brother**, **DCP-XXXX** (gdzie XXXX to nazwa modelu) z grupy programów, a następnie wybierz **Podręczniki użytkownika w formacie HTML**.

Jeśli oprogramowanie nie zostało zainstalowane, dokumentację można znaleźć postępując wg poniższych instrukcji:

- a <sup>W</sup>łącz komputer. Włóż płytę CD-ROM z oprogramowaniem Brother do napędu CD-ROM.
- b Gdy na ekranie pojawią się nazwy modeli, kliknij nazwę posiadanego modelu.

c Gdy na ekranie pojawią się języki, kliknij swój język. Wyświetlone zostanie menu główne płyty CD.

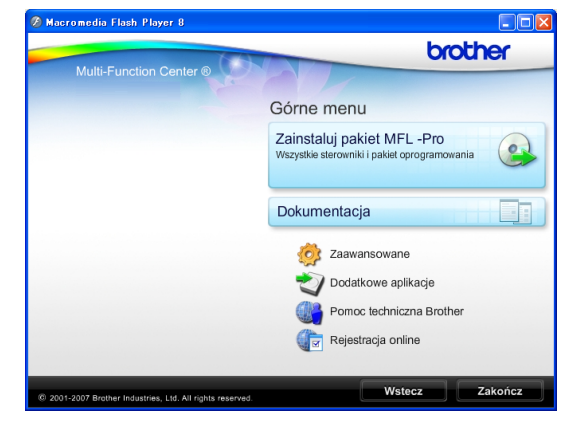

### **Informacja**

Jeśli okno nie pojawia się, użyj programu Windows® Explorer, aby uruchomić program start.exe katalogu źródłowego Brother CD-ROM.

### d Kliknij **Dokumentacja**.

- Wybierz dokumentację, którą chcesz przeczytać.
	- Dokumenty w formacie HTML: **Instrukcja oprogramowania**, **Instrukcja obslugi dla sieci** i **Podręcznik użytkownika** w formacie HTML.

Ten format jest zalecany do przeglądania na komputerze.

■ Dokumenty w formacie PDF: **Podręcznik użytkownika** dla operacji niezależnych, **Instrukcja oprogramowania** i **Instrukcja obsługi dla sieci** w formacie PDF.

Ten format jest zalecany do wydruku podręczników. Kliknij, aby przejść do Brother Solution Center, gdzie można przeglądać i pobierać dokumenty PDF. (Wymagany jest dostęp do Internetu i program do odczytu plików PDF).

### **Jak znaleźć instrukcje Skanowania <sup>1</sup>**

Istnieje kilka sposobów skanowania dokumentów. Instrukcje można znaleźć w sposób następujący:

### **Podręcznik użytkownika oprogramowania**

- *Skanowanie* (Windows® 2000 Professional/ Windows $^{\circledR}$  XP i Windows Vista $^{\circledR}$ )
- *ControlCenter3*  (Windows® 2000 Professional/ Windows® XP i Windows Vista®)
- *Skanowanie sieciowe* (Windows® 2000 Professional/ Windows® XP i Windows Vista®)

### **Scansoft™ PaperPort™ 11SE z Instrukcją OCR**

■ Kompletny ScanSoft™ PaperPort™ 11SE z instrukcjami dla programów OCR można wyświetlić z zakładki Pomoc w aplikacji ScanSoft™ PaperPort™ 11SE.

### **Wyszukiwanie instrukcji konfiguracji sieci <sup>1</sup>**

Twoje urządzenie zostało podłączone do sieci bezprzewodowej lub kablowej. Instrukcje konfiguracji podstawowej znajdują się w Podręczniku Szybkiej Konfiguracji. Jeżeli Twój punkt dostępu obsługuje SecureEasySetup™, Wi-Fi Protected Setup lub AOSS™, wykonaj czynności zawarte w Podręczniku szybkiej konfiguracji. Więcej informacji na temat konfiguracji sieci znajduje się w Instrukcji obsługi dla sieci.

### **Wyświetlanie dokumentacji (Macintosh) <sup>1</sup>**

**1** Włącz komputer Macintosh. Włóż płyte CD z oprogramowaniem Brother do napędu CD-ROM. Pojawi się następujące okno.

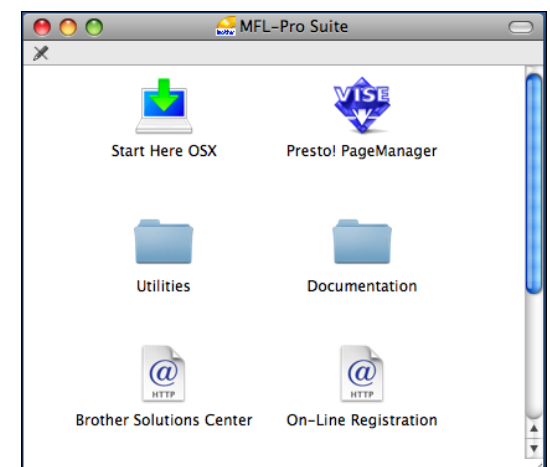

- 2 Kliknij dwukrotnie na ikonę **Documentation (Dokumentacja)**.
	- Kliknij dwukrotnie folder języka.
- d Kliknij dwukrotnie **top.html**, aby wyświetlić **Instrukcja oprogramowania**, I**nstrukcja obslugi dla sieci** i **Podręcznik użytkownika** w formacie HTML.

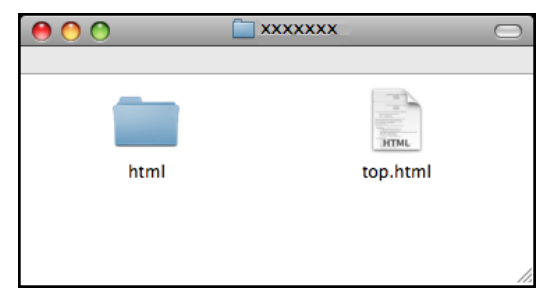

- **5** Wybierz dokumentację, którą chcesz przeczytać.
	- **Podręcznik użytkownika oprogramowania**
	- **Podręcznik użytkownika sieci**
	- **Podręcznik użytkownika**

### **Jak znaleźć instrukcje Skanowania <sup>1</sup>**

Istnieje kilka sposobów skanowania dokumentów. Instrukcje można znaleźć w sposób następujący:

#### **Podręcznik użytkownika oprogramowania**

- *Skanowanie* (Mac OS X 10.3.9 i wyższe wersje)
- ControlCenter2 (Mac OS X 10.3.9 i wyższe wersje)
- *Skanowanie sieciowe* (Mac OS X 10.3.9 i wyższe wersje)

### **Podręcznik Użytkowania Presto! PageManager**

■ Instrukcje skanowania bezpośrednio z aplikacji Presto! PageManager. Komplet Podręczników Użytkownika Presto! PageManager można wyświetlić z poziomu zakładki Pomoc w aplikacji Presto! PageManager.

### **Wyszukiwanie instrukcji konfiguracji sieci <sup>1</sup>**

Twoje urządzenie zostało podłączone do sieci bezprzewodowej lub kablowej. Instrukcje konfiguracji podstawowej znajdują się w Podręczniku Szybkiej Konfiguracji. Jeżeli Twój punkt dostępu obsługuje SecureEasySetup™, Wi-Fi Protected Setup lub AOSS™, wykonaj czynności zawarte w Podręczniku szybkiej konfiguracji. Więcej informacji na temat konfiguracji sieci znajduje się w Instrukcji obsługi dla sieci.

# <span id="page-14-0"></span>**Dostęp do pomocy technicznej Brother (Windows®) <sup>1</sup>**

Wszystkie wymagane informacje kontaktowe, takie jak pomoc techniczna przez Internet (Brother Solutions Center), można znaleźć na płycie CD Brother.

 Kliknij pozycję **Pomoc techniczna Brother** w menu głównym. Wyświetlony zostanie poniższy ekran:

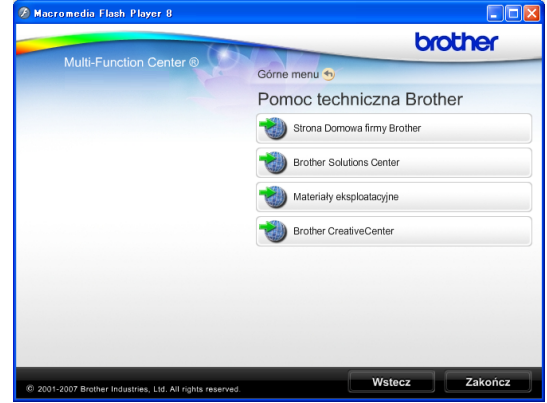

- Aby przejść do strony internetowej producenta (<http://www.brother.com>), kliknij **Strona Domowa firmy Brother**.
- Aby przejść do najnowszych wiadomości i informacji o produktach ([http://solutions.brother.com\)](http://solutions.brother.com), kliknij **Brother Solutions Center**.
- Aby przejść do strony zawierającej informacje o oryginalnych materiałach eksploatacyjnych Brother ([http://www.brother.com/original/\)](http://www.brother.com/original/), kliknij **Materiały eksploatacyjne**.
- Aby przejść do witryny Brother **CreativeCenter** (<http://www.brother.com/creativecenter/>) w celu pobrania BEZPŁATNYCH projektów fotograficznych i plików przeznaczonych do wydruku, kliknij **Brother CreativeCenter**.
- Aby powrócić do menu głównego, kliknij **Wstecz** lub, jeśli zakończyłeś, kliknij **Zakończ**.

# <span id="page-15-0"></span>**Przegląd panelu sterowania <sup>1</sup>**

Urządzenia **DCP-373CW**, **DCP-375CW** i **DCP-377CW** są wyposażone w takie same przyciski na panelu sterowania.

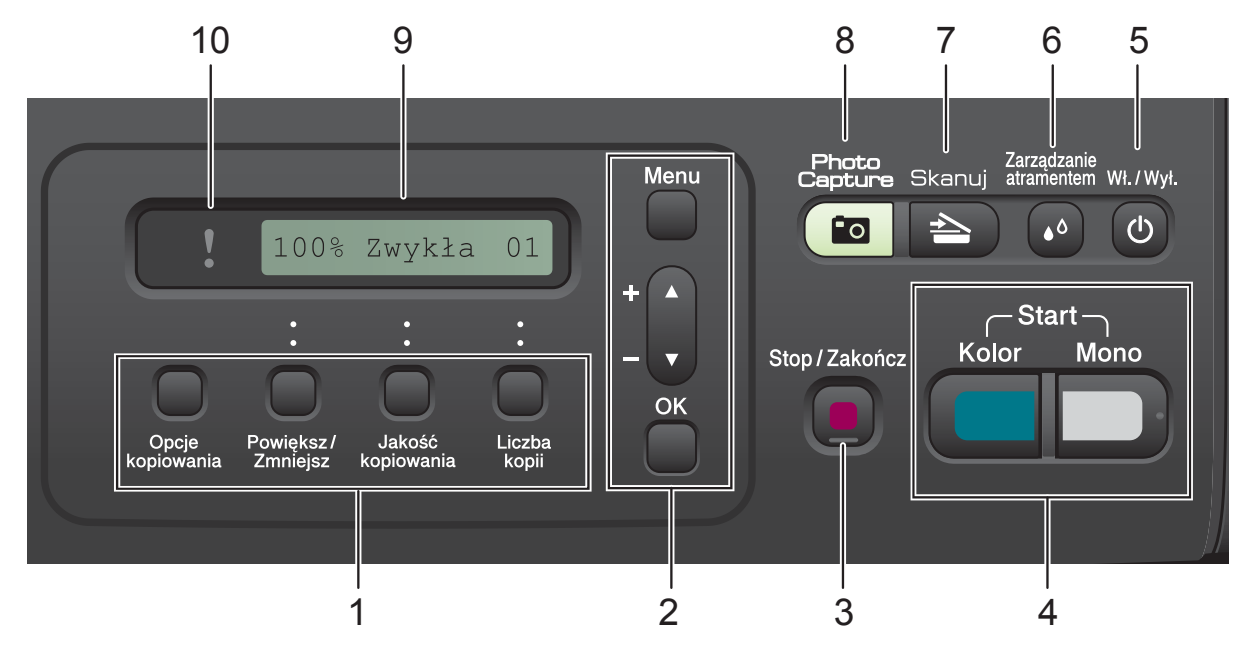

#### **1 Przyciski kopiowania:**

Umożliwia tymczasową zmianę ustawień kopiowania w trybie kopiowania.

#### **Opcje kopiowania**

Pozwala szybko i łatwo wybrać tymczasowe ustawienia dla kopiowania.

#### **Powiększ/Zmniejsz**

Pozwala na powiększanie lub pomniejszanie kopii w zależności od wybranych proporcii.

#### **Jakość kopiowania**

Użyj tego przycisku, aby zmienić tymczasowo jakość wydruku kopii.

#### **Liczba kopii**

Użyj tego przycisku, aby drukować wiele kopii.

#### **2 Przyciski menu:**

### **Menu**

Umożliwia dostęp do głównego menu.

+**a** lub -**b**

Naciskaj, aby przewijać menu i opcje.

**OK**

Pozwala wybrać ustawienie.

### **3 Stop/Zakończ**

Zatrzymuje operację lub wychodzi z menu.

#### **4 Przyciski startu:**

#### **Start Mono**

Umożliwia wykonywanie kopii czarnobiałych. Umożliwia również skanowanie (w kolorze lub czarno-białe, w zależności od ustawień skanowania w oprogramowaniu ControlCenter).

### **Start Kolor**

Pozwala na wykonywanie kopii kolorowych. Umożliwia również skanowanie (w kolorze lub czarno-białe, w zależności od ustawień skanowania w oprogramowaniu ControlCenter).

#### **5 Wł./Wył.**

Można włączyć i wyłączyć urządzenie. Jeśli wyłączysz urządzenie, będzie ono czyściło okresowo głowicę drukującą, aby zachować jakość drukowania. Aby zachować jakość wydruku, przedłużyć żywotność głowicy drukującej i zapewnić najlepszą ekonomię wkładów z tuszem, urządzenie powinno być zawsze podłączone do zasilania.

#### **6 Zarządzanie atramentem**

Umożliwia wyczyszczenie głowicy drukującej, sprawdzenie jakości drukowania oraz sprawdzenie ilości dostępnego atramentu.

### **7 Skanuj**

Umożliwia dostęp do trybu skanowania.

### **8 Photo Capture**

Umożliwia dostęp do trybu PhotoCapture Center™.

**9 LCD (wyświetlacz ciekłokrystaliczny)** Wyświetla na wyświetlaczu LCD komunikaty pomocne w konfiguracji i użytkowaniu urządzenia.

### **10 Ostrzegawcza lampka LED**

Miga kolorem pomarańczowym, gdy LCD wyświetla komunikat błędu lub ważny komunikat stanu.

# **Informacja**

Większość ilustracji w Podręczniku użytkownika pokazuje model DCP-375CW.

### <span id="page-16-0"></span>**Wskazania ostrzegawczej lampki LED <sup>1</sup>**

Lampka ostrzegawcza LED (Light Emitting Diode) jest lampką wskazującą status DCP. Na ekranie LCD wyświetlany jest aktualny stan urządzenia, gdy urządzenie znajduje się w trybie uśpienia.

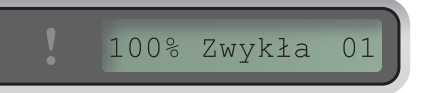

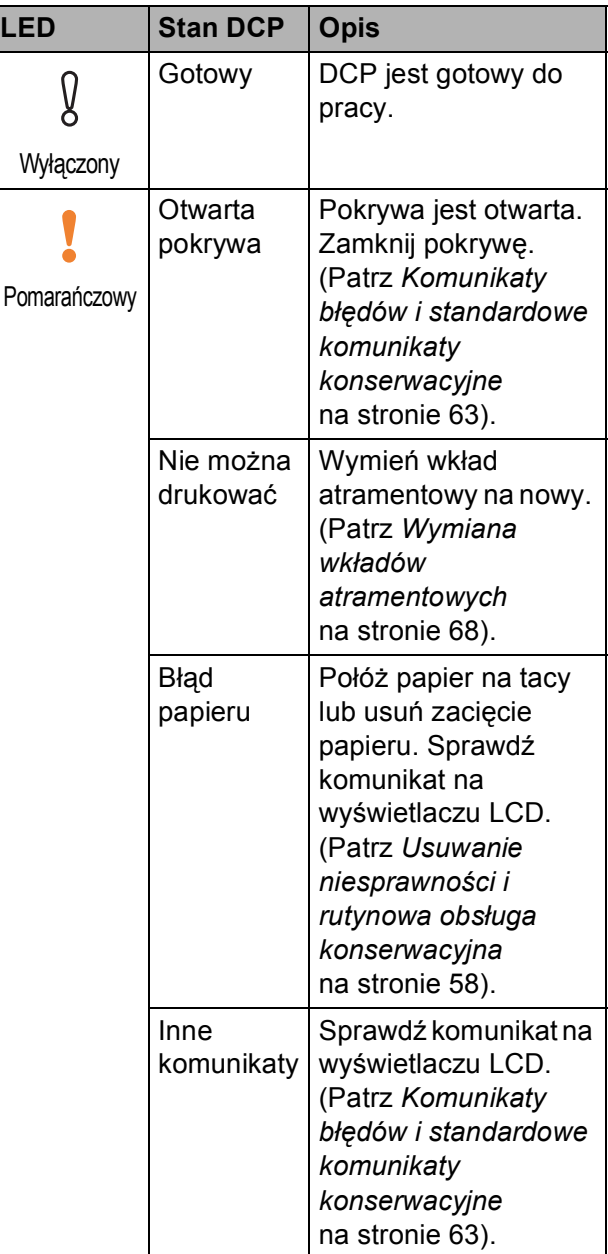

# <span id="page-17-0"></span>**Ładowanie papieru i dokumentów <sup>2</sup>**

# <span id="page-17-1"></span>**Ładowanie papieru i innych nośników <sup>2</sup>**

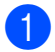

**4** Wyciągnij tacę papieru z urządzenia.

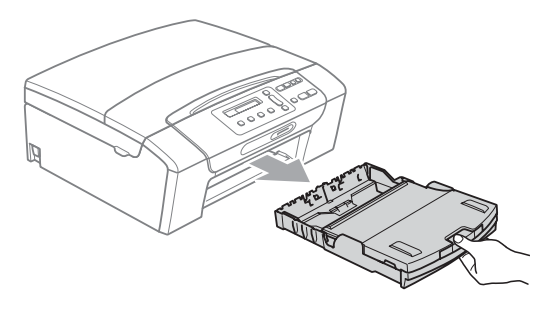

2 Podnieś pokrywę tacy wyjściowej papieru (1).

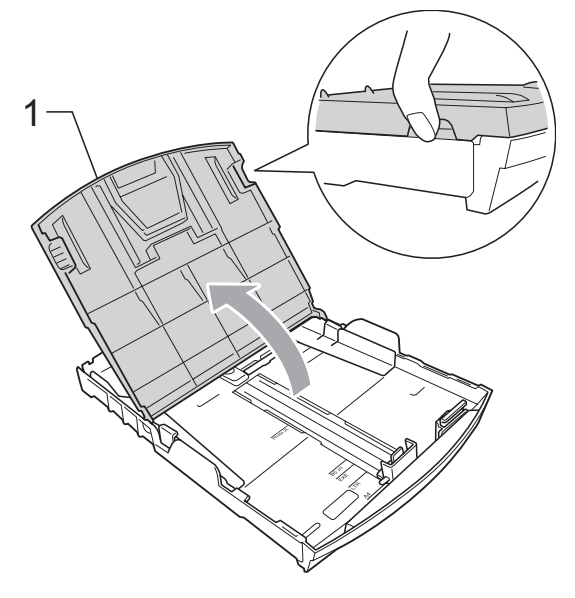

c Dwiema rękami naciśnij i przesu<sup>ń</sup> boczne prowadnice papieru (1) i prowadnicę długości papieru (2) tak, aby dostosować ją do rozmiaru papieru. Sprawdź, czy trójkątne oznaczenia (3) na prowadnicach bocznych papieru (1) i prowadnicy długości papieru (2) są zrównane z oznaczeniem rozmiaru używanego papieru.

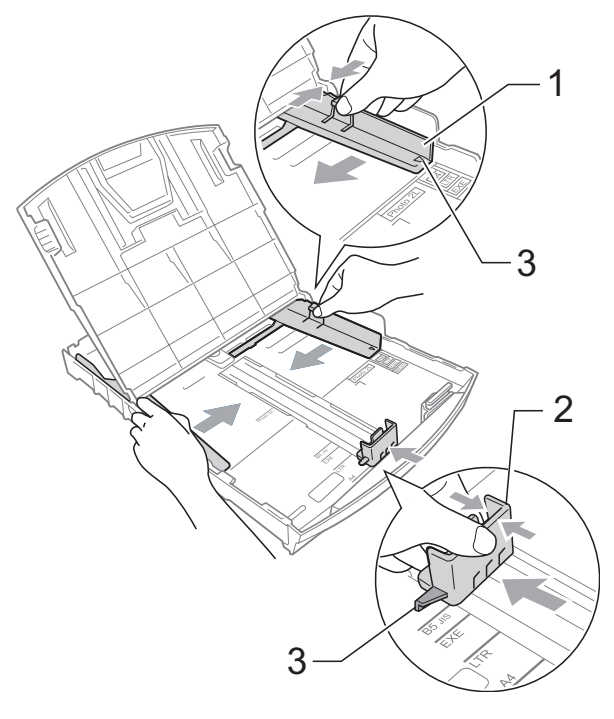

### **Informacja**

W przypadku papieru formatu Legal naciśnij i przytrzymaj przycisk zwalniania prowadnicy (1) po wysunięciu przedniej części tacy papieru.

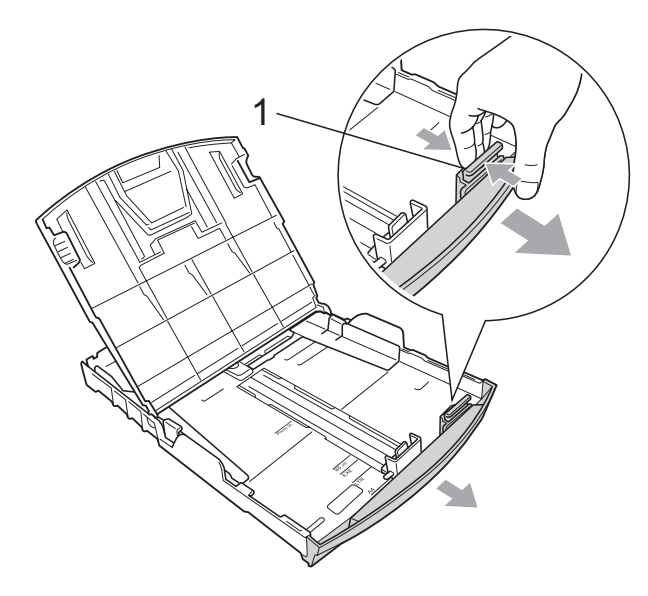

4 Dokładnie przekartkuj stos papieru, aby zapobiec blokowaniu i niewłaściwemu podawaniu.

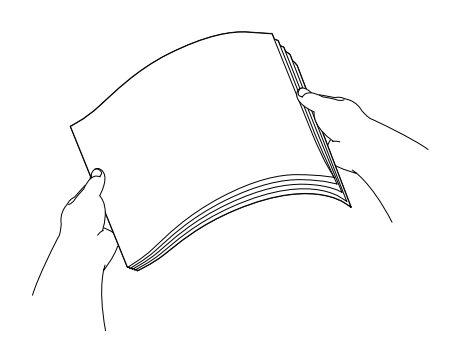

#### $\bullet$ **WAŻNE**

Zawsze sprawdzaj czy papier nie zwija się.

**5** Delikatnie włóż papier do tacki podajnika stroną drukowaną w dół i górnym brzegiem do przodu. Sprawdź, czy papier leży płasko w podajniku.

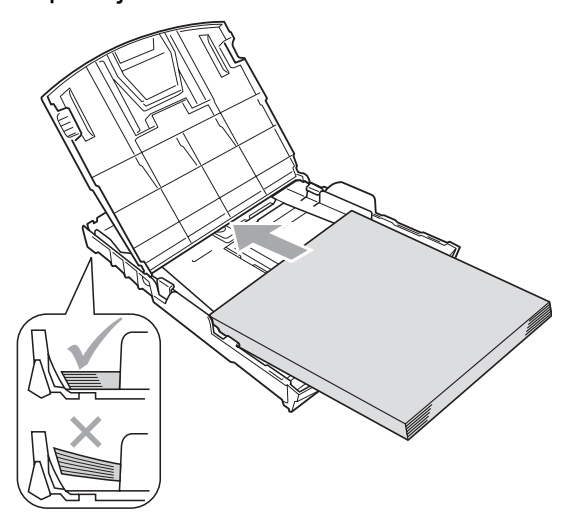

#### **WAŻNE**  $\bullet$

Uważaj, by nie wsuwać papieru zbyt daleko, gdyż może on unieść się na tylnej części podajnika i powodować problemy z podawaniem papieru.

6 Delikatnie ustaw boczne prowadnice papieru (1) obiema dłońmi. Upewnij się, że boczne prowadnice papieru dotykają brzegów papieru.

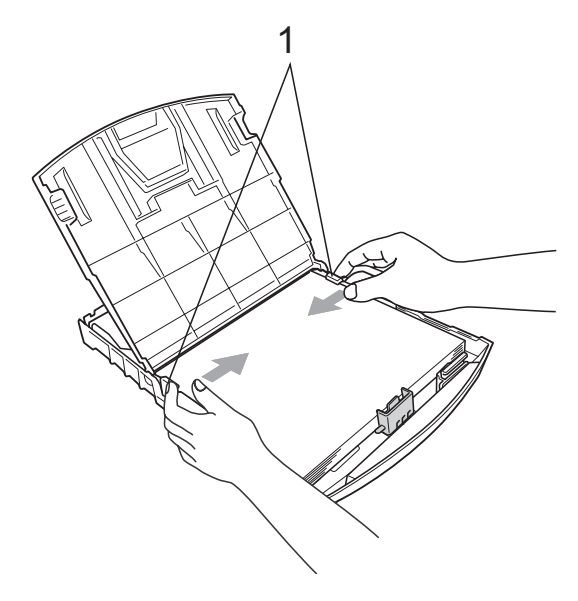

**2**

Zamknij pokrywę tacy wyjściowej papieru.

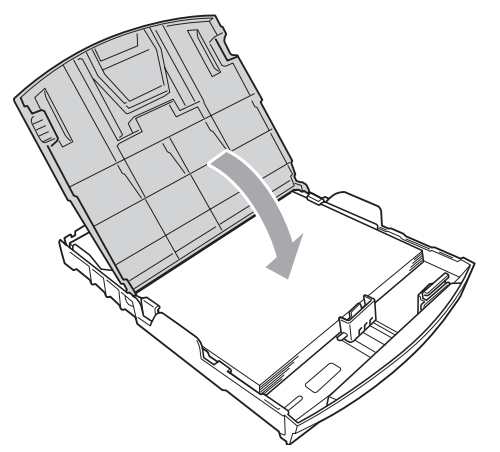

8 *Powoli* wsuń całą tacę papieru do urządzenia.

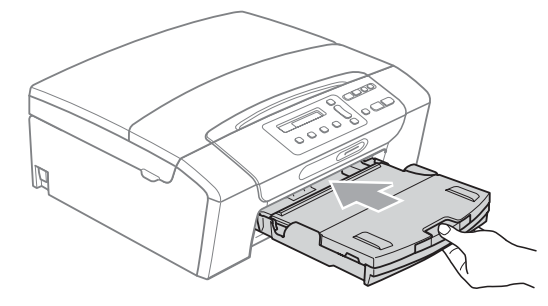

**9** Trzymając tacę papieru na miejscu, wyciągaj podporę papieru (1) aż do zatrzaśnięcia i rozłóż klapkę podpory papieru (2).

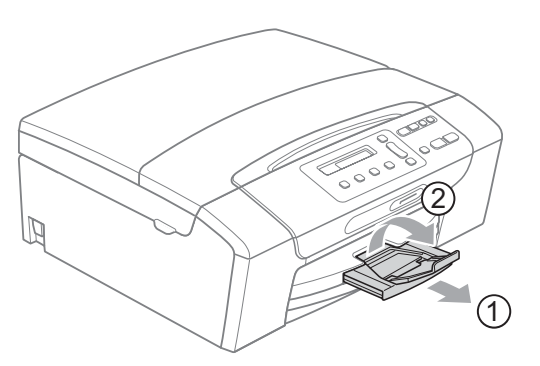

# **WAŻNE**

Nie używaj klapki podpory papieru dla papieru formatu Legal.

### <span id="page-19-0"></span>**Ładowanie kopert i kart pocztowych <sup>2</sup>**

### **Koperty <sup>2</sup>**

- Należy używać kopert o wadze od 80 do 95  $q/m^2$ .
- Niektóre koperty wymagają ustawienia w aplikacji parametrów marginesów. Przed przystąpieniem do drukowania większej ilości kopert wykonaj wydruk testowy.

# **WAŻNE**

NIE używać następujących typów kopert, gdyż może to spowodować problemy z pobieraniem:

- O budowie umożliwiającej zwiększenie pojemności.
- Wytłaczanych (z wypukłym napisem).
- Z zapięciami.
- Z nadrukiem od wewnątrz.

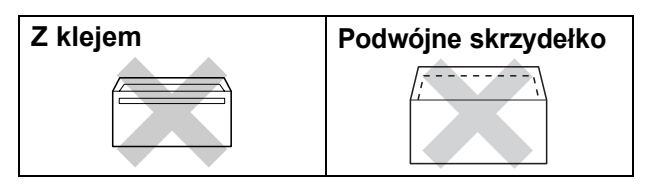

Czasem możesz mieć problemy z pobieraniem papieru spowodowane grubością, rozmiarem i kształtem klapki używanej koperty.

### **Ładowanie kopert i kart pocztowych <sup>2</sup>**

**Przed włożeniem należy nacisnąć rogi i** brzegi kopert lub kart pocztowych, aby je maksymalnie spłaszczyć.

### **Informacja**

Jeśli koperty lub karty pocztowe są pobierane po dwie, należy umieszczać je na tacy pojedynczo.

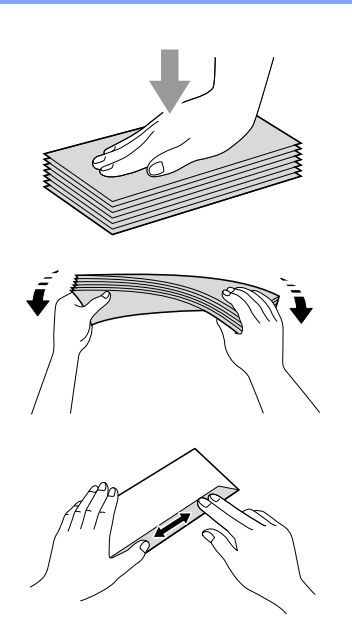

2 Umieść koperty lub karty pocztowe na tacy, kierując stronę przeznaczoną do druku w dół, a krótszą krawędź do przodu, jak pokazano na ilustracji. Dwiema rękami, delikatnie wciśnij i przesuń boczne prowadnice papieru (1) i prowadnicę długości papieru (2) w taki sposób, aby dopasować je do rozmiaru kopert lub kart pocztowych.

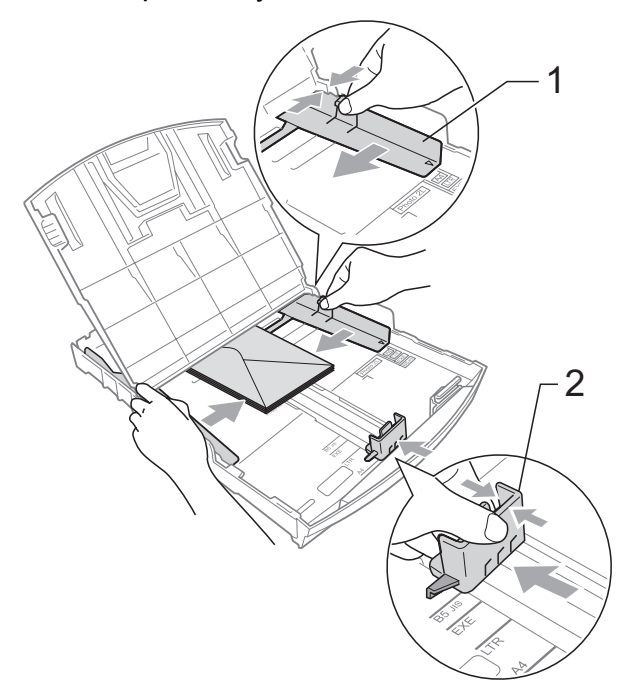

**Jeżeli podczas drukowania na kopertach z klapką na krótkiej krawędzi występują problemy, spróbuj wykonać poniższe czynności: <sup>2</sup>**

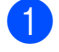

**b** Otwórz klapkę koperty.

2 Umieść kopertę na tacy, stroną przeznaczoną do druku skierowaną w dół i klapką ustawioną w sposób przedstawiony na ilustracji.

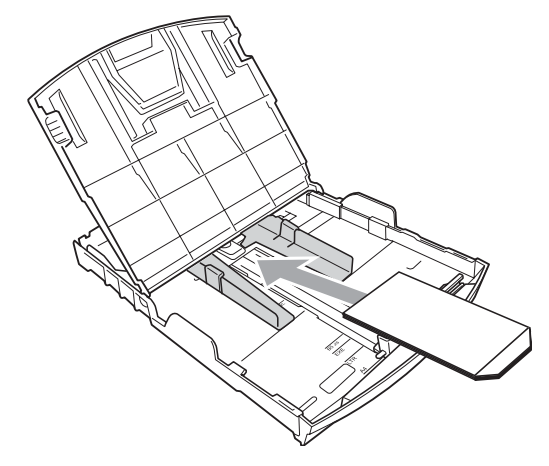

**3** Dostosuj rozmiar i marginesy w aplikacji.

### <span id="page-21-0"></span>**Wyciąganie małych wydruków z urządzenia <sup>2</sup>**

Gdy urządzenie wyrzuca papier małego formatu na tacę wyjściową papieru, możesz nie być w stanie go chwycić. Upewnij się, że drukowanie zostało zakończone, a następnie wyciągnij całkowicie tacę z urządzenia.

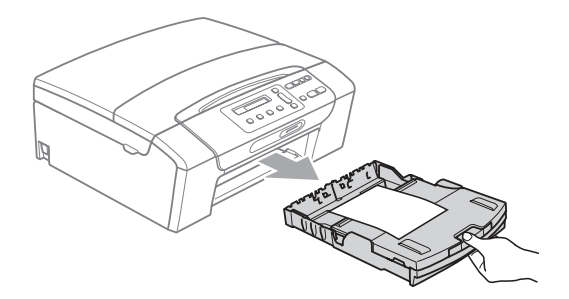

# <span id="page-22-0"></span>**Obszar wydruku <sup>2</sup>**

Rozmiar obszaru drukowania zależy od aktualnych ustawień używanej aplikacji. Liczby poniżej przedstawiają obszary niezadrukowane na papierze ciętym i kopertach. Na zacieniowanym obszarze przyciętego arkusza papieru urządzenie może drukować tylko wówczas, gdy jest

dostępna i włączona funkcja drukowania bez marginesów. (Patrz *Drukowanie* dla Windows® lub *Drukowanie i faksowanie* dla Macintosh w *Instrukcji oprogramowania* na płycie CD).

Arkusze cięte **Koperty** 

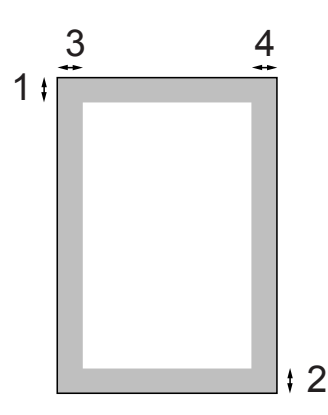

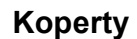

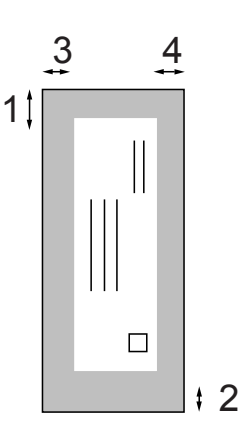

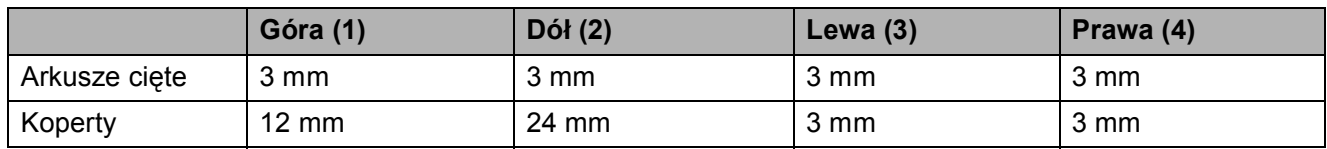

### **Informacja**

Funkcja drukowania bez marginesów nie jest dostępna dla kopert.

# <span id="page-23-0"></span>**Akceptowany papier i inne nośniki <sup>2</sup>**

Na jakość druku może wpływać rodzaj papieru używanego w urządzeniu.

Aby uzyskać optymalną jakość wydruku dla wybranych ustawień, należy zawsze ustawić Rodzaj Papieru na rodzaj papieru znajdujący się w urządzeniu.

W urządzeniu można używać zwykły papier, papier do drukarek (powlekany), papier z połyskiem, folie i koperty.

Przed kupnem większej partii zalecamy sprawdzenie danego rodzaju papieru.

Aby uzyskać optymalne warunki, należy używać papieru firmy Brother.

- Przy druku na papierze do drukarek atramentowych (papierze powlekanym), foliach i papierze fotograficznym, pamiętaj, aby wybrać prawidłowy nośnik w zakładce "**Ustawienia Podstawowe**" sterownika drukarki lub w ustawieniach rodzaju papieru. (Patrz *[Rodzaj papieru](#page-38-1)* [na stronie 29\)](#page-38-1).
- **Podczas drukowania na papierze** fotograficznym Brother, na tacę należy załadować dodatkowy arkusz tego samego papieru fotograficznego. Dodatkowy arkusz może się znajdować dla tego celu w opakowaniu papieru.
- Gdy używamy folii lub papieru fotograficznego, należy wyjmować na bieżąco każdy z arkuszy, aby zapobiec zatorom papieru lub rozmazywaniu atramentu.
- Unikaj kontaktu z powierzchnią wydruku zaraz po wydrukowaniu; może ona być jeszcze wilgotna i zostawiać plamy na palcach.

### <span id="page-23-1"></span>**Zalecane nośniki <sup>2</sup>**

Do osiągnięcia najlepszej jakości wydruku zalecamy używanie papieru Brother. (Patrz tabela poniżej).

Jeśli papier Brother nie jest dostępny, zalecamy przetestowanie różnych rodzajów papieru przed zakupieniem dużych ilości.

Jeśli drukujesz na foliach, zalecamy stosowanie folii "3M Folia".

### **Papier Brother**

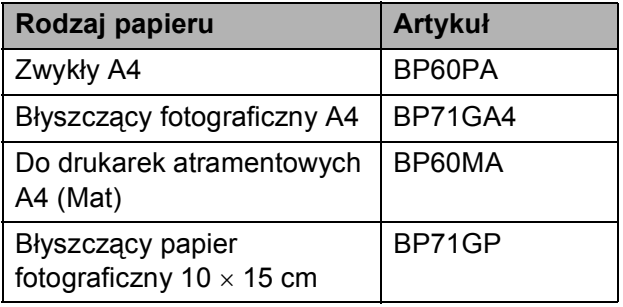

### <span id="page-24-0"></span>**Przechowywanie i używanie nośników <sup>2</sup>**

- Papier należy przechowywać w oryginalnym, zamkniętym opakowaniu. Powinien on leżeć płasko i z dala od wilgoci, bezpośredniego światła słonecznego oraz gorąca.
- Należy unikać dotykania błyszczącej strony papieru fotograficznego. Papier należy umieścić stroną błyszczącą w dół.
- Należy unikać dotykania folii z obu stron, ponieważ łatwo absorbują one wodę i pot, co może spowodować obniżenie jakości. Materiały zaprojektowane dla laserowych drukarek/kopiarek mogą plamić kolejny dokument. Należy używać tylko materiałów przeznaczonych dla drukarek atramentowych.
- Drukowanie dwustronne jest możliwe tylko podczas drukowania z użyciem komputera pracującego pod kontrolą systemu Windows®. Patrz *Drukowanie* dla Windows® w *Instrukcja oprogramowania* na płycie CD-ROM.

#### **WAŻNE**  $\bullet$

NIE należy używać następujących rodzajów papieru:

• Uszkodzonego, zwijającego się, sfałdowanego, o nietypowych kształtach

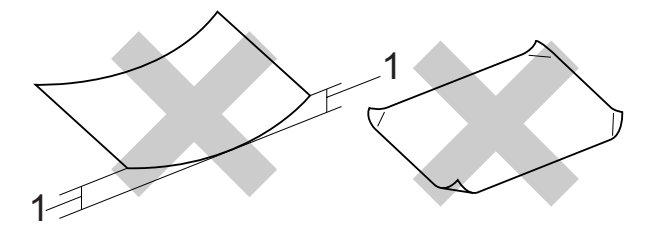

- **1 2 mm lub grubszego**
- O silnym połysku lub fakturze
- Nie dającego się ułożyć w równy stos
- Drobnoziarnistego

### **Pojemność pokrywy tacy wyjściowej papieru <sup>2</sup>**

Do 50 kartek papieru 20 lb formatu Letter lub 80 g/m<sup>2</sup> papieru A4.

Folie lub papier fotograficzny należy odbierać z tacy pojedynczo, aby uniknąć rozmazywania.

**2**

# <span id="page-25-0"></span>**Wybór prawidłowego nośnika <sup>2</sup>**

### **Typ i rozmiar papieru dla każdej operacji <sup>2</sup>**

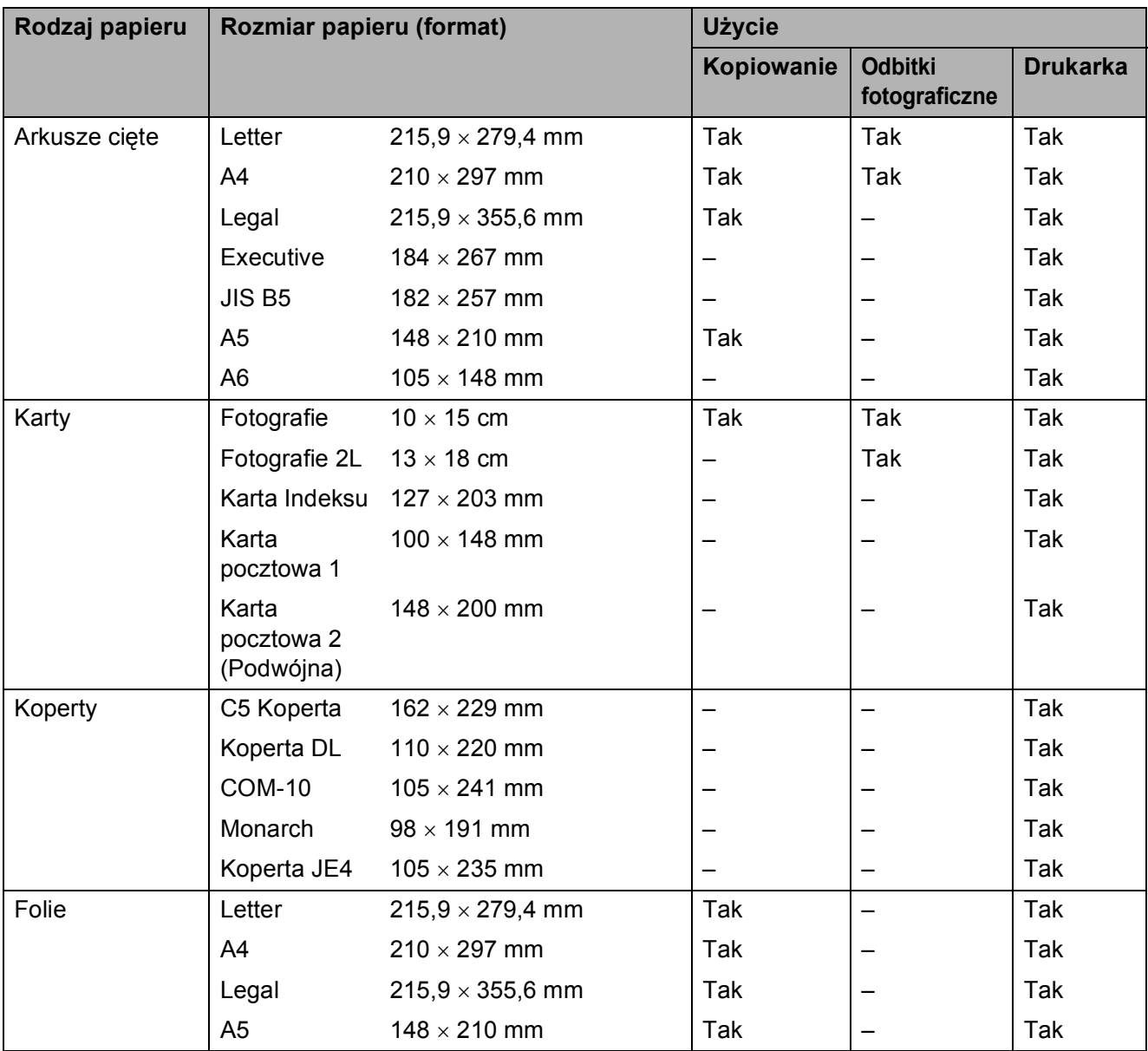

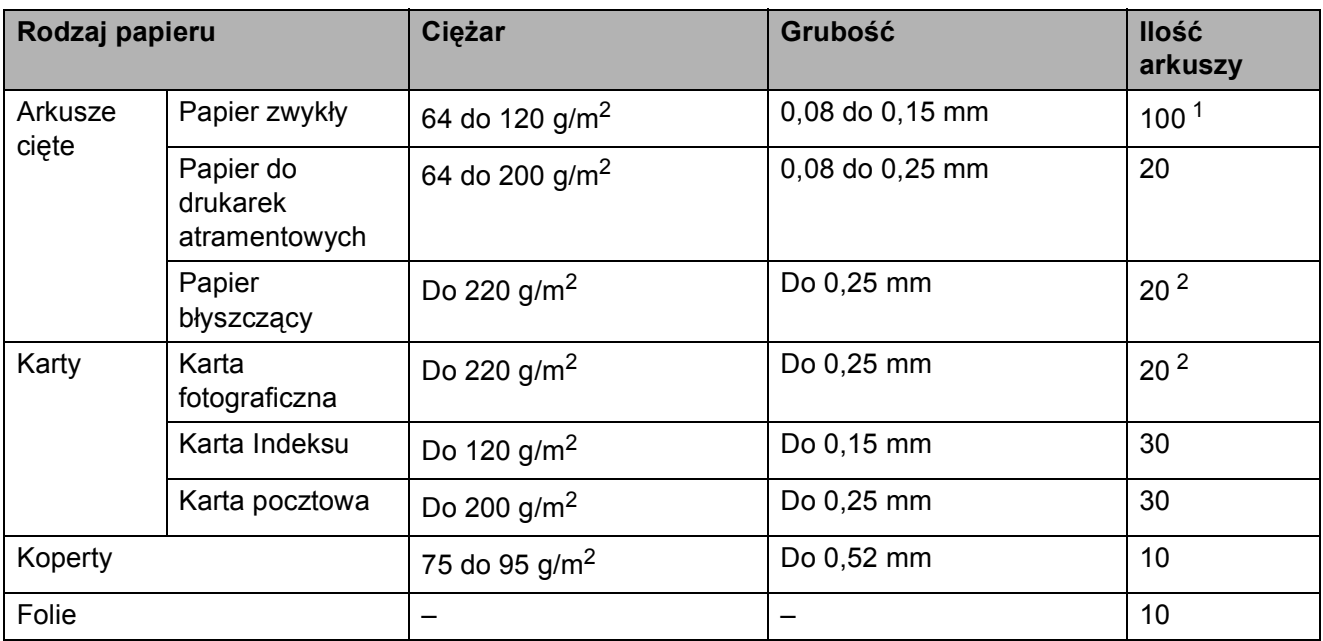

### **Ciężar, grubość i ilość papieru <sup>2</sup>**

<span id="page-26-0"></span> $1$  Do 100 arkuszy papieru 80 g/m<sup>2</sup>.

<span id="page-26-1"></span><sup>2</sup> Papier BP71 260 g/m<sup>2</sup> jest specjalnie przeznaczony do drukarek atramentowych firmy Brother.

**2**

# <span id="page-27-0"></span>**Ładowanie dokumentów <sup>2</sup>**

Możliwe jest wykonywanie kopii i skanowanie z szyby skanera.

## <span id="page-27-1"></span>**Korzystanie z szyby skanera <sup>2</sup>**

Można wykorzystywać szybę skanera do kopiowania lub skanowania stron książki lub pojedynczych stron.

### **Obsługiwane rozmiary dokumentów <sup>2</sup>**

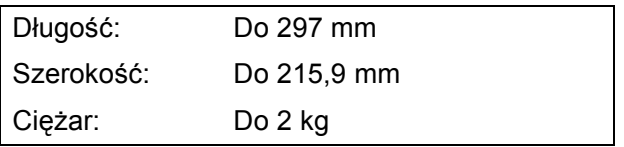

### **Jak ładować dokumenty <sup>2</sup>**

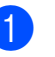

**1** Podnieś pokrywę dokumentu.

**2** Korzystając ze wskaźników dokumentu po lewej stronie i u góry, połóż dokument stroną do skopiowania w dół w lewym górnym rogu szyby skanera.

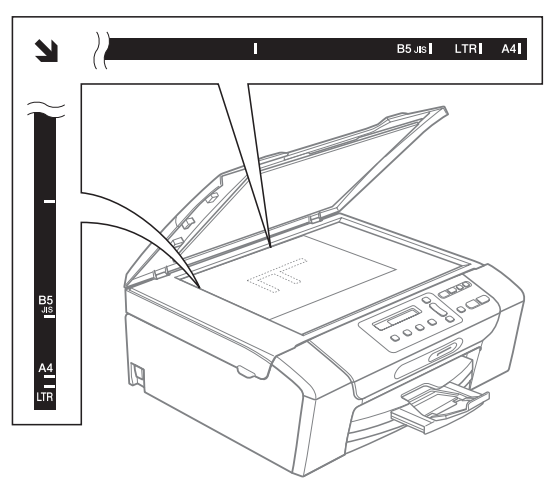

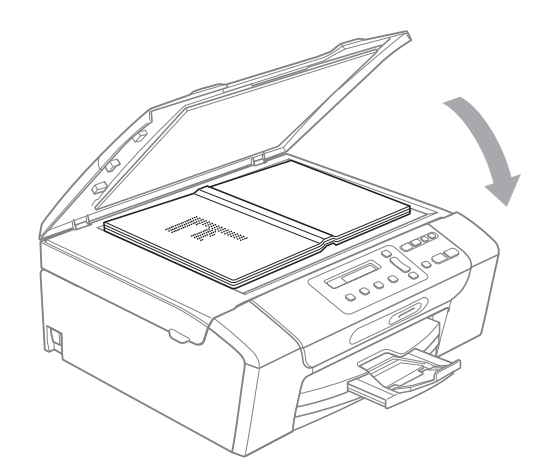

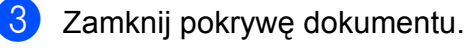

## **WAŻNE**

Jeśli skanujesz książkę lub gruby dokument NIGDY nie zatrzaskuj pokrywy ani jej nie przyciskaj.

### <span id="page-28-0"></span>**Obszar skanowania <sup>2</sup>**

Rozmiar obszaru skanowania zależy od aktualnych ustawień używanej aplikacji. Na poniższych rysunkach przedstawiono obszar, który nie jest skanowany.

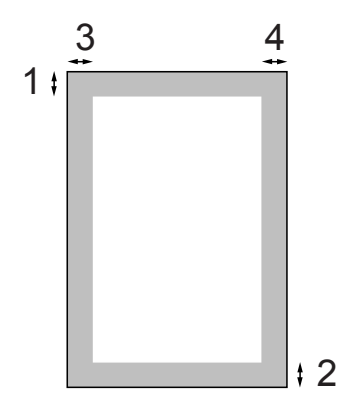

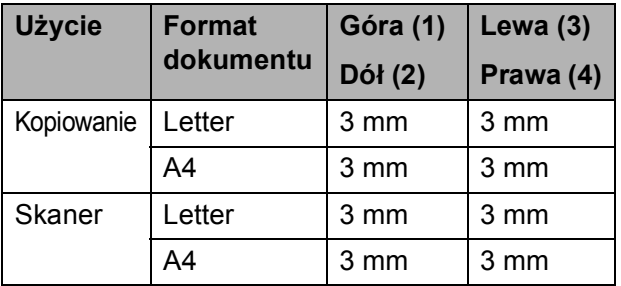

**3**

# <span id="page-29-0"></span>**Konfiguracja ogólna <sup>3</sup>**

# <span id="page-29-1"></span>**Wyświetlacz LCD <sup>3</sup>**

### <span id="page-29-2"></span>**Zmiana języka na wyświetlaczu LCD <sup>3</sup>**

Istnieje możliwość zmiany języka komunikatów na wyświetlaczu LCD.

- **b** Naciśnij Menu.
- b Naciśnij **a** lub **b**, aby wybra<sup>ć</sup> 0.Wstępne ustaw. Naciśnij **OK**.
- c Naciśnij **a** lub **b**, aby wybra<sup>ć</sup> 0.Miejscowy jęz. Naciśnij **OK**.
- d Naciśnij **a** lub **b**, aby wybrać język. Naciśnij **OK**.
- e Naciśnij **Stop/Zakończ**.

### **Zmiana kontrastu wyświetlacza LCD <sup>3</sup>**

Można dostosować kontrast ekranu LCD, aby otrzymać ostrzejszy i bardziej wyraźny obraz. Jeśli odczytywanie ekranu w bieżącym położeniu jest utrudnione, spróbuj zmienić ustawienie kontrastu.

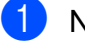

**1** Naciśnij Menu.

- **2** Naciśnij **▲** lub ▼, aby wybrać 0.Wstępne ustaw. Naciśnij **OK**.
- c Naciśnij **a** lub **b**, aby wybra<sup>ć</sup> 2.Kontrast LCD. Naciśnij **OK**.

e Naciśnij **Stop/Zakończ**.

d Naciśnij **a** lub **b**, aby wybra<sup>ć</sup> jasny lub ciemny. Naciśnij **OK**.

<span id="page-29-3"></span>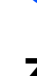

Możesz wybrać, po jakim czasie nieużywania (od 1 do 60 minut) urządzenie przejdzie

<span id="page-29-4"></span>**Tryb uśpienia <sup>3</sup>**

w stan uśpienia. Licznik czasu zostanie zresetowany w chwili wykonania jakiejkolwiek operacji z wykorzystaniem urządzenia.

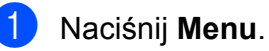

b Naciśnij **a** lub **b**, aby wybra<sup>ć</sup> 0.Wstępne ustaw.

**3** Naciśnij **▲** lub ▼, aby wybrać 3.Tryb oczekiw. Naciśnij **OK**.

Naciśnij **OK**.

- **Naciśnij ▲ lub ▼, aby wybrać** 1 Min, 2 Min., 3 Min., 5 Min., 10 Min., 30 Min. lub 60 Min., czyli czas bezczynności, po którym urządzenie przejdzie w tryb uśpienia. Naciśnij **OK**.
- e Naciśnij **Stop/Zakończ**.

**20**

**3**

# <span id="page-30-0"></span>**Drukowanie raportów <sup>3</sup>**

Dostępne są następujące raporty:

Pomoc

Lista pomocy, przedstawiająca programowanie maszyny.

Ustaw.użytkow.

Prezentuje twoje ustawienia.

Konfig sieci

Prezentuje Twoje ustawienia sieciowe.

### <span id="page-30-1"></span>**Jak drukować raporty <sup>3</sup>**

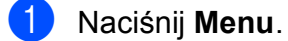

- b Naciśnij **a** lub **b**, aby wybra<sup>ć</sup> 4.Druk raportów. Naciśnij **OK**.
- c Naciśnij **a** lub **b**, aby wybrać raport. Naciśnij **OK**.
- d Naciśnij **Start Mono**.
- e Naciśnij **Stop/Zakończ**.

Rozdział 3

# **Sekcja II**

# <span id="page-32-0"></span>**Kopiowanie**

**[Tworzenie kopii](#page-33-0)** 24

**4**

# <span id="page-33-0"></span>**Tworzenie kopii <sup>4</sup>**

# <span id="page-33-1"></span>**Jak kopiować <sup>4</sup>**

Urządzenie może działać jako kopiarka i wykonywać do 99 kopii w ciągu jednej operacji.

# <span id="page-33-2"></span>**Tworzenie pojedynczej kopii <sup>4</sup>**

**1** Włóż dokument. (Patrz *Ł[adowanie dokumentów](#page-27-0)* [na stronie 18\)](#page-27-0).

b Naciśnij **Start Mono** lub **Start Kolor**.

### <span id="page-33-3"></span>**Tworzenie wielu kopii <sup>4</sup>**

Można wykonać do 99 kopii w ciągu jednej operacji.

- Włóż dokument. (Patrz *Ł[adowanie dokumentów](#page-27-0)* [na stronie 18\)](#page-27-0).
- b Naciśnij **Liczba kopii** kilkukrotnie, a<sup>ż</sup> pojawi się liczba kopii, którą chcesz uzyskać (do 99). Lub wciśnij **a** lub **b**, aby zmienić liczbę kopii.
- 

c Naciśnij **Start Mono** lub **Start Kolor**.

## <span id="page-33-4"></span>**Kończenie kopiowania <sup>4</sup>**

Aby zakończyć kopiowanie, naciśnij **Stop/Zakończ**.

# <span id="page-33-5"></span>**Opcje kopiowania <sup>4</sup>**

Gdy chcesz szybko zmienić ustawienia kopiowania tymczasowo dla następnej kopii, użyj przycisków tymczasowego kopiowania. Można użyć wielu kombinacji.

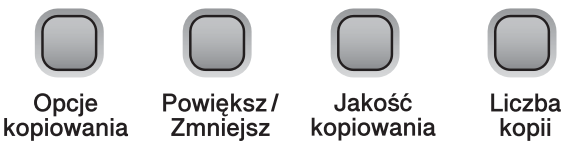

Urządzenie powraca do swoich ustawień domyślnych po upływie 1 minuty od zakończenia kopiowania.

### **Informacja**

Możesz zachować ustawienia kopiowania, których używasz najczęściej, ustawiając je jako ustawienia domyślne. Instrukcje zapisywania ustawień znajdują się w rozdziałach dla poszczególnych funkcji.

### <span id="page-34-0"></span>**Zmiana prędkości i jakości kopiowania <sup>4</sup>**

Istnieje możliwość wyboru zakresu ustawień jakości. Ustawieniem domyślnym jest Zwykła.

Aby *tymczasowo* zmienić ustawienie jakości, wykonaj poniższe czynności:

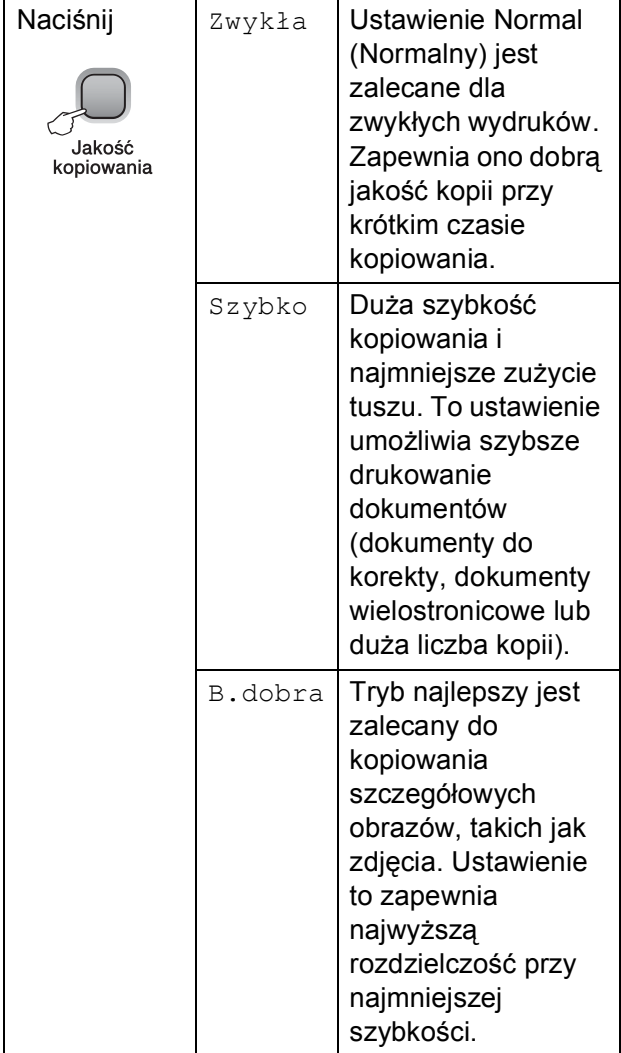

- Włóż dokument.
- b Kilkakrotnie naciśnij **Jakość kopiowania**, aby wybrać opcję Zwykła, Szybko lub B.dobra.
- **3** Naciśnij Start Mono lub Start Kolor.

Aby zmienić ustawienie domyślne, wykonaj poniższe czynności:

- **1** Naciśnij Menu.
- **2** Naciśnij ▲ lub ▼, aby wybrać 1. Kopia. Naciśnij **OK**.
- **3** Naciśnij ▲ lub ▼, aby wybrać 3. Jakość. Naciśnij **OK**.
- d Naciśnij **<sup>a</sup>** lub **<sup>b</sup>**, aby wybra<sup>ć</sup> zwykła, szybko lub najlepsza. Naciśnij **OK**.
- e Naciśnij **Stop/Zakończ**.

### <span id="page-35-0"></span>**Powiększanie i zmniejszanie kopiowanego obrazu <sup>4</sup>**

Można wybrać współczynnik powiększenia lub zmniejszenia. Po wybraniu Dop. do strony, urządzenie będzie automatycznie dostosowywać rozmiar do ustawionego rozmiaru papieru.

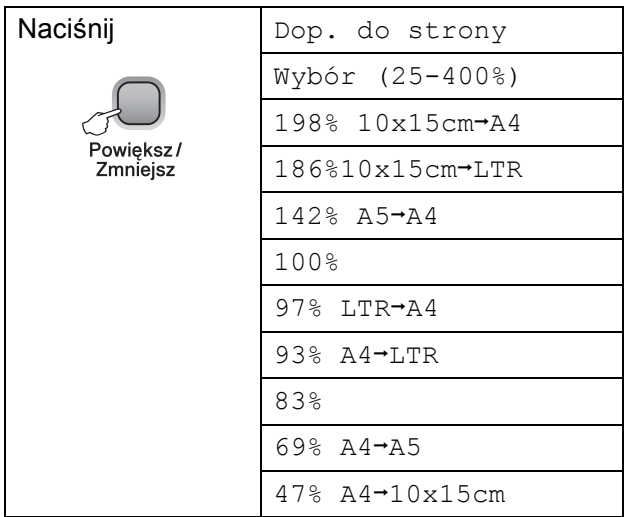

Aby powiększyć lub zmniejszyć następną kopię, wykonaj poniższe czynności:

- Włóż dokument.
- b Naciśnij **Powiększ/Zmniejsz**.

Wykonaj jedną z następujących czynności:

- Naciśnij **▲** lub ▼, aby wybrać współczynnik powiększenia lub pomniejszenia. Naciśnij **OK**.
- Naciśnij **▲** lub ▼, aby wybrać Wybór (25-400%). Naciśnij **OK**. Kilkakrotnie naciśnij **a** lub **b**, aby wprowadzić współczynnik powiększenia lub zmniejszenia od wartości 25% do 400%. Naciśnij **OK**.
- 
- d Naciśnij **Start Mono** lub **Start Kolor**.

### **Informacja**

- Opcje Układu strony *nie* są dostępne w przypadku **Powiększ/Zmniejsz**.
- Dop. do strony nie działa prawidłowo, jeśli dokument na szybie skanera jest przekrzywiony o więcej niż 3 stopnie. Korzystając ze wskaźników dokumentu po lewej stronie i u góry, połóż dokument w lewym górnym roku, stroną do skopiowania na szybie skanera.
#### **Wykonywanie plakatu lub N kopii na 1 arkuszu (Układ strony) <sup>4</sup>**

Funkcja N kopii na 1 arkuszu zapewnia oszczędność papieru, umożliwiając drukowanie dwóch lub czterech stron dokumentu na jednej stronie papieru.

Możesz również stworzyć plakat. Gdy korzystasz z funkcji tworzenia plakatu, twoje urządzenie podzieli dokument na sekcje, następnie powiększy je tak, aby było możliwe ich połączenie w plakat.

## **WAŻNE**

- Upewnij się, że ustawiony rozmiar papieru to Letter lub A4.
- Nie można używać ustawień powiększania/zmniejszania z funkcjami N kopii na 1 arkuszu i Plakat.
- Nie jest możliwe wykonywanie N kopii na 1 arkuszu w kolorze.
- (P) oznacza układ pionowy, a  $(L)$ oznacza układ poziomy.
- Jednocześnie możesz wykonywać jedną kopię plakatu.

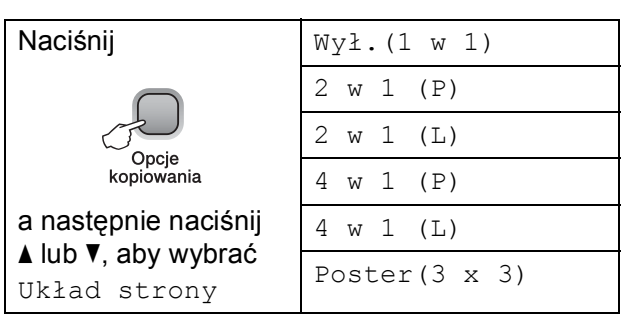

- Włóż dokument
- b Wpisz wymaganą liczbę kopii.
- c Naciśnij **Opcje kopiowania** i **a** lub **b**, aby wybrać Układ strony. Naciśnij **OK**.
- Naciśnij ▲ lub ▼, aby wybrać 2 w 1 (P), 2 w 1 (L), 4 w 1 (P), 4 w 1 (L), Poster(3 x 3) lub Wył.(1 w 1). Naciśnij **OK**.
- e Naciśnij **Start Mono**, aby zeskanowa<sup>ć</sup> dokument. Możesz również nacisnąć **Start Kolor**, jeśli używasz układu plakatu.
- <span id="page-36-0"></span>6 Po zeskanowaniu strony przez urządzenie naciśnij **a** (tak), aby zeskanować kolejną stronę.

Następna strona?

▲ tak V nie

<span id="page-36-1"></span>Umieść następną stronę na szybie skanera. Naciśnij **OK**.

Włóż nast.kartkę

Potem wciś. OK.

- 8 Powtórz kroki **@** i **@** dla każdej ze stron układu.
- **9** Po zeskanowaniu wszystkich stron naciśnij **b** (nie), aby zakończyć.

#### **Informacja**

Jeśli dla operacji wykonania N kopii na 1 arkuszu wybrano papier błyszczący, obrazy zostaną wydrukowane w taki sposób, jak gdyby wybrano zwykły papier. Jeśli kopiujesz z szyby skanera, umieść dokument stroną do skopiowania w dół, w kierunku przedstawionym poniżej:

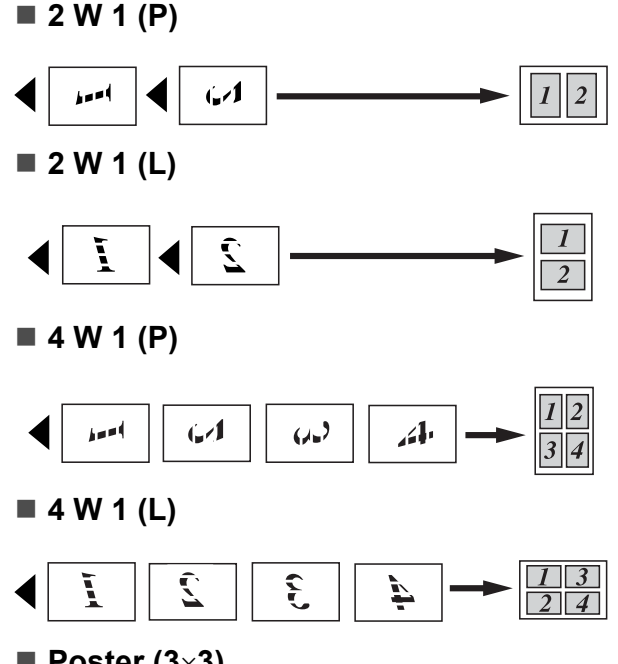

**Poster (3**×**3)**

Możesz wykonać kopię fotografii w rozmiarze plakatu.

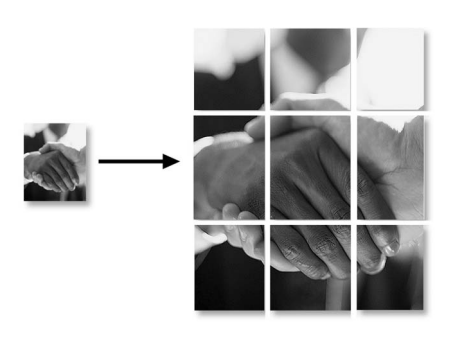

#### **Regulacja jasności i kontrastu <sup>4</sup>**

#### **Jasność <sup>4</sup>**

Aby tymczasowo zmienić ustawienie jasności, wykonaj poniższe czynności:

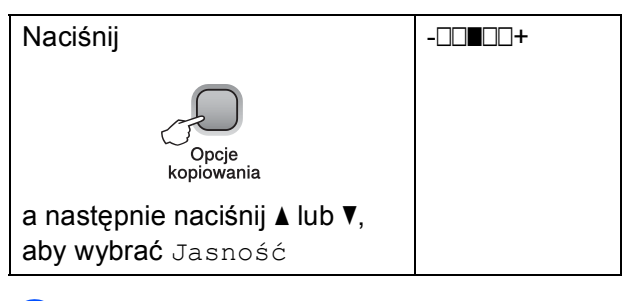

Włóż dokument.

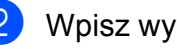

Wpisz wymaganą liczbę kopii.

c Naciśnij **Opcje kopiowania** i **a** lub **b**, aby wybrać Jasność. Naciśnij **OK**.

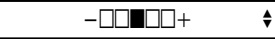

Naciśnij ▲ lub ▼, aby uzyskać jaśniejszą lub ciemniejszą kopię. Naciśnij **OK**.

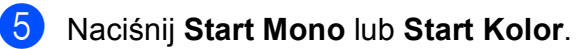

Aby zmienić ustawienie domyślne, wykonaj poniższe czynności:

a Naciśnij **Menu**.

b Naciśnij **a** lub **b**, aby wybra<sup>ć</sup> 1.Kopia. Naciśnij **OK**.

**3** Naciśnij **▲** lub ▼, aby wybrać 4.Jasność. Naciśnij **OK**.

d Naciśnij **a** lub **b**, aby uzyskać jaśniejsz<sup>ą</sup> lub ciemniejszą kopię. Naciśnij **OK**.

e Naciśnij **Stop/Zakończ**.

#### **Kontrast <sup>4</sup>**

W celu ustawienia większej ostrości i wyrazistości należy dostosować kontrast.

a Naciśnij **Menu**.

- b Naciśnij **a** lub **b**, aby wybra<sup>ć</sup> 1.Kopia. Naciśnij **OK**.
- c Naciśnij **a** lub **b**, aby wybra<sup>ć</sup> 5.Kontrast. Naciśnij **OK**.
- d Naciśnij **a** lub **b**, aby zmniejszyć lub zwiększyć kontrast. Naciśnij **OK**.
- e Naciśnij **Stop/Zakończ**.

#### **Opcje papieru <sup>4</sup>**

#### **Rodzaj papieru 4**

W celu uzyskania najlepszej jakości wydruku w przypadku kopiowania na papierze specjalnym należy wybrać w urządzeniu używany rodzaj papieru.

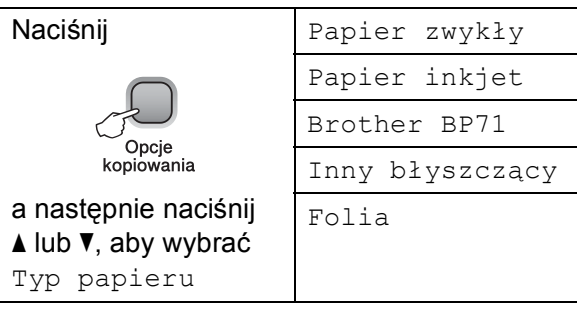

Włóż dokument.

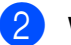

- Wpisz wymaganą liczbę kopii.
- c Naciśnij **Opcje kopiowania** i **a** lub **b**, aby wybrać Typ papieru. Naciśnij **OK**.
- d Naciśnij **a** lub **b**, aby wybrać używany typ papieru. Naciśnij **OK**.
- e Naciśnij **Start Mono** lub **Start Kolor**.

Aby zmienić ustawienie domyślne, wykonaj poniższe czynności:

- **1** Naciśnij Menu.
	- b Naciśnij **a** lub **b**, aby wybra<sup>ć</sup> 1.Kopia. Naciśnij **OK**.
- **3** Naciśnij **▲** lub ▼, aby wybrać 1.Typ papieru. Naciśnij **OK**.
- d Naciśnij **a** lub **b**, aby wybra<sup>ć</sup> Papier zwykły, Papier inkjet, Brother BP71, Inny błyszczący lub Folia. Naciśnij **OK**.

e Naciśnij **Stop/Zakończ**.

**4**

#### **Rozmiar papieru (format) <sup>4</sup>**

Jeśli wykonujesz kopię na formacie innym niż A4, będziesz musiał zmienić ustawienie rozmiaru papieru. Istnieje możliwość kopiowania na papierze w formacie Letter, Legal, A4, A5 oraz zdjęć 10  $\times$  15 cm.

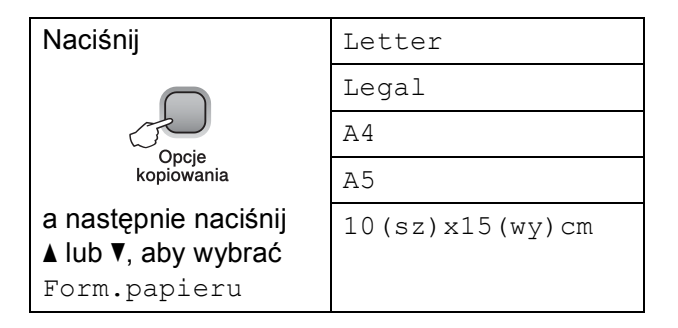

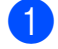

1 Włóż dokument.

b Wpisz wymaganą liczbę kopii.

- c Naciśnij **Opcje kopiowania** i **a** lub **b**, aby wybrać Form.papieru. Naciśnij **OK**.
- 4 Naciśnij **▲** lub ▼, aby wybrać rozmiar używanego papieru. Naciśnij **OK**.

#### e Naciśnij **Start Mono** lub **Start Kolor**.

Aby zmienić ustawienie domyślne, wykonaj poniższe czynności:

- **1** Naciśnij Menu.
	- b Naciśnij **a** lub **b**, aby wybra<sup>ć</sup> 1.Kopia. Naciśnij **OK**.
- c Naciśnij **a** lub **b**, aby wybra<sup>ć</sup> 2.Form.papieru. Naciśnij **OK**.
- d Naciśnij **a** lub **b**, aby wybrać rozmiar papieru, z którego korzystasz, letter, legal, A4, A5 lub 10x15cm. Naciśnij **OK**.
- e Naciśnij **Stop/Zakończ**.

# **Sekcja III**

# **Drukowanie bezpośrednie**

**[Drukowanie zdj](#page-41-0)ęć z karty pamięci** 32

# <span id="page-41-0"></span>**Operacje PhotoCapture Center™ <sup>5</sup>**

#### **Informacja**

Tylko urządzenie DCP-375CW obsługuje karty pamięci.

#### **Drukowanie z karty pamięci bez komputera <sup>5</sup>**

Nawet jeśli twoje urządzenie nie jest podłączone do komputera, możesz drukować fotografie bezpośrednio z nośnika aparatu cyfrowego. (Patrz *[Jak drukowa](#page-43-0)ć z karty pamięci* [na stronie 34\)](#page-43-0).

#### **Skanowanie do karty pamięci bez komputera <sup>5</sup>**

Możesz skanować dokumenty i zapisywać je bezpośrednio na karcie pamięci. (Patrz *[Skanowanie do karty pami](#page-50-0)ęci* na stronie 41).

#### **Korzystanie z funkcji PhotoCapture Center™ z komputera <sup>5</sup>**

Za pomocą komputera można uzyskać dostęp do karty pamięci znajdującej się w gnieździe karty pamięci urządzenia.

(Patrz *PhotoCapture Center*™dla Windows® lub *PhotoCapture Center*™ dla Macintosh w *Instrukcji oprogramowania* na płycie CD).

## **Korzystanie z karty pamięci <sup>5</sup>**

Twoje urządzenie Brother jest wyposażone w gniazda dla popularnych kart pamięci używanych w aparatach cyfrowych: Memory Stick™, Memory Stick PRO™, SD, SDHC oraz xD-Picture Card™.

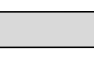

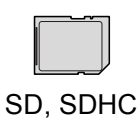

Memory Stick™ Memory Stick PRO™

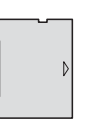

xD-Picture Card™

- Karty miniSD™ można używać z adapterem miniSD™.
- Karty microSD™ można używać z adapterem microSD™.
- Karty Memory Stick Duo<sup>™</sup> można używać z adapterem Memory Stick Duo™.
- Karty Memory Stick PRO Duo<sup>™</sup> można używać z adapterem Memory Stick PRO Duo™.
- Karty Memory Stick Micro™ (M2™) można używać z adapterem Memory Stick Micro™ (M2™).
- Adaptery nie są dostarczane wraz z urządzeniem. Skontaktuj się z dostawcą części zamiennych, aby uzyskać informacje o adapterach.
- To urządzenie obsługuje karty pamięci xD-Picture Card™ Typ M/Typ M<sup>+</sup>/Typ H (o dużej pojemności).

Funkcja PhotoCapture Center™ umożliwia drukowanie cyfrowych fotografii z aparatu cyfrowego w wysokiej rozdzielczości w celu uzyskania wydruku o jakości fotograficznej.

#### **Karty pamięci i struktury folderów <sup>5</sup>**

Twoje urządzenie zaprojektowano tak, aby było zgodne ze standardami plików obrazów, tworzonych przez nowoczesne aparaty cyfrowe i zapisywanych na kartach pamięci; przeczytaj jednak poniższe punkty, aby uniknąć błędów:

- Plik musi mieć rozszerzenie .JPG (inne rozszerzenia, takie jak .JPEG, .TIF, .GIF i tym podobne nie będą rozpoznane).
- Bezpośrednie drukowanie za pomocą funkcji PhotoCapture Center™ bez użycia komputera należy wykonywać niezależnie od operacji PhotoCapture Center™ z użyciem PC. (Działanie równoczesne nie jest możliwe).
- Karty IBM Microdrive™ nie są kompatybilne.
- Urządzenie może odczytać maksymalnie 999 plików z karty pamięci.
- Plik DPOF na kartach pamięci musi mieć prawidłowy format DPOF. (Patrz *[Drukowanie DPOF](#page-45-0)* na stronie 36).

#### Zwróć uwagę:

- Podczas drukowania indeksu lub obrazu oprogramowanie PhotoCapture Center™ drukuje wszystkie poprawne obrazy, nawet jeśli część z nich jest uszkodzona. Uszkodzone obrazy nie będą drukowane.
- Urządzenie zaprojektowano do odczytu kart sformatowanych przez aparat cyfrowy.

Podczas formatowania aparat tworzy na karcie specjalny folder, w którym umieszcza obrazy. Jeśli zachodzi konieczność zmodyfikowania na komputerze PC danych znajdujących się na karcie, zalecane jest pozostawienie struktury utworzonej przez aparat. Zalecane jest także używanie do zapisywania zmodyfikowanych lub nowych plików tego samego folderu, co używany przez aparat. Jeśli dane nie zostaną w nim zapisane, urządzenie nie będzie mogło odczytać pliku lub wydrukować obrazu.

# **Jak rozpocząć pracę <sup>5</sup>**

Dobrze osadź kartę pamięci we właściwym gnieździe.

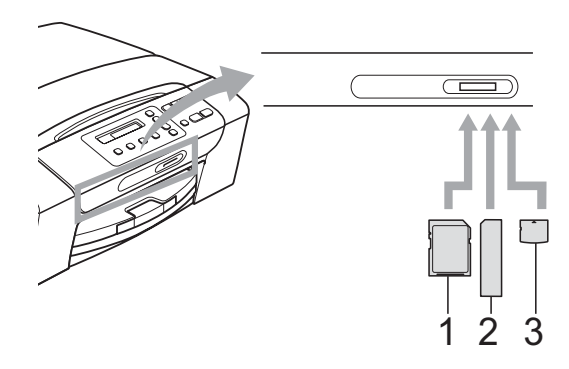

- **1 SD, SDHC**
- **2 Memory Stick™, Memory Stick PRO™**
- **3 xD-Picture Card™**

**Photo Capture** wskazania przycisków:

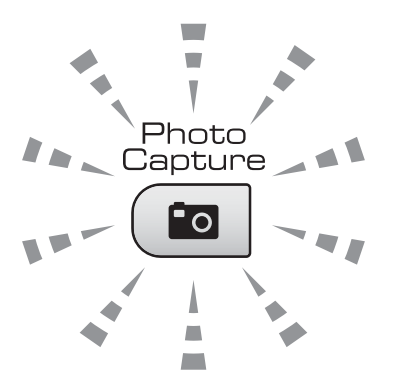

- Gdy lampka **Photo Capture** się świeci, karta pamięci jest włożona prawidłowo.
- Gdy lampka **Photo Capture** jest wyłączona, karta pamięci nie jest włożona prawidłowo.
- Gdy lampka **Photo Capture** miga, trwa operacja odczytu lub zapisu na kartę pamięci.

#### **WAŻNE**  $\mathbf 0$

NIE odłączaj kabla zasilania ani nie wyciągaj karty pamięci z gniazda, gdy urządzenie dokonuje odczytu lub zapisu danych (przycisk **Photo Capture** miga). **Utracisz dane lub uszkodzisz kartę.**

Urządzenie może obsługiwać jedno urządzenie naraz.

# <span id="page-43-0"></span>**Jak drukować z karty pamięci <sup>5</sup>**

Przed wydrukowaniem zdjęcia należy wydrukować indeks miniatur, z którego zostanie wybrane zdjęcie do drukowania. Aby rozpocząć drukowanie bezpośrednio z karty pamięci, należy wykonać poniższe czynności:

a Upewnij się, że włożyłeś kartę pamięci do prawidłowego gniazda. Na wyświetlaczu LCD wyświetlony zostanie następujący komunikat:

M.stick aktywne

#### naciśnij klaw...

- <span id="page-43-2"></span>**2** Naciśnij (**Photo Capture**). W celu drukowania DPOF, patrz *[Drukowanie DPOF](#page-45-0)* na stronie 36.
	- Naciśnij **▲** lub  $\blacktriangledown$  aby wybrać Druk indeksu, a następnie naciśnij **OK**.
- 4 Naciśnij **Start Kolor**, aby rozpocząć drukowanie indeksu. Zanotuj numer obrazu, który chcesz wydrukować. Zobacz *[Drukowanie indeksu \(miniatury\)](#page-43-1)* [na stronie 34.](#page-43-1)
- e Aby drukować obrazy, naciśnij **a** lub **b**, aby wybrać Druk obrazów  $\emptyset$ , a następnie naciśnij **OK**. (Patrz *[Drukowanie zdj](#page-44-0)ęć* na stronie 35).
- f Wprowadź numer obrazu i naciśnij **OK**.
- g Naciśnij **Start Kolor**, aby rozpocząć drukowanie.

### <span id="page-43-1"></span>**Drukowanie indeksu (miniatury) <sup>5</sup>**

System PhotoCapture Center™ przypisuje numery do obrazów (np. No.1, No.2, No.3 itd.).

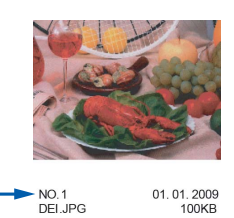

Program PhotoCapture Center™ używa numerów do identyfikacji poszczególnych zdjęć. Możesz wydrukować stronę z miniaturami, aby przedstawić wszystkie zdjęcia znajdujące się na karcie pamięci.

#### **Informacja**

Tylko pliki o nazwie zawierającej nie więcej niż 8 znaków zostaną prawidłowo wydrukowane na arkuszu indeksu.

a Upewnij się, że włożyłeś kartę pamięci do prawidłowego gniazda.

Naciśnij (**Photo Capture**).

- b Naciśnij **a** lub **b**, aby wybra<sup>ć</sup> Druk indeksu. Naciśnij **OK**.
- c Naciśnij **a** lub **b**, aby wybra<sup>ć</sup> 6 obrazów/linię lub 5 obrazów/linię. Naciśnij **OK**.

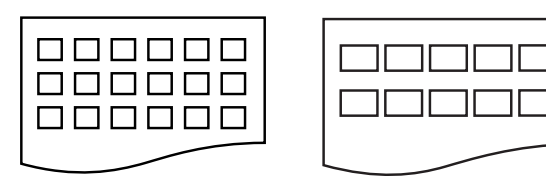

6 obrazów/linię 5 obrazów/linię

Czas drukowania dla opcji 5 obrazów/linię będzie dłuższy niż dla opcji 6 obrazów/linię, ale jakość będzie lepsza.

- 4 Naciśnij **▲** lub ▼ aby wybrać rodzaj papieru, z którego korzystasz - Papier zwykły, Papier inkjet, Brother BP71 lub Inny błyszczący. Naciśnij **OK**.
- **5** Naciśnij **▲** lub ▼ aby wybrać rozmiar papieru, z którego korzystasz, A4 lub Letter. Naciśnij **OK**.

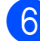

f Naciśnij **Start Kolor**, aby drukować.

#### <span id="page-44-0"></span>**Drukowanie zdjęć <sup>5</sup>**

Zanim wydrukujesz poszczególny obraz, musisz znać jego numer.

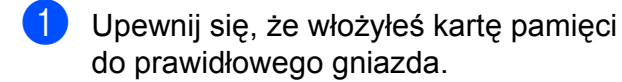

**Najpierw drukuj indeks. (Patrz** *[Drukowanie indeksu \(miniatury\)](#page-43-1)* [na stronie 34\)](#page-43-1).

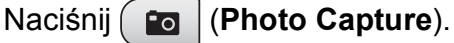

- **3** Naciśnij **▲** lub ▼, aby wybrać Druk obrazów. Naciśnij **OK**.
- **Informacja** Jeżeli karta pamięci zawiera ważne informacje DPOF, na wyświetlaczu wyświetlone zostanie Druk DPOF:tak. (Patrz *[Drukowanie](#page-45-0)  DPOF* [na stronie 36](#page-45-0)).

d Naciśnij kilkukrotnie **a**, aby wprowadzi<sup>ć</sup> ilość obrazów, które chcesz wydrukować z indeksu miniatur. Po wybraniu numerów obrazów naciśnij **OK**.

 $NO.:1,3,6$ 

#### **Informacja**

- Naciśnij **b**, aby zmniejszyć liczbę obrazów.
- Aby jednorazowo wprowadzić cały zakres numerów, możesz użyć przycisku **Opcje kopiowania** zamiast myślnika. (Na przykład: wprowadź **1**, **Opcje kopiowania**, **5**, aby wydrukować obrazy od numeru 1 do 5).
- Możesz wprowadzić maksymalnie 11 znaków (łącznie z przecinkami) dla numerów obrazów, które chcesz wydrukować.
- 5 Po wybraniu obrazów, które chcesz drukować, naciśnij **OK**, aby wybrać swoje ustawienia. Po wybraniu swoich ustawień, naciśnij **Start Kolor**.
- f Naciśnij **a** lub **b**, aby wybrać rodzaj papieru, z którego korzystasz - Papier zwykły, Papier inkjet, Brother BP71 lub Inny błyszczący. Naciśnij **OK**.
- g Naciśnij **a** lub **b**, aby wybrać rozmiar papieru, z którego korzystasz - Letter, A4, 10x15cm lub 13x18cm. Naciśnij **OK**.
	- W przypadku wybrania rozmiaru Letter lub A4, należy przejść do **@**.
	- W przypadku wybrania innego rozm[i](#page-45-1)aru, należy przejść do  $\bullet$ .
	- Po zakończeniu wybierania ustawień naciśnij **Start Kolor**.

<span id="page-44-1"></span>Naciśnij ▲ lub ▼, aby wybrać rozmiar druku (8x10cm, 9x13cm, 10x15cm, 13x18cm, 15x20cm lub Wymiar max.). Naciśnij **OK**.

- <span id="page-45-1"></span>9 Wykonaj jedną z następujących czynności:
	- Aby wybrać liczbę kopii, przejdź do  $k$ roku $\mathbf{0}$ .
	- Jeśli nie chcesz zmieniać żadnych ustawień, naciśnij **Start Kolor**.
- <span id="page-45-2"></span>**iO** Naciśnij **▲** lub ▼, aby wprowadzić pożądaną liczbę kopii. Naciśnij **OK**.
- **k Naciśnij Start Kolor**, aby drukować.

Pozycje drukowania podczas używania papieru A4 zostały pokazane poniżej.

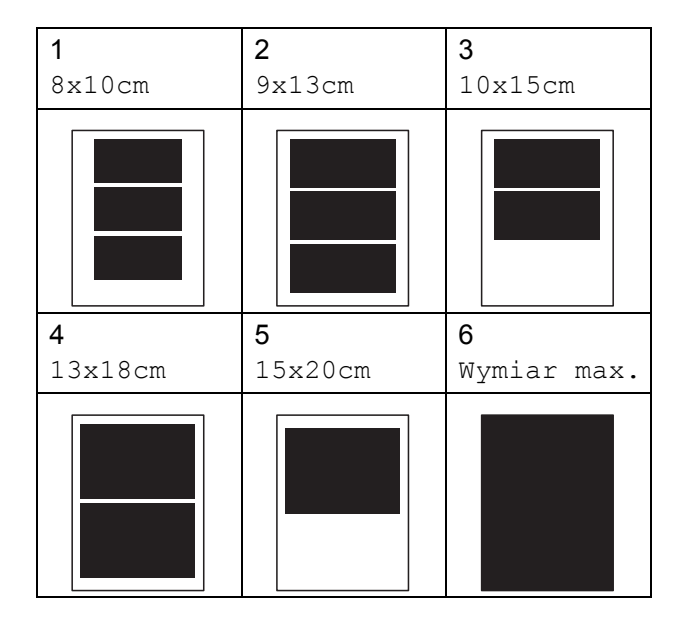

#### <span id="page-45-0"></span>**Drukowanie DPOF <sup>5</sup>**

Skrót DPOF oznacza Digital Print Order Format.

Główni producenci aparatów cyfrowych (Canon Inc., Eastman Kodak Company, FUJIFILM Corporation, Panasonic Corporation oraz Sony Corporation) utworzyli ten standard, aby ułatwić drukowanie obrazów z aparatów cyfrowych.

Jeśli aparat obsługuje drukowanie DPOF, przy użyciu ekranu aparatu można wybrać obrazy i określić liczbę kopii do wydrukowania.

Karta pamięci zawierająca dane DPOF umożliwia łatwe drukowanie wybranych obrazów.

a Dobrze osadź kartę pamięci we właściwym gnieździe.

M.stick aktywne

Naciśnij (**Photo Capture**).

- b Naciśnij **a** lub **b**, aby wybra<sup>ć</sup> Druk obrazów. Naciśnij **OK**.
- Jeśli na karcie znajduje się plik DPOF, wyświetlacz LCD pokaże:

 $\int \text{Druk } DPOF: \text{tak } \rightarrow$ 

d Naciśnij **a** lub **b**, aby wybra<sup>ć</sup> Druk DPOF:tak. Naciśnij **OK**.

**5** Naciśnij **▲** lub ▼ aby wybrać rodzaj papieru, z którego korzystasz - Papier zwykły, Papier inkjet, Brother BP71 lub Inny błyszczący. Naciśnij **OK**.

**6** Naciśnij **▲** lub ▼, aby wybrać rozmiar papieru, z którego korzystasz - Letter, A4, 10x15cm lub 13x18cm. Naciśnij **OK**.

- W przypadku wybrania rozmiaru Letter lub A4, należy przejść do  $\bullet$ .
- W przypadku wybrania innego rozmiaru, należy przejść do **@**.
- Po zakończeniu wybierania ustawień naciśnij **Start Kolor**.
- <span id="page-46-0"></span>g Naciśnij **a** lub **b**, aby wybrać rozmiar druku (8x10cm, 9x13cm, 10x15cm, 13x18cm, 15x20cm lub Wymiar max.). Naciśnij **OK**.
- <span id="page-46-1"></span>**8** Naciśnij Start Kolor, aby drukować.

#### **Informacja**

Błąd pliku DPOF może wystąpić, jeżeli uszkodzeniu uległa kolejka drukowania utworzona w aparacie. Usuń i ponownie utwórz kolejkę drukowania za pomocą aparatu, aby usunąć problem. Informacje dotyczące usuwania i tworzenia nowej kolejki drukowania możesz znaleźć na stronie internetowej producenta lub w odpowiedniej dokumentacji.

## **Ustawienia drukowania PhotoCapture Center™5**

Te ustawienia zostaną zapisane do czasu ich ponownej zmiany.

#### **Jakość druku <sup>5</sup>**

- a Naciśnij **Menu**.
- b Naciśnij **a** lub **b**, aby wybra<sup>ć</sup> 2.Photocapture. Naciśnij **OK**.
- c Naciśnij **a** lub **b**, aby wybra<sup>ć</sup> 1.Jakość druku. Naciśnij **OK**.
- **4** Naciśnij ▲ lub ▼, aby wybrać zwykła lub foto. Naciśnij **OK**.
- e Naciśnij **Stop/Zakończ**.

#### **Opcje papieru <sup>5</sup>**

#### **Rodzaj papieru <sup>5</sup>**

- a Naciśnij **Menu**.
- **2** Naciśnij **▲** lub ▼, aby wybrać 2.Photocapture. Naciśnij **OK**.
- c Naciśnij **a** lub **b**, aby wybra<sup>ć</sup> 2.Typ papieru. Naciśnij **OK**.
- d Naciśnij **<sup>a</sup>** lub **<sup>b</sup>**, aby wybra<sup>ć</sup> Papier zwykły, Papier inkjet, Brother BP71 lub Inny błyszczący. Naciśnij **OK**.
	- e Naciśnij **Stop/Zakończ**.

**5**

#### **Rozmiar papieru (format) <sup>5</sup>**

- a Naciśnij **Menu**.
- **b** Naciśnij **▲** lub ▼, aby wybrać 2.Photocapture. Naciśnij **OK**.
- **3** Naciśnij **▲** lub ▼, aby wybrać 3.Form.papieru. Naciśnij **OK**.
- d Naciśnij **a** lub **b**, aby wybrać rozmiar papieru, z którego korzystasz - Letter, A4, 10x15cm lub 13x18cm. Naciśnij **OK**.
- e Naciśnij **Stop/Zakończ**.

#### **Rozmiar wydruku <sup>5</sup>**

To ustawienie jest dostępne tylko w przypadku papieru o rozmiarze Letter lub A4.

**1** Naciśnij Menu.

- **2** Naciśnij **▲** lub ▼, aby wybrać 2.Photocapture. Naciśnij **OK**.
- **3** Naciśnij **▲** lub ▼, aby wybrać 4.Format dr. Naciśnij **OK**.
- d Naciśnij **a** lub **b**, aby wybrać rozmiar papieru, z którego korzystasz (8x10cm, 9x13cm, 10x15cm, 13x18cm, 15x20cm lub Wymiar max.). Naciśnij **OK**.
- e Naciśnij **Stop/Zakończ**.

#### **Wzmocnienie koloru <sup>5</sup>**

Możesz włączyć funkcję wzmacniania kolorów, aby wydrukować obrazy o żywszych barwach.

#### **Jasność <sup>5</sup>**

- **1** Naciśnij Menu.
- - b Naciśnij **a** lub **b**, aby wybra<sup>ć</sup> 2.Photocapture. Naciśnij **OK**.
- c Naciśnij **a** lub **b**, aby wybra<sup>ć</sup> 5.Wzmoc.koloru. Naciśnij **OK**.
- d Naciśnij **a** lub **b**, aby wybra<sup>ć</sup> <sup>w</sup>ł. (lub wył.). Naciśnij **OK**.
	- $\blacksquare$  W przypadku wybrania opcji wył., przejdź do kroku  $\bullet$ .
- e Naciśnij **a** lub **b**, aby wybra<sup>ć</sup> 1.Jasność. Naciśnij **OK**.
- f Naciśnij **a** lub **b**, aby uzyskać jaśniejsz<sup>ą</sup> lub ciemniejszą kopię. Naciśnij **OK**.

<span id="page-47-0"></span>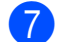

g Naciśnij **Stop/Zakończ**.

#### **Kontrast <sup>5</sup>**

Istnieje możliwość wyboru kontrastu. Większy kontrast zwiększy ostrość i ożywi kolory obrazu.

- a Naciśnij **Menu**.
	- b Naciśnij **a** lub **b**, aby wybra<sup>ć</sup> 2.Photocapture. Naciśnij **OK**.
- c Naciśnij **a** lub **b**, aby wybra<sup>ć</sup> 5.Wzmoc.koloru. Naciśnij **OK**.

d Naciśnij **a** lub **b**, aby wybra<sup>ć</sup> <sup>w</sup>ł. (lub wył.). Naciśnij **OK**.

> W przypadku wybrania opcji  $wy\&\ldots$ przejdź do kroku  $\bullet$ .

- **b** Naciśnij **▲** lub ▼, aby wybrać 2.Kontrast. Naciśnij **OK**.
- f Naciśnij **a** lub **b**, aby zmniejszyć lub zwiększyć kontrast. Naciśnij **OK**.

<span id="page-48-0"></span>

g Naciśnij **Stop/Zakończ**.

#### **Balans bieli <sup>5</sup>**

Możesz zredukować występowanie niepożądanych odcieni w białych obszarach obrazu.

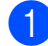

**1** Naciśnij Menu.

- b Naciśnij **a** lub **b**, aby wybra<sup>ć</sup> 2.Photocapture. Naciśnij **OK**.
- c Naciśnij **a** lub **b**, aby wybra<sup>ć</sup> 5.Wzmoc.koloru. Naciśnij **OK**.
- d Naciśnij **a** lub **b**, aby wybra<sup>ć</sup> <sup>w</sup>ł. (lub  $w \vee \lambda$ .). Naciśnij **OK**.
	- $\blacksquare$  W przypadku wybrania opcji wył., przejdź do kroku  $\bullet$ .
- **b** Naciśnij **▲** lub ▼, aby wybrać 3.Balans bieli. Naciśnij **OK**.
- f Naciśnij **a** lub **b**, aby wyregulowa<sup>ć</sup> stopień balansu. Naciśnij **OK**.

<span id="page-48-1"></span>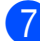

g Naciśnij **Stop/Zakończ**.

#### **Ostrość <sup>5</sup>**

Możliwe jest również zwiększenie ostrości obrazu.

- **1** Naciśnij Menu.
- b Naciśnij **a** lub **b**, aby wybra<sup>ć</sup> 2.Photocapture. Naciśnij **OK**.
- **6** Naciśnij **▲** lub ▼, aby wybrać 5.Wzmoc.koloru. Naciśnij **OK**.
- d Naciśnij **a** lub **b**, aby wybra<sup>ć</sup> <sup>w</sup>ł. (lub wył.). Naciśnij **OK**.
	- $\blacksquare$  W przypadku wybrania opcji wył., przejdź do kroku  $\bullet$ .
- **b** Naciśnij **▲** lub ▼, aby wybrać 4.Ostrość. Naciśnij **OK**.
- f Naciśnij **a** lub **b**, aby zwiększyć lub zmniejszyć ostrość. Naciśnij **OK**.
- <span id="page-48-2"></span>g Naciśnij **Stop/Zakończ**.

#### **Gęstość koloru <sup>5</sup>**

Można dostosować łączną ilość koloru w obrazie, aby poprawić rozmyty lub blady obraz.

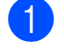

**1** Naciśnij Menu.

- b Naciśnij **a** lub **b**, aby wybra<sup>ć</sup> 2.Photocapture. Naciśnij **OK**.
- c Naciśnij **a** lub **b**, aby wybra<sup>ć</sup> 5.Wzmoc.koloru. Naciśnij **OK**.
- 4 Naciśnij **▲** lub ▼, aby wybrać wł. (lub  $w \vee \lambda$ .). Naciśnij **OK**.
	- $\blacksquare$  W przypadku wybrania opcji wył., przejdź do kroku @.
- **5** Naciśnij **▲** lub ▼, aby wybrać 5.Gęstość koloru. Naciśnij **OK**.
- **6** Naciśnij **▲** lub ▼, aby zwiększyć lub zmniejszyć ilość koloru. Naciśnij **OK**.
- <span id="page-49-0"></span>g Naciśnij **Stop/Zakończ**.

#### **Informacja**

Wybór balansu bieli, ostrości lub gęstości koloru wydłuża czas drukowania.

#### <span id="page-49-1"></span>**Przycinanie <sup>5</sup>**

Jeśli fotografia jest zbyt długa lub zbyt szeroka i nie mieści się w wolnej przestrzeni wybranego układu strony, część obrazu zostanie automatycznie obcięta.

Ustawieniem domyślnym jest wł. Aby wydrukować cały obraz, należy zmienić to ustawienie na wył.

Jeżeli używasz też ustawienia drukowania bez marginesów, dla opcji Bez brzegu wybierz ustawienie wył. (Patrz *[Drukowanie](#page-50-1)  [bez marginesu](#page-50-1)* na stronie 41).

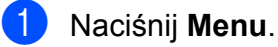

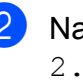

b Naciśnij **a** lub **b**, aby wybra<sup>ć</sup> 2.Photocapture. Naciśnij **OK**.

- **3** Naciśnij **▲** lub ▼, aby wybrać 6.Kadrowanie. Naciśnij **OK**.
- Naciśnij **▲** lub ▼, aby wybrać wył. (lub  $w\&1$ .). Naciśnij **OK**.
- e Naciśnij **Stop/Zakończ**.

**Kadrowanie:wł. <sup>5</sup>**

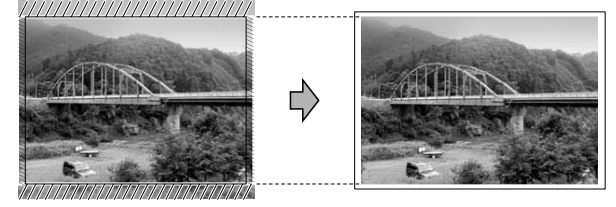

#### **Kadrowanie:wył. <sup>5</sup>**

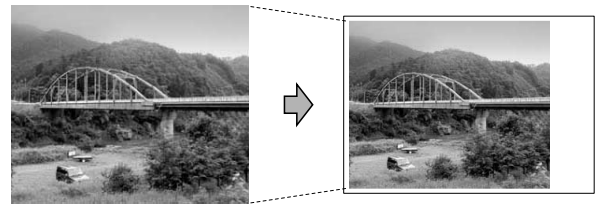

## <span id="page-50-2"></span><span id="page-50-1"></span>**Drukowanie bez marginesu <sup>5</sup>**

Ta funkcja rozszerza drukowany obszar na brzegi papieru. Drukowanie będzie nieco wolniejsze.

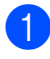

#### **10 Naciśnii Menu.**

- b Naciśnij **a** lub **b**, aby wybra<sup>ć</sup> 2.Photocapture. Naciśnij **OK**.
- c Naciśnij **a** lub **b**, aby wybra<sup>ć</sup> 7.Bez brzegu. Naciśnij **OK**.
- d Naciśnij **a** lub **b**, aby wybra<sup>ć</sup> wył. (lub  $w\ddagger$ .). Naciśnij **OK**.
- 
- e Naciśnij **Stop/Zakończ**.

#### **Drukowanie daty**

Można drukować datę, jeśli znajduje się ona w danych zdjęcia. Data jest drukowana w dolnym prawym rogu zdjęcia. Jeżeli dane nie obejmują tych informacji, nie możesz użyć tej funkcji.

- - a Naciśnij **Menu**.
	- b Naciśnij **a** lub **b**, aby wybra<sup>ć</sup> 2.Photocapture. Naciśnij **OK**.
- **6** Naciśnij **▲** lub ▼, aby wybrać 8.Wydruk daty. Naciśnij **OK**.
- Naciśnij **▲** lub ▼, aby wybrać wł. (lub  $wy\&1$ .). Naciśnij **OK**.

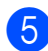

#### e Naciśnij **Stop/Zakończ**.

#### **Informacja**

Abyś mógł korzystać z funkcji Wydruk daty, ustawienie DPOF w aparacie musi być wyłączone.

# <span id="page-50-0"></span>**Skanowanie do karty pamięci 5**

Istnieje możliwość skanowania dokumentów czarno-białych i kolorowych na kartę pamięci. Dokumenty czarno-białe zostaną zapisane w formacie PDF (\*.PDF) lub TIFF (\*.TIF). Dokumenty kolorowe można zapisać w postaci plików PDF (\*.PDF) lub JPEG (\*.JPG). Ustawienie domyślne to Kolor 150dpi, a domyślny format to PDF. Maszyna automatycznie tworzy nazwy na podstawie bieżącej daty. (Szczegóły, patrz *Podręcznik szybkiej obsługi*). Na przykład, piąty obraz zeskanowany 1 czerwca 2009 r. miałby nazwę 01070905.PDF. Można zmieniać kolor i jakość pliku.

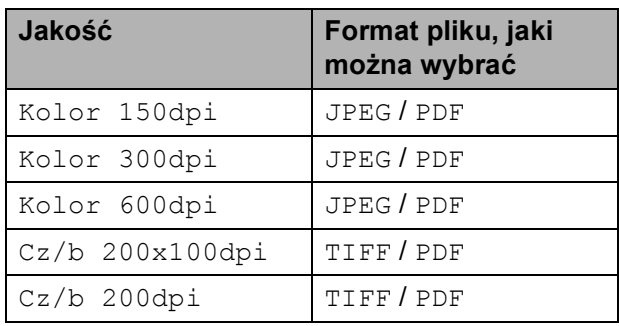

a Umieść kartę Memory Stick™, Memory Stick PRO™, SD, SDHC, xD-Picture Card™ w urządzeniu.

#### **WAŻNE**

NIE wyciągaj karty pamięci, gdy lampka **Photo Capture** miga, aby uniknąć uszkodzenia karty lub zapisanych na niej danych.

- Włóż dokument.
- c Naciśnij (**Skanuj**).

**5**

- 4 Naciśnij **▲** lub ▼, aby wybrać Skan do med. Wykonaj jedną z następujących czynności:
	- Aby zmienić jakość, naciśnij **OK** i prz[e](#page-51-0)jdź do kroku $\bigcirc$ .
	- Aby rozpocząć skanowanie, naciśnij **Start Mono** lub **Start Kolor**.
- <span id="page-51-0"></span>**b** Naciśnij **▲** lub ▼ aby wybrać jakość, a następnie naciśnij **OK**. Wykonaj jedną z następujących czynności:
	- Aby zmienić rodzaj pliku, przejdź do  $k$ roku $\odot$ .
	- Aby rozpocząć skanowanie, naciśnij **Start Mono** lub **Start Kolor**.
- <span id="page-51-1"></span>f Naciśnij **a** lub **b**, aby wybrać typ pliku, a następnie naciśnij **OK**. Naciśnij **Start Mono** lub **Start Kolor**.

#### **Zmiana jakości obrazu <sup>5</sup>**

#### a Naciśnij **Menu**.

- b Naciśnij **a** lub **b**, aby wybra<sup>ć</sup> 2.Photocapture. Naciśnij **OK**.
- **3** Naciśnij **▲** lub ▼, aby wybrać 0.Skan do med. Naciśnij **OK**.
- **4** Naciśnij ▲ lub ▼, aby wybrać 1. Jakość. Naciśnij **OK**.
- **b** Naciśnij **▲** lub ▼, aby wybrać Kolor 150dpi, Kolor 300dpi, Kolor 600dpi, Cz/b 200x100dpi lub Cz/b 200dpi. Naciśnij **OK**.
- f Naciśnij **Stop/Zakończ**.

#### **Zmiana formatu pliku czarnobiałego <sup>5</sup>**

- a Naciśnij **Menu**.
- b Naciśnij **a** lub **b**, aby wybra<sup>ć</sup> 2.Photocapture. Naciśnij **OK**.
- c Naciśnij **a** lub **b**, aby wybra<sup>ć</sup> 0.Skan do med. Naciśnij **OK**.
- d Naciśnij **a** lub **b**, aby wybra<sup>ć</sup> 2.Typ pliku cz&b. Naciśnij **OK**.
- e Naciśnij **a** lub **b**, aby wybra<sup>ć</sup> TIFF lub PDF. Naciśnij **OK**.
- f Naciśnij **Stop/Zakończ**.

#### **Zmiana formatu pliku kolorowego <sup>5</sup>**

- a Naciśnij **Menu**.
	- b Naciśnij **a** lub **b**, aby wybra<sup>ć</sup> 2.Photocapture. Naciśnij **OK**.
- c Naciśnij **a** lub **b**, aby wybra<sup>ć</sup> 0.Skan do med. Naciśnij **OK**.
- d Naciśnij **a** lub **b**, aby wybra<sup>ć</sup> 3.Typ plikukolor. Naciśnij **OK**.
- e Naciśnij **a** lub **b**, aby wybra<sup>ć</sup> PDF lub JPEG. Naciśnij **OK**.
- f Naciśnij **Stop/Zakończ**.

# **Komunikaty błędów <sup>5</sup>**

Gdy tylko zaznajomisz się z rodzajami błędów, jakie mogą wystąpić podczas korzystania z PhotoCapture Center™, możesz łatwo zidentyfikować i rozwiązać wiele z nich.

Bład s.media

Ten komunikat pojawi się, gdy włożysz kartę pamięci, która jest albo nieprawidłowa, albo niesformatowana, lub jeśli jest problem z gniazdem karty. Aby naprawić błąd, wyjmij kartę pamięci.

Brak pliku

Ten komunikat pojawi się w przypadku próby uzyskania dostępu do znajdującej się w gnieździe karty pamięci, która nie zawiera plików .JPG.

Brak pamięci

Ten komunikat pojawi się, jeśli będziesz pracować z obrazami, które są zbyt duże dla pamięci urządzenia.

Ten komunikat pojawi się, jeśli na karcie pamięci nie ma wystarczającej ilości miejsca na zeskanowanie dokumentów.

#### Karta jest pełna

Ten komunikat pojawi się, jeśli próbujesz zapisać na karcie więcej niż 999 plików.

Rozdział 5

# **Sekcja IV**

# **Oprogramowanie**

**[Funkcje oprogramowania i sieci](#page-55-0)** 46

**6**

# <span id="page-55-0"></span>**Funkcje oprogramowania i sieci <sup>6</sup>**

Na płycie CD-ROM znajduje się Podręcznik Użytkownika Oprogramowania i Podręcznik Użytkownika Sieci opisujący funkcje dostępne po podłączeniu urządzenia do komputera (na przykład drukowanie i skanowanie). W podręczniku zawarte są łącza, po których kliknięciu następuje bezpośrednie przejście do odpowiedniej części.

Można w nich znaleźć informacje na temat następujących funkcji:

- **Drukowanie**
- Skanowanie
- ControlCenter3 (Windows<sup>®</sup>)
- ControlCenter2 (Macintosh)
- PhotoCapture Center™
- **Drukowanie sieciowe**
- Skanowanie sieciowe
- Sieć kablowa i bezprzewodowa

#### **Jak czytać Podręcznik Użytkownika Oprogramowania**

Oto krótka instrukcja korzystania z Podręcznika użytkownika w formacie HTML.

#### **Dla systemu Windows®**

#### **Informacja**

Jeśli nie zainstalowałeś oprogramowania, zobacz *Przeglą[danie dokumentacji](#page-12-0)* [na stronie 3](#page-12-0).

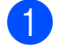

a Z menu **Start** wybierz **Brother**, **DCP-XXXX** (gdzie XXXX oznacza numer modelu) z grupy programów, a następnie kliknij **Podręczniki użytkownika w formacie HTML**.

b Kliknij **INSTRUKCJA OPROGRAMOWANIA** (lub **INSTRUKCJA OBSŁUGI DLA SIECI**) w menu górnym.

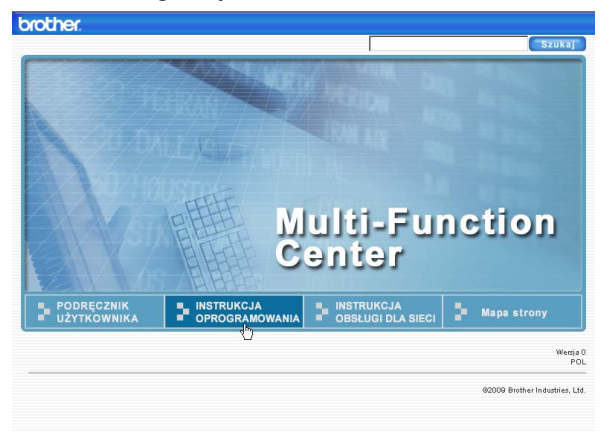

Z listy znajdującej się po lewej stronie okna wybierz nagłówek, który chciałbyś przeczytać.

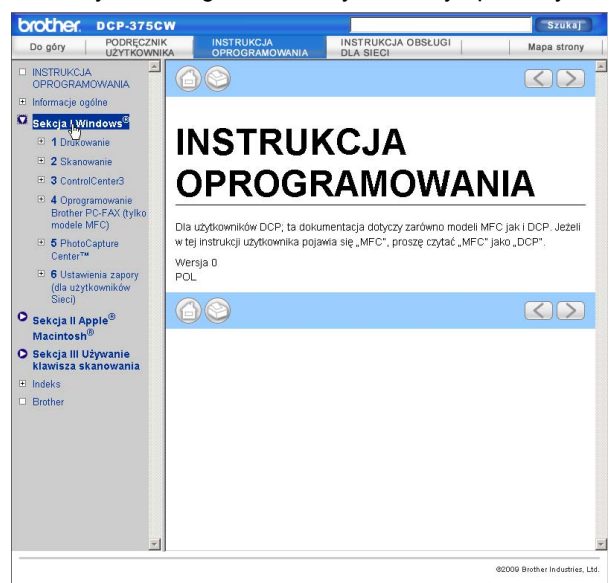

#### **Dla Macintosh**

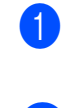

a Upewnij się, że twój komputer Macintosh jest włączony. Włóż płytę CD z oprogramowaniem Brother do napędu CD-ROM.

- Kliknij dwukrotnie na ikone **Documentation (Dokumentacja)**.
- **3** Kliknij dwukrotnie folder języka, a następnie dwukrotnie plik **top.html**.
- **4** Kliknij **INSTRUKCJA OPROGRAMOWANIA** (lub **INSTRUKCJA OBSŁUGI DLA SIECI**) w menu górnym, a następnie kliknij nagłówek, który chciałbyś przeczytać, na liście z lewej strony okna.

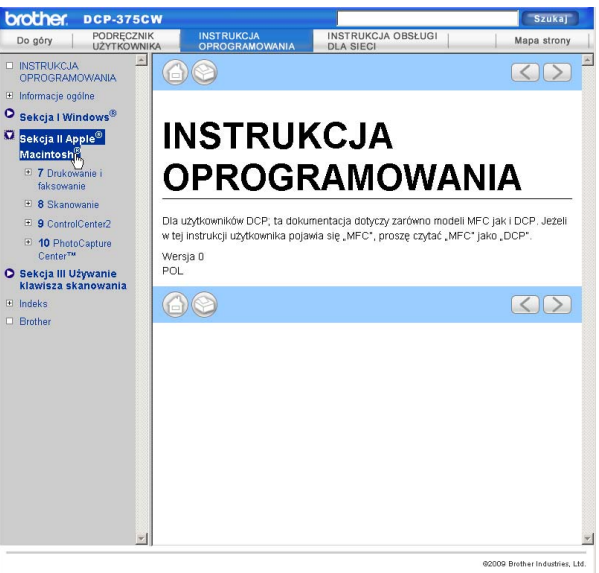

# **Sekcja V**

# **Załączniki <sup>V</sup>**

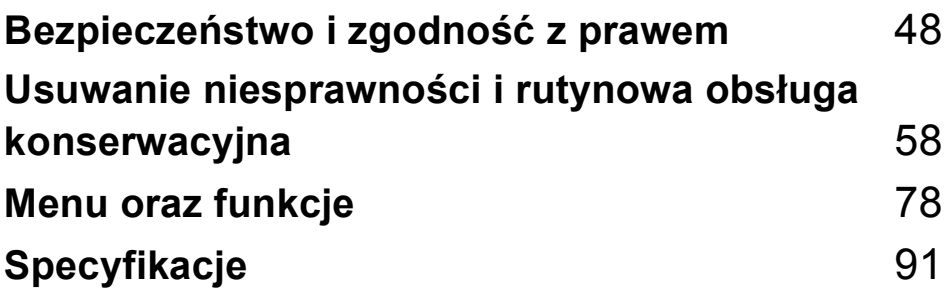

## <span id="page-57-0"></span>**A Bezpieczeństwo i zgodność z prawem <sup>A</sup>**

# **Wybór miejsca**

Połóż urządzenie na płaskiej, stabilnej powierzchni, wolnej od drgań i wstrząsów, na przykład na biurku. Umieść urządzenie w pobliżu standardowego gniazdka elektrycznego z uziemieniem. Wybierz miejsce, w którym temperatura wynosi od 10°C do 35°C.

## **OSTRZEŻENIE**

NIE ustawiaj urządzenia przy grzejnikach, klimatyzatorach, lodówkach, sprzęcie medycznym ani w pobliżu chemikaliów lub wody.

NIE podłączaj urządzenia do gniazdek elektrycznych obwodu, do którego podłączone są duże urządzenia mogące spowodować przerwę w dostawie prądu.

## **UWAGA**

- Unikaj umieszczania urządzenia w miejscu o dużym nasileniu ruchu.
- Unikaj umieszczania urządzenia na dywanie.
- NIE wystawiaj urządzenia na bezpośrednie działanie promieni słonecznych, nadmiernego ciepła, wilgoci lub pyłu.
- NIE podłączaj urządzenia do gniazdek elektrycznych sterowanych wyłącznikami ściennymi lub automatycznymi wyłącznikami czasowymi.
- Przerwa w zasilaniu może wykasować informacje z pamięci urządzenia.
- NIE przewracaj urządzenia ani nie ustawiaj go na pochyłej powierzchni. W przeciwnym razie może dojść do wylania tuszu i wewnętrznego uszkodzenia urządzenia.

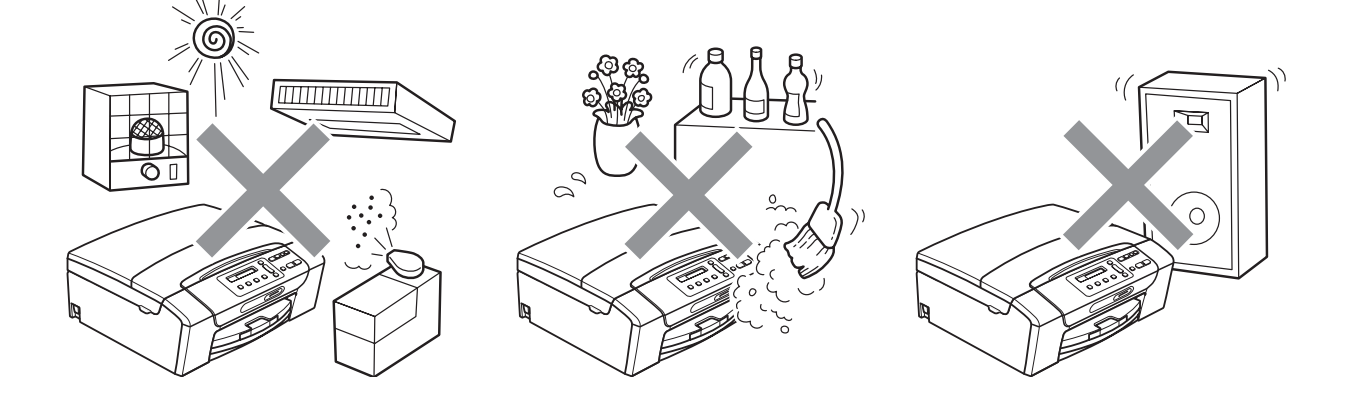

# **W celu bezpiecznego użytkowania urządzenia <sup>A</sup>**

Zachowaj te instrukcje do późniejszego wykorzystania i przeczytaj je przed przystąpieniem do jakichkolwiek prac konserwacyjnych.

## **OSTRZEŻENIE**

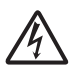

Wewnątrz urządzenia znajdują się elektrody wysokiego napięcia. Zanim wyczyścisz wnętrze urządzenia, upewnij się, że kabel zasilający został odłączony od gniazdka elektrycznego. Zapobiegniesz w ten sposób porażeniu elektrycznemu.

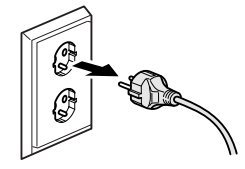

NIE dotykaj wtyczki wilgotną ręką. Może to spowodować porażenie elektryczne.

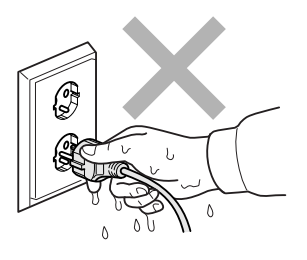

NIE ciągnij za kabel zasilający. Może to spowodować porażenie elektryczne.

NIE używaj substancji łatwopalnych ani żadnych płynów w aerozolu lub w płynie do czyszczenia urządzenia wewnątrz i z zewnątrz. Może to spowodować pożar lub porażenie elektryczne.

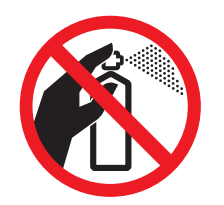

Jeśli urządzenie jest rozgrzane, wydziela dym lub silne zapachy, natychmiast wyłącz je i odłącz od gniazdka elektrycznego. Zadzwoń do przedstawiciela firmy Brother lub działu obsługi klienta.

Jeżeli do urządzenia dostaną się metalowe przedmioty, woda lub inna ciecz, należy ją natychmiast odłączyć od gniazdka elektrycznego. Zadzwoń do przedstawiciela firmy Brother lub działu obsługi klienta.

# Ω

To urządzenie musi być instalowane w pobliżu łatwo dostępnego gniazdka elektrycznego. W przypadku zagrożenia należy odłączyć kabel zasilający z gniazdka elektrycznego, aby całkowicie odciąć zasilanie.

To urządzenie należy podłączyć do źródła zasilania, jakie określono na etykiecie. NIE podłączaj go do źródła zasilania DC ani do przemiennika. W razie braku pewności, skontaktuj się z wykwalifikowanym elektrykiem.

Zawsze upewnij się, że wtyczka jest dokładnie włożona do gniazdka.

NIE korzystaj z urządzenia, jeśli przewód zasilający jest postrzępiony lub uszkodzony, gdyż grozi to pożarem.

### **UWAGA**

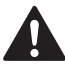

NIE kładź rąk na krawędzi urządzenia pod pokrywą skanera. Może to spowodować obrażenia.

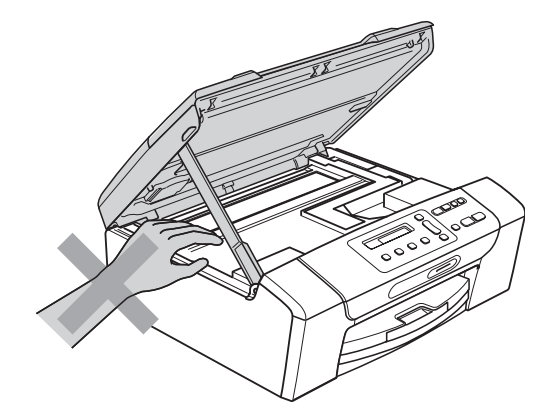

NIE kładź rąk na krawędzi podajnika papieru pod pokrywą tacy papieru. Może to spowodować obrażenia.

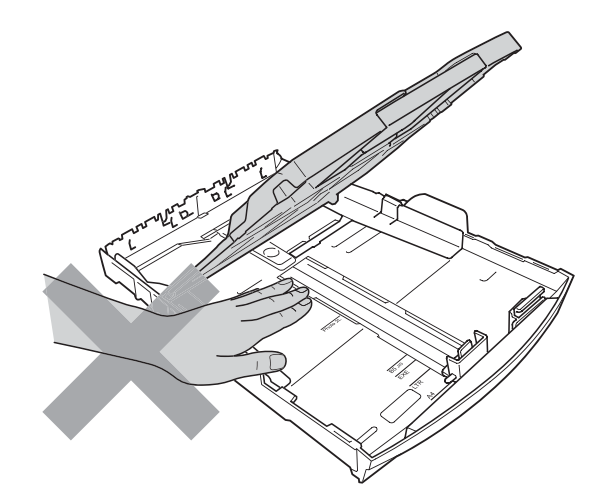

NIE dotykaj miejsc zaznaczonych na rysunku. Może to spowodować obrażenia.

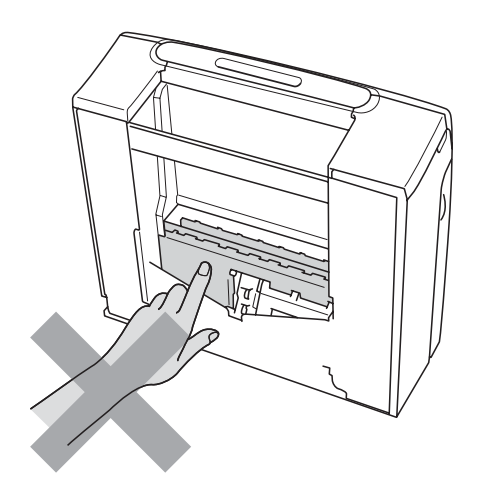

Jeśli chcesz przenieść urządzenie, chwyć podstawę rękami z obu stron, tak jak pokazano na rysunku. NIE przenoś urządzenia trzymając za pokrywę skanera ani pokrywę usuwania zacięć.

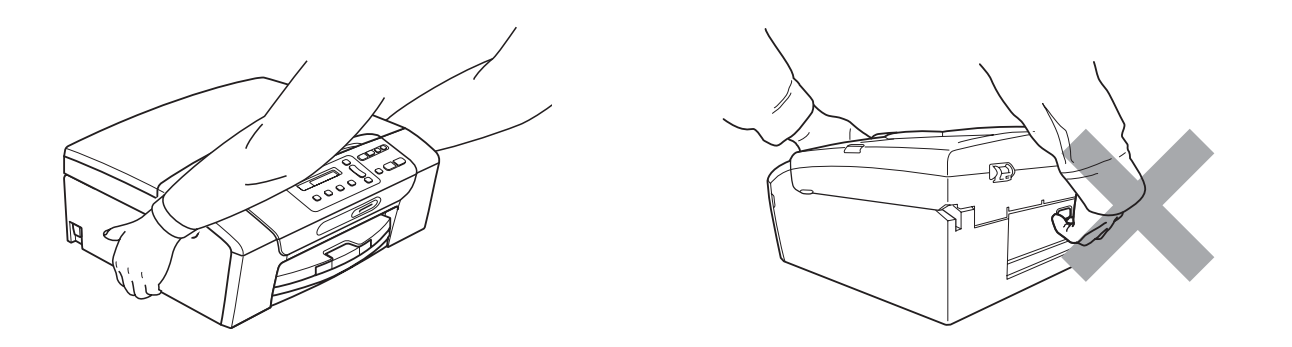

Błyskawice i przepięcia mogą doprowadzić do uszkodzenia urządzenia! Zaleca się używanie wysokiej jakości zabezpieczenia przeciwprzepięciowego na przewodzie zasilającym lub odłączenie przewodów na czas burzy.

#### **Ważne środki ostrożności <sup>A</sup>**

- 1 Przeczytaj wszystkie te instrukcje.
- 2 Zachowaj je do późniejszego wykorzystania.
- 3 Przestrzegaj wszystkich ostrzeżeń i instrukcji umieszczonych na urządzeniu.
- 4 NIE używaj tego urządzenia w pobliżu wody.
- 5 NIE umieszczaj tego urządzenia na niestabilnym wózku, podstawce lub stole. Urządzenie może spaść, co spowoduje jego poważne uszkodzenia.
- 6 Szczeliny oraz otwory na pokrywie z tyłu i na spodzie są otworami wentylacyjnymi. Aby zapewnić poprawne działanie urządzenia oraz chronić je przed przegrzaniem, otwory te nie mogą zostać zablokowane lub przykryte. Te otwory nie powinny być nigdy blokowane przez umieszczanie urządzenia na łóżku, tapczanie, dywanie lub na innej podobnej powierzchni. To urządzenie nigdy nie powinno być umieszczane przy lub nad kaloryferem lub grzejnikiem. To urządzenie nigdy nie powinno być umieszczane w zabudowie, o ile nie jest ona dostatecznie wentylowana.
- 7 Używaj tylko kabla zasilającego dostarczonego z urządzeniem.
- 8 To urządzenie jest wyposażone w trójstykową wtyczkę z uziemieniem. Ta wtyczka będzie pasować tylko do gniazdka z uziemieniem. Jest to zabezpieczenie. Jeżeli nie możesz włączyć wtyczki do gniazdka, wezwij elektryka, by wymienił przestarzałe gniazdko. NIE używaj uziemionej wtyczki w inny sposób.
- 9 NIE pozwól, aby cokolwiek leżało na kablu zasilającym. NIE umieszczaj urządzenia tam, gdzie ludzie będą przechodzić przez kabel.
- 10 NIE umieszczaj przed urządzeniem niczego, co będzie blokowało drukowanie. NIE kładź niczego w sposób blokujący drukowanie.
- 11 Zanim podniesiesz wydrukowane strony, odczekaj, aż całkowicie wysuną się z urządzenia.
- 12 Odłącz urządzenie z gniazdka elektrycznego i zgłoś się do autoryzowanego serwisu firmy Brother w następujących przypadkach:
	- Jeżeli do urządzenia wlała się ciecz.
	- Jeżeli urządzenie zostało wystawione na działanie deszczu lub wody.
	- Jeżeli mimo zastosowania się do instrukcji obsługi urządzenie nie pracuje prawidłowo, dokonaj tylko tych regulacji, które zostały opisane w instrukcji obsługi. Niepoprawne wyregulowanie innych regulatorów może spowodować uszkodzenie, a przywrócenie normalnego działania urządzenia będzie prawdopodobnie wymagać dużego wkładu pracy wykwalifikowanego technika.
	- Jeżeli urządzenie zostało upuszczone lub została uszkodzona obudowa.
	- Jeżeli w pracy urządzenia widoczna jest wyraźna zmiana, sygnalizująca potrzebę obsługi serwisowej.
- 13 W celu ochrony urządzenia przed przepięciami, zalecamy używanie zabezpieczeń przeciwprzepięciowych (listwa przeciwprzepięciowa).
- 14 W celu zmniejszenia ryzyka pożaru, porażenia elektrycznego i obrażeń cielesnych należy stosować się do następujących zaleceń:
	- NIE używaj tego urządzenia w pobliżu urządzeń, które korzystają z wody, przy basenie pływackim ani w mokrej piwnicy.
	- NIE używaj urządzenia podczas burzy ani w razie wycieku gazu.

### **WAŻNE - Dla Twojego bezpieczeństwa <sup>A</sup>**

W celu zapewnienia bezpiecznej pracy, dostarczona wtyczka trójstykowa musi być włączana tylko do standardowego trójstykowego gniazdka elektrycznego, które jest prawidłowo uziemione poprzez normalną domową sieć przewodów.

Fakt, że urządzenie działa zadowalająco, nie oznacza, że zasilanie jest uziemione i że instalacja jest całkowicie bezpieczna. Dla bezpieczeństwa, w razie jakichkolwiek wątpliwości co do skutecznego uziemienia zasilania, wezwij wykwalifikowanego elektryka.

#### **Uwaga - to urządzenie musi być uziemione. <sup>A</sup>**

Kolory drutów w kablu zasilającym odpowiadają następującemu kodowi:

- **Zielony i żółty: uziemienie**
- **Niebieski: zero**
- **Brązowy: faza**

W przypadku jakichkolwiek wątpliwości, skontaktuj się z wykwalifikowanym elektrykiem.

### **Złącze LAN <sup>A</sup>**

### **UWAGA**

NIE podłączaj tego urządzenia do złącza sieci LAN, w którym występują nadmierne napięcia.

#### $Z$ akłócenia radiowe

Urządzenie odpowiada normie EN55022 (CISPR publikacja 22)/Klasa B. Podłączając urządzenie do komputera, używaj kabla USB, którego długość nie przekracza 2 metrów.

### **Dyrektywa UE 2002/96/WE oraz norma EN50419**

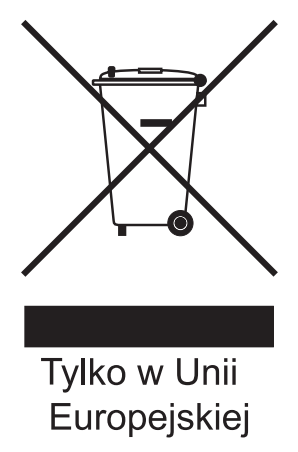

Urządzenie oznakowane jest powyższym symbolem recyklingu. Oznacza to, że po zużyciu się urządzenia należy zwrócić je do odpowiedniego punktu zbiórki i nie wolno umieszczać go razem z normalnymi nieposortowanymi odpadami domowymi. Takie działanie przyniesie korzyść środowisku. (Tylko w Unii Europejskiej)

#### **Deklaracja zgodności z międzynarodowym programem ENERGY STAR® <sup>A</sup>**

Celem międzynarodowego programu ENERGY STAR® jest promowanie rozwoju i popularyzacja energooszczędnego wyposażenia biurowego.

Jako partner programu ENERGY STAR®, firma Brother Industries, Ltd. deklaruje, że produkt spełnia zalecenia ENERGY STAR<sup>®</sup> dotyczące oszczędności energii.

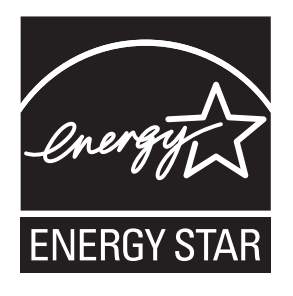

# **Prawne ograniczenia kopiowania**

Przestępstwem jest wykonywanie kopii (reprodukcji) niektórych pozycji lub dokumentów z zamiarem dokonania oszustwa. Niniejszy wykaz powinien służyć wyłącznie do celów informacyjnych, a nie jako wyczerpująca lista pozycji. W razie wątpliwości co do poszczególnych dokumentów, zalecamy skontaktowanie się z odpowiednimi władzami.

Poniżej podajemy przykłady dokumentów, które nie mogą być kopiowane:

- Pieniadze
- Obligacje i inne papiery wartościowe
- Certyfikaty depozytowe
- Dokumenty dotyczących służby w siłach zbrojnych oraz dokumenty poborowe
- Paszporty
- Znaczki pocztowe (stemplowane i niestemplowane)
- Dokumenty imigracyjne
- Dokumenty opieki społecznej
- Czeki lub projekty stworzone przez agencje rządowe
- Dokumenty tożsamości, odznaki lub insygnia

Prace podlegające prawom autorskim nie mogą być kopiowane. Rozdziały dokumentu podlegające prawom autorskim mogą być kopiowane tylko z przeznaczeniem do wykorzystania nienaruszającego praw autorskich. Wielokrotne kopiowanie może wskazywać na nieprawidłowe wykorzystywanie.

Prace artystyczne powinny być traktowane jak inne dokumenty podlegające ustawie o prawie autorskim.

Licencje i certyfikaty upoważniające do prowadzenia pojazdów silnikowych nie mogą być kopiowane zgodnie z lokalnym prawem.

# **Znaki towarowe**

Logo Brother jest zarejestrowanym znakiem towarowym firmy Brother Industries, Ltd.

Brother jest zarejestrowanym znakiem towarowym firmy Brother Industries, Ltd.

Multi-Function Link jest zarejestrowanym znakiem towarowym firmy Brother International Corporation.

Windows Vista jest zarejestrowanym znakiem towarowym albo znakiem towarowym firmy Microsoft Corporation w Stanach Zjednoczonych oraz w innych krajach.

Microsoft, Windows oraz Windows Server są zarejestrowanymi znakami towarowymi firmy Microsoft Corporation w USA i/lub w innych krajach.

Macintosh oraz True Type są zarejestrowanymi znakami towarowymi firmy Apple Inc.

Nuance, logo Nuance, PaperPort i ScanSoft są znakami towarowymi lub zarejestrowanymi znakami towarowymi firmy Nuance Communications Inc. lub jej przedsiębiorstw powiązanych w Stanach Zjednoczonych oraz/lub w innych krajach.

Microdrive jest znakiem towarowym firmy International Business Machines Corporation.

Memory Stick jest znakiem towarowym firmy Sony Corporation.

SanDisk jest licencjobiorcą znaków towarowych SD oraz miniSD.

xD-Picture Card jest znakiem towarowym firmy FUJIFILM Corporation, Toshiba Corporation oraz Olympus Optical Co. Ltd.

Memory Stick PRO, Memory Stick PRO Duo, Memory Stick Duo, MagicGate Memory Stick, Memory Stick Micro oraz M2 są znakami towarowymi firmy Sony Corporation.

PictBridge jest znakiem towarowym.

BROADCOM, SecureEasySetup i logo SecureEasySetup są znakami handlowymi lub zarejestrowanymi znakami handlowymi firmy Broadcom Corporation w USA i/lub innych krajach.

AOSS jest znakiem handlowym firmy Buffalo Inc.

Wi-Fi, WPA, WPA2 and Wi-Fi Protected Setup są znakami towarowymi lub zarejestrowanymi znakami towarowymi związku Wi-Fi Alliance w Stanach Zjednoczonych i innych krajach.

Intel oraz Pentium są znakami towarowymi firmy Intel Corporation w Stanach Zjednoczonych i innych krajach.

AMD jest znakiem towarowym firmy Advanced Micro Devices, Inc.

FaceFilter Studio jest znakiem towarowym firmy Reallusion, Inc.

**Wszystkie pozostałe znaki towarowe są własnością ich prawnych właścicieli.**

## <span id="page-67-0"></span>**B Usuwanie niesprawności i rutynowa obsługa konserwacyjna <sup>B</sup>**

# **Usuwanie niesprawności <sup>B</sup>**

Jeśli występują problemy z urządzeniem, skorzystaj z tabeli poniżej i wykonaj wskazane działania w celu rozwiązania problemów.

Większość problemów możesz rozwiązać sam. Jeśli potrzebujesz dodatkowej pomocy, w centrum Brother Solutions Center dostępna jest najnowsza wersja najczęściej zadawanych pytań (FAQ) oraz wskazówki dotyczące rozwiązywania problemów. Odwiedź naszą stronę internetową: <http://solutions.brother.com>.

#### **Jeżeli masz problemy z urządzeniem <sup>B</sup>**

#### **Drukowanie**

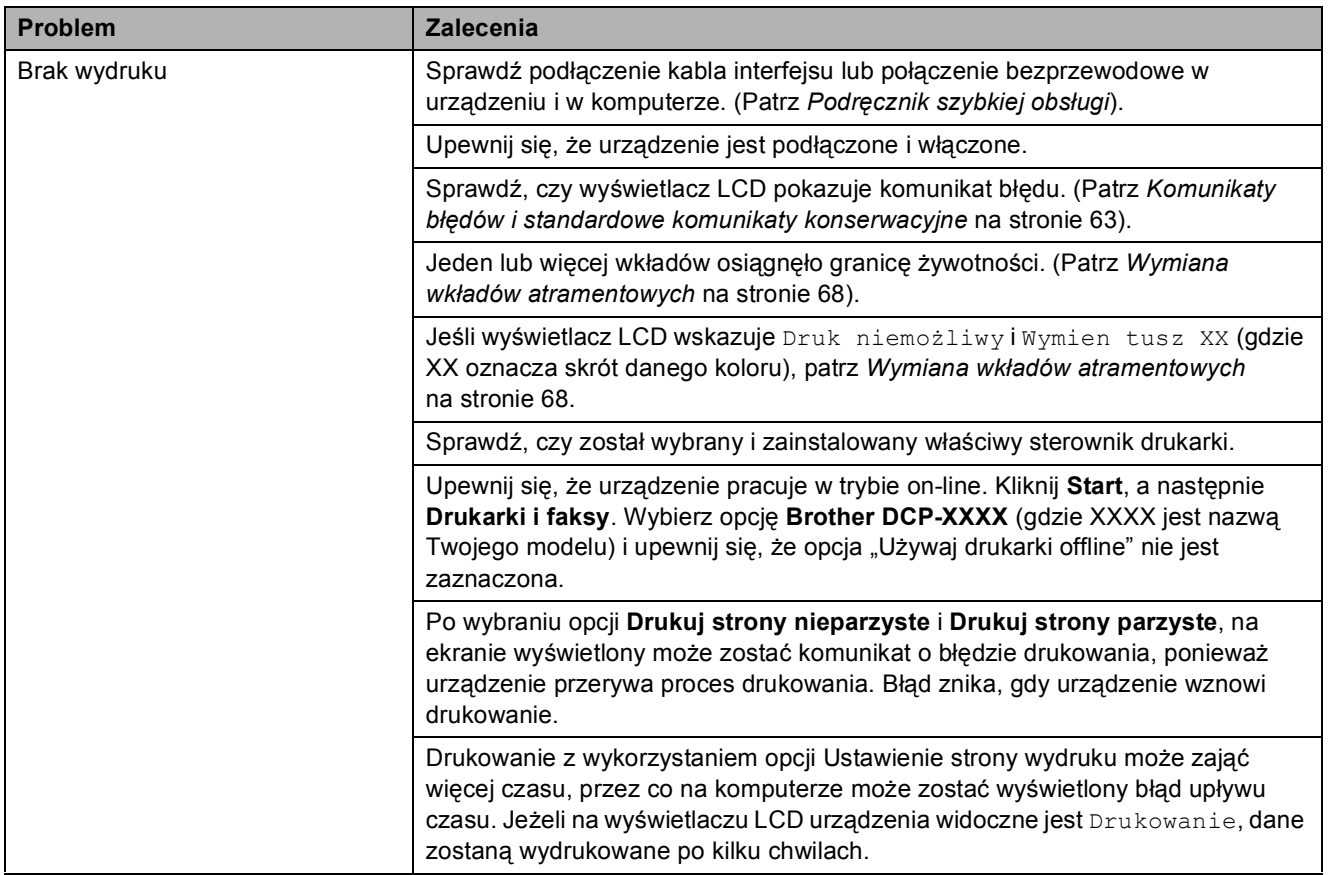

#### **Drukowanie (Ciąg dalszy)**

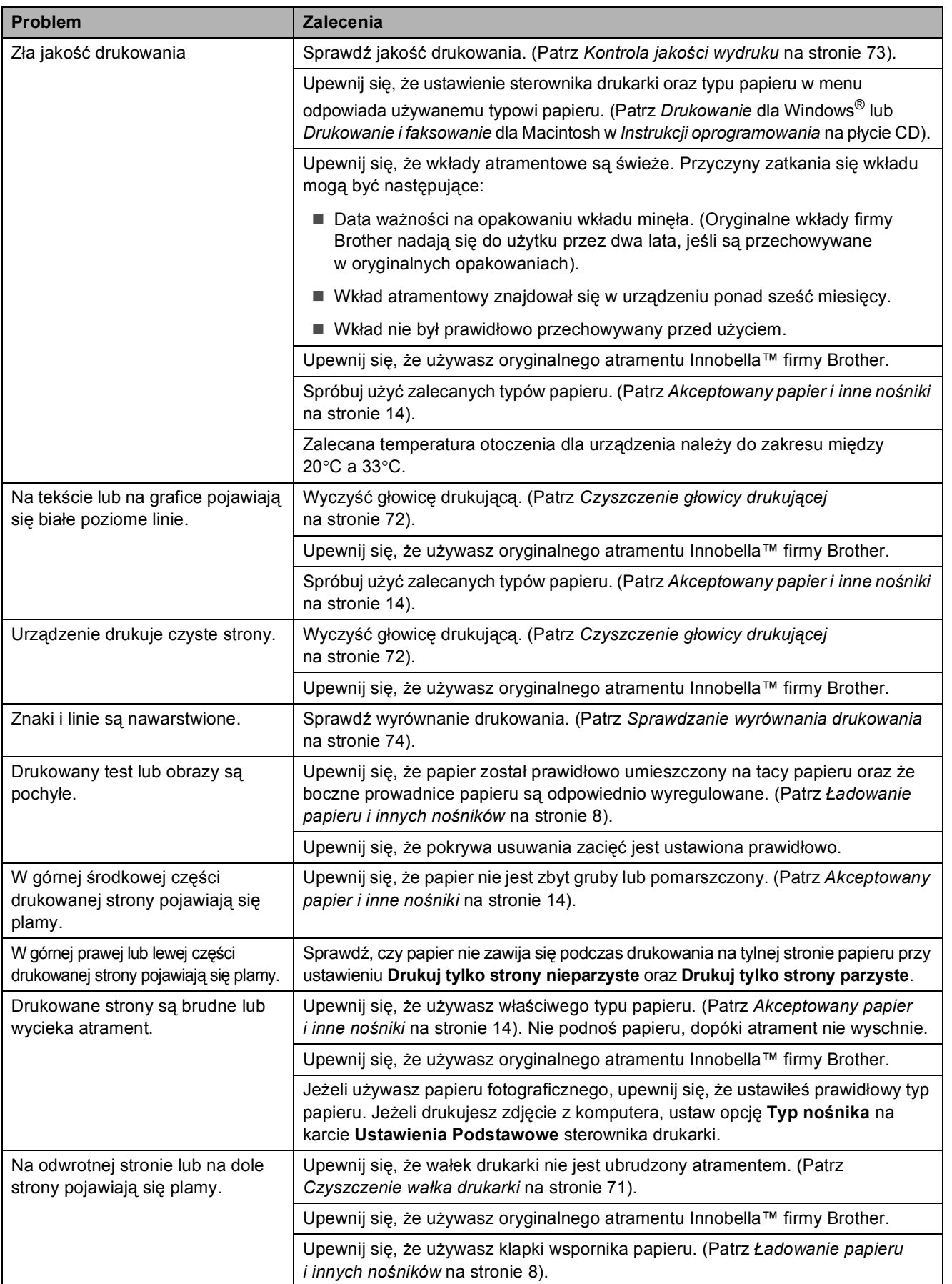

#### **Drukowanie (Ciąg dalszy)**

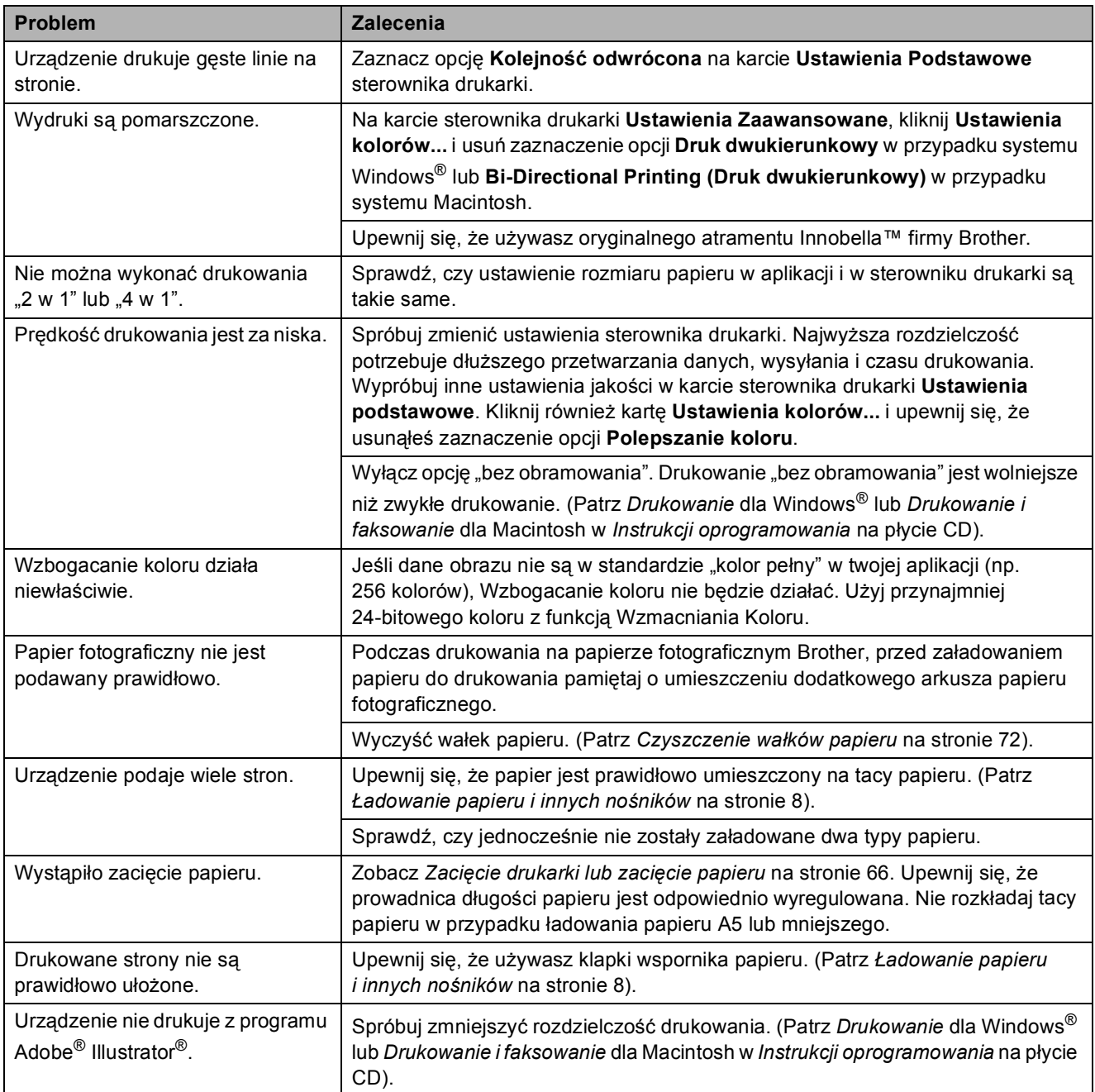

#### **Problemy z kopiowaniem**

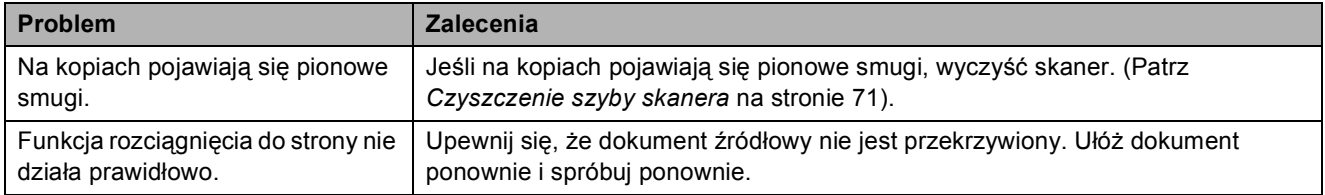

#### **Problemy ze skanowaniem**

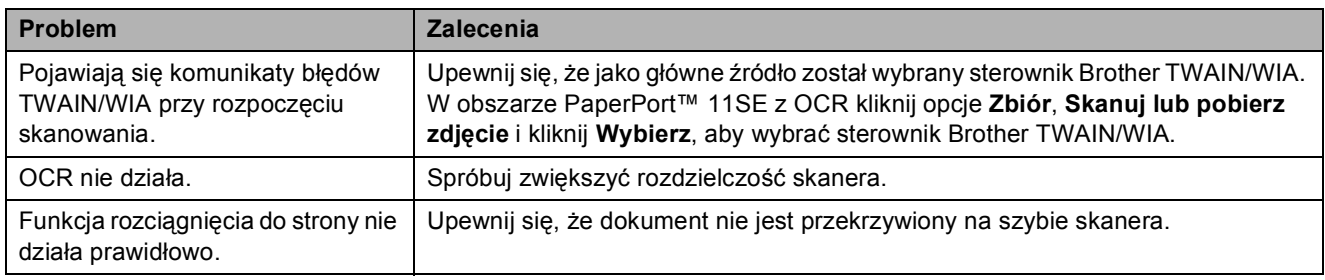

#### **Problemy z oprogramowaniem**

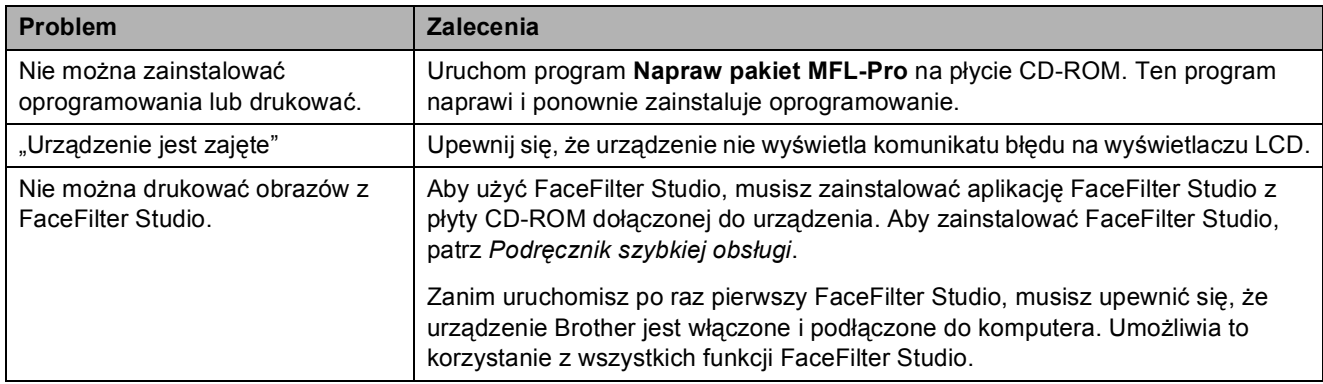

#### **Problemy z PhotoCapture Center™**

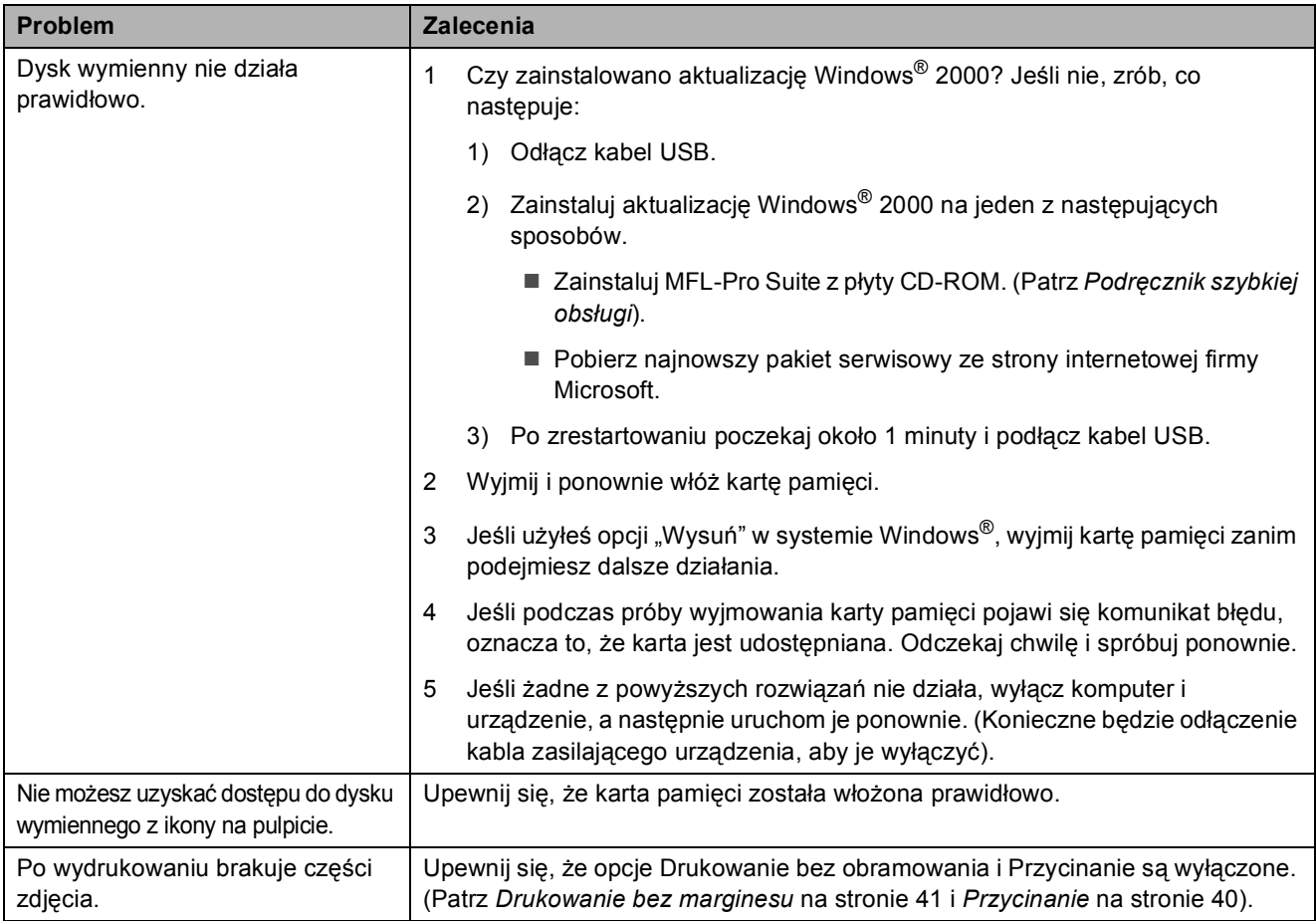

#### **Problemy z siecią**

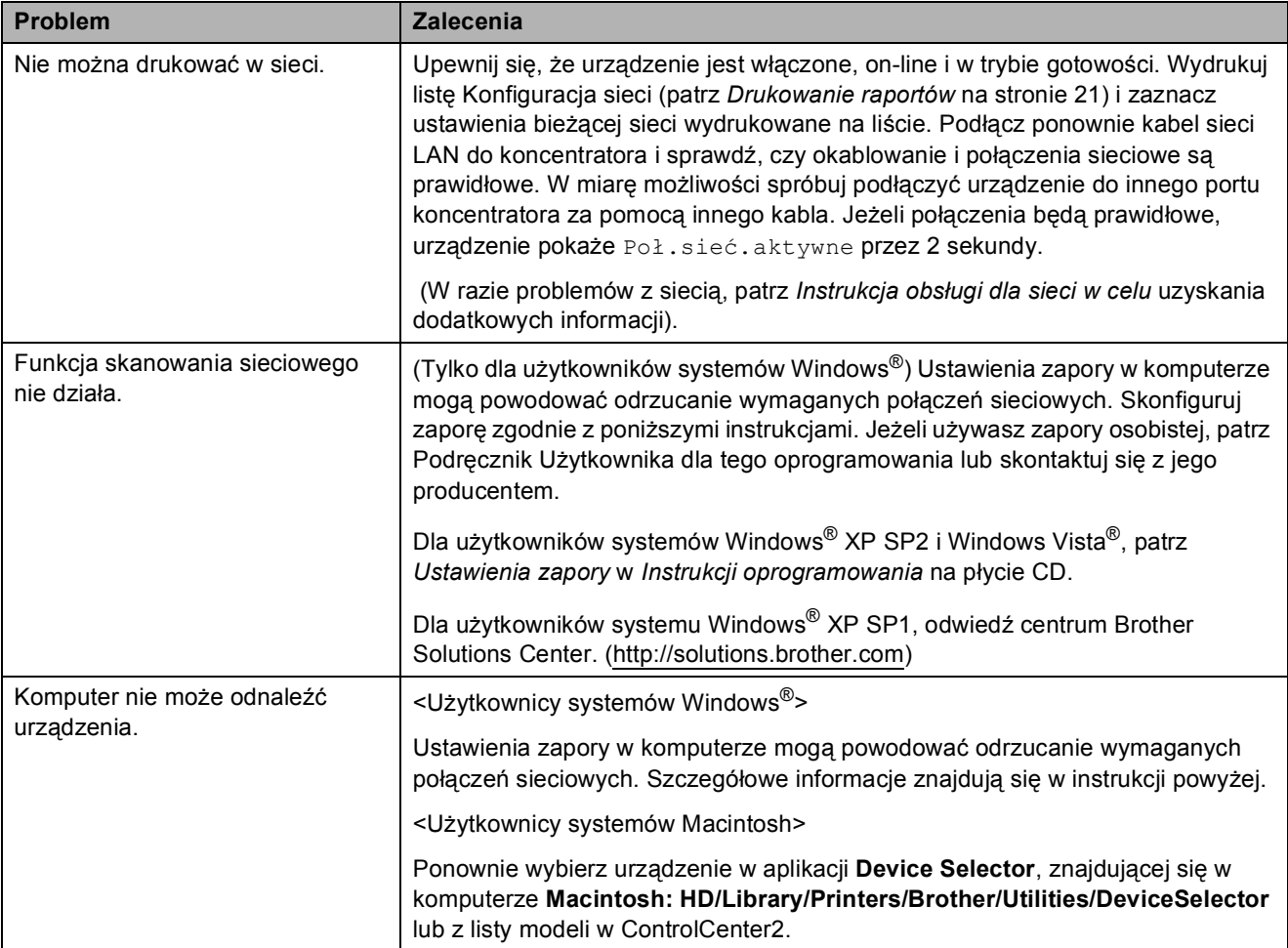
# **Komunikaty błędów i standardowe komunikaty konserwacyjne <sup>B</sup>**

Podobnie, jak w przypadku każdego skomplikowanego urządzenia biurowego, mogą wystąpić problemy. W takim przypadku twoje urządzenie identyfikuje problem i wyświetla odpowiedni komunikat błędu. Najczęściej występujące komunikaty przedstawiono poniżej.

Większość problemów i standardowych komunikatów konserwacyjnych można rozwiązać samodzielnie. Jeśli potrzebujesz dodatkowej pomocy, w centrum Brother Solutions Center dostępna jest najnowsza wersja najczęściej zadawanych pytań (FAQ) oraz wskazówki dotyczące rozwiązywania problemów.

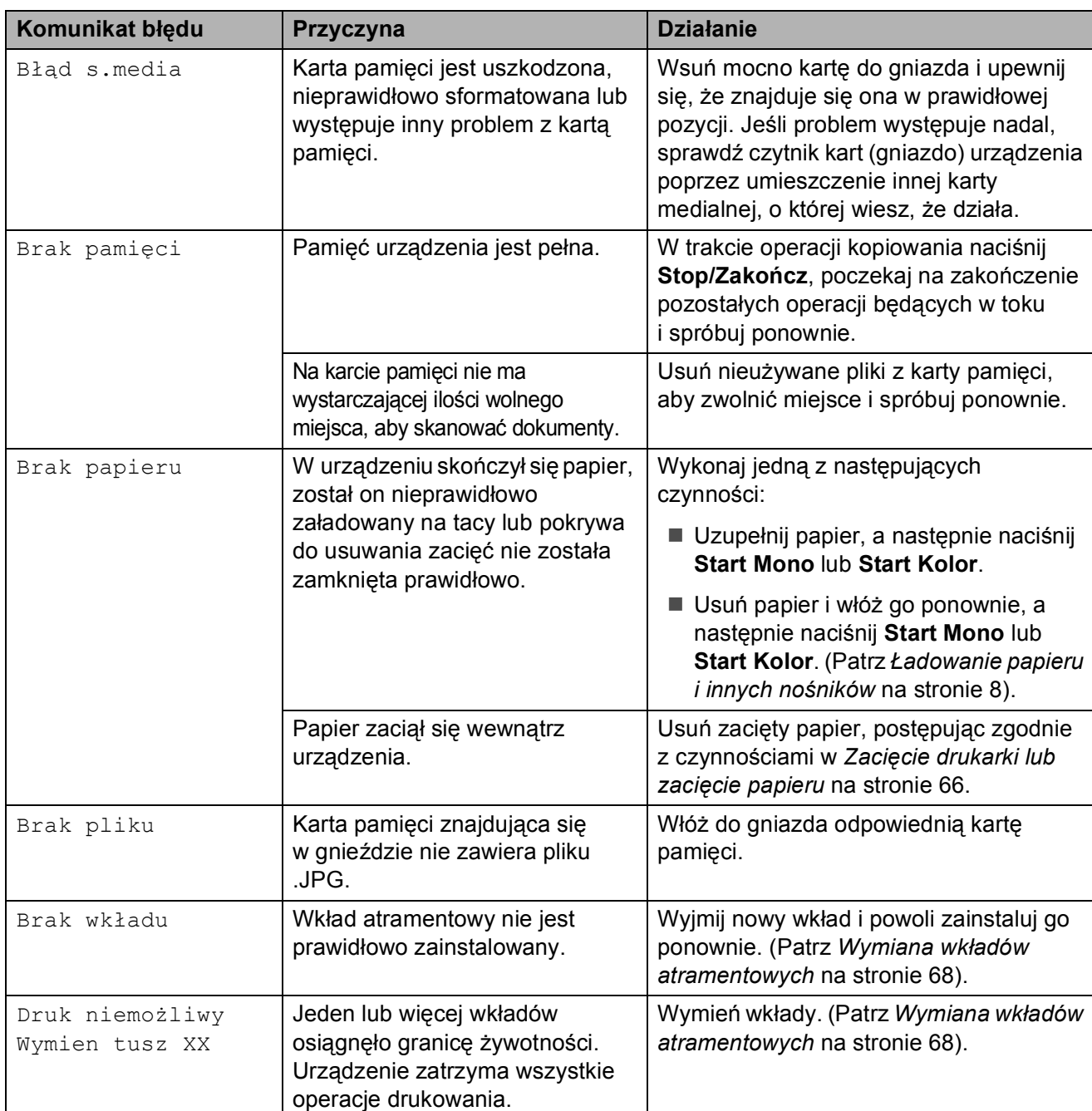

Odwiedź naszą stronę internetową: [http://solutions.brother.com.](http://solutions.brother.com)

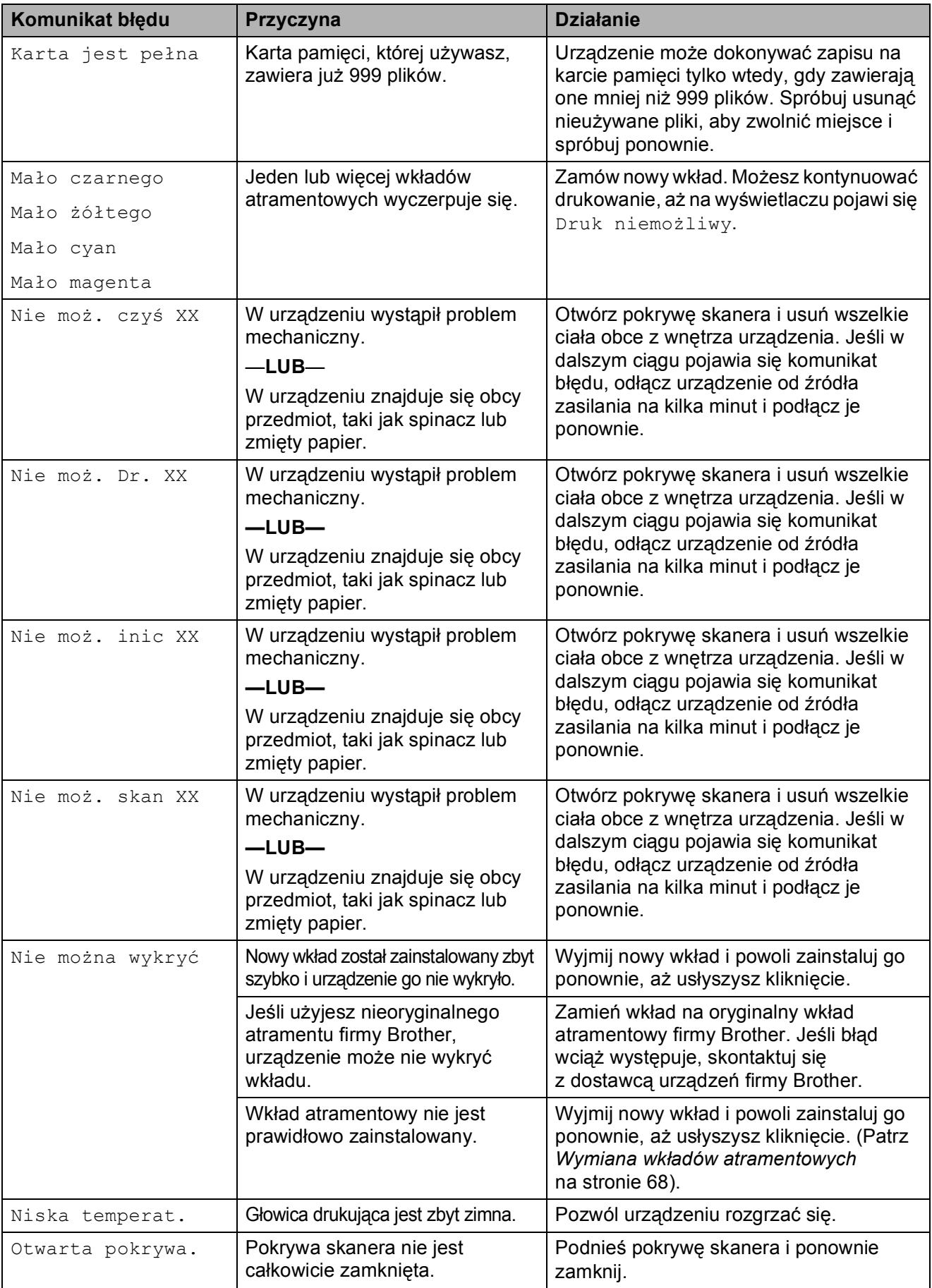

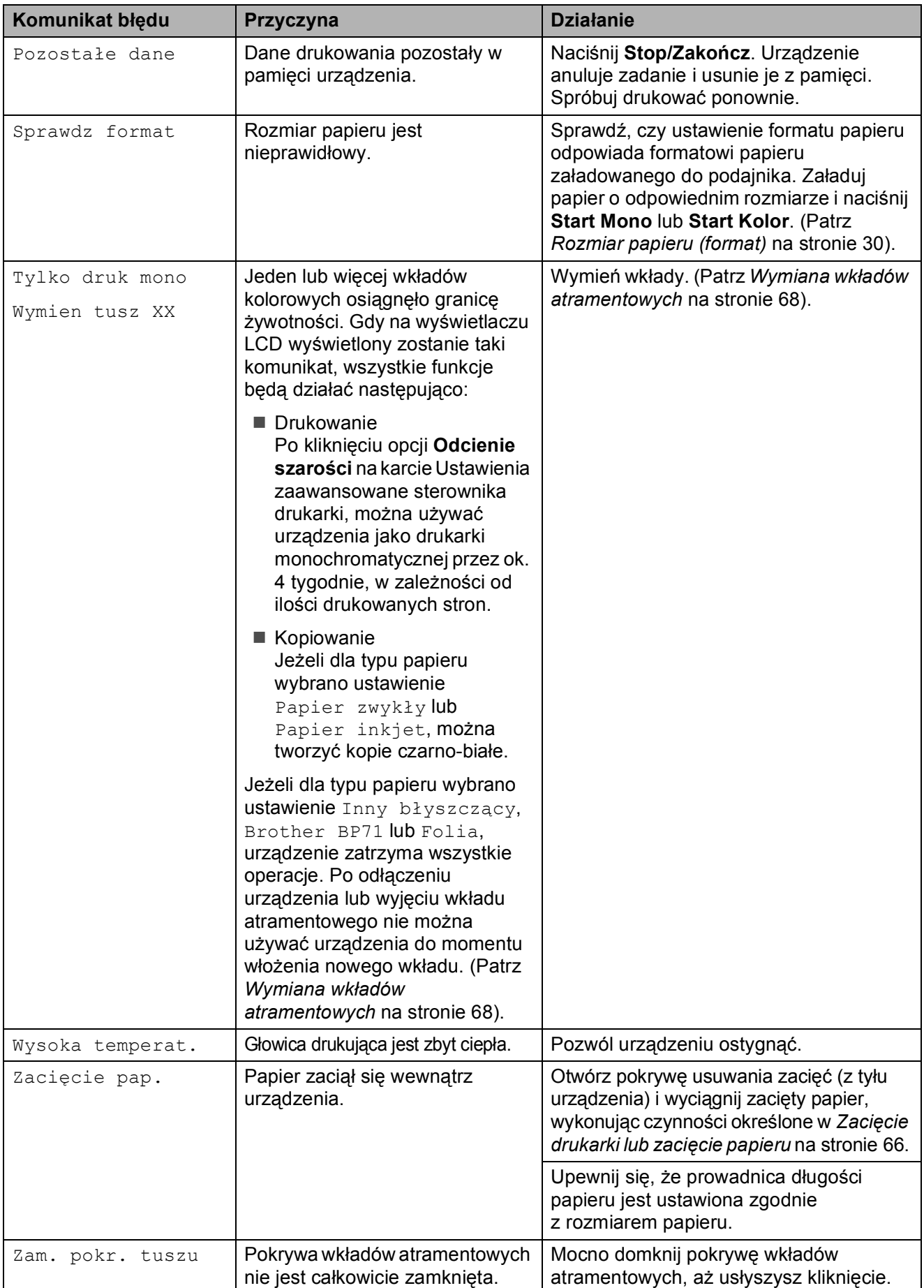

### <span id="page-75-0"></span>**Zacięcie drukarki lub zacięcie papieru <sup>B</sup>**

Wyciągnij zablokowany papier w zależności od miejsca blokady.

 $\blacksquare$  Wyciągnij tackę na papier (1) z urządzenia.

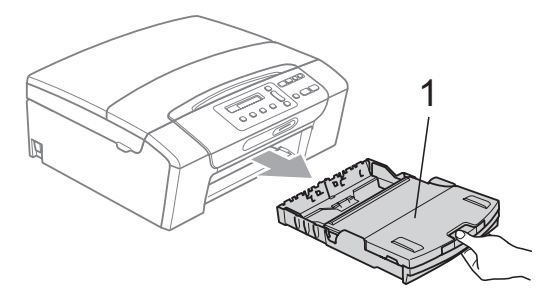

2 Wyciągnij zablokowany papier (1) i naciśnij **Stop/Zakończ**.

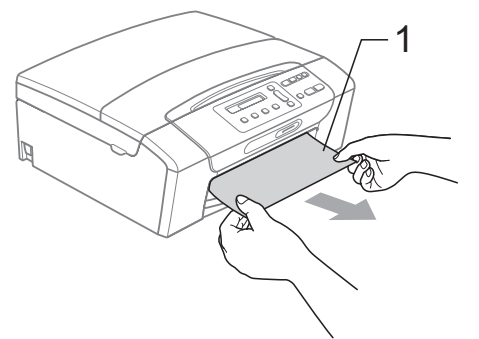

- **3** Zresetuj urządzenie, unosząc osłonę skanera z przodu urządzenia i zamykając ją.
	- Jeśli nie można wyjąć zablokowanego papieru od przodu, lub też komunikat o błędzie nadal pojawia się na wyświetlaczu po usunięciu blokady, przejdź do następnego kroku.

 $\overline{4}$  Otwórz pokrywę usuwania zacięć (1) z tyłu urządzenia. Wyciągnij zablokowany papier z urządzenia.

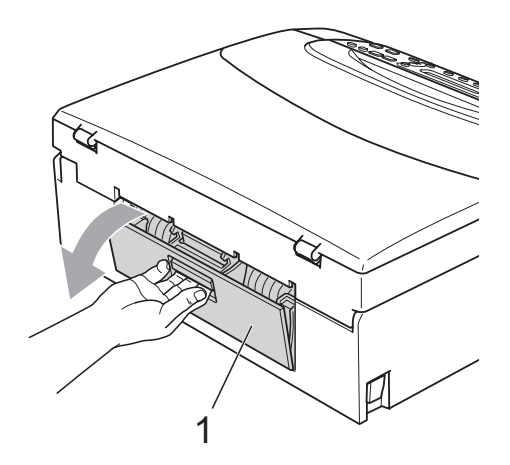

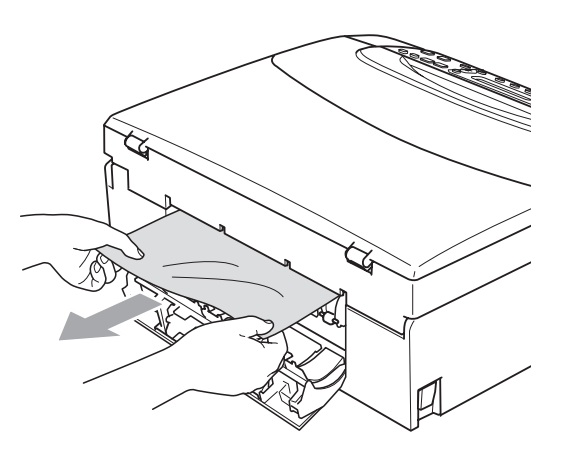

**5** Zamknij pokrywę usuwania zacięć. Upewnij się, że pokrywa jest zamknięta prawidłowo.

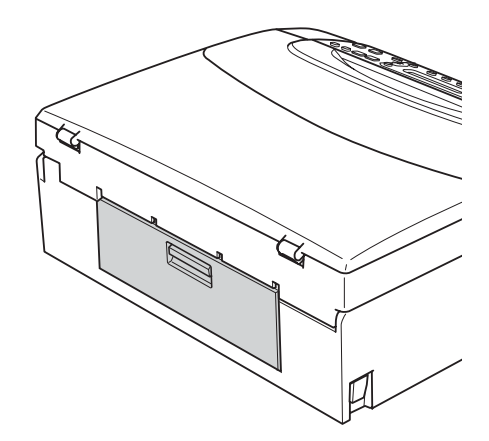

6 Obiema rękami chwyć za uchwyty po obu stronach urządzenia, aby podnieść pokrywę skanera (1) do momentu, kiedy zablokuje się bezpiecznie w położeniu otwartym.

> Upewnij się, że wewnątrz urządzenia nie pozostał zacięty papier. Sprawdź oba końce karetki.

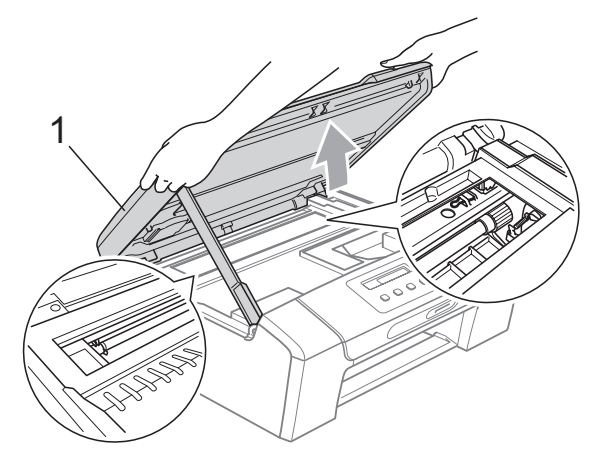

# **WAŻNE**

- Jeśli papier zablokował się pod głowicą drukującą, odłącz urządzenie od zasilania, aby umożliwić przesunięcie głowicy i usunięcie papieru.
- Jeżeli głowica drukująca znajduje się w prawym rogu, jak przedstawiono na ilustracji, nie można poruszyć głowicy drukującej. Przytrzymaj **Stop/Zakończ**, aż głowica drukująca przesunie się na środek. Następnie odłącz urządzenie od zasilania i wyjmij papier.

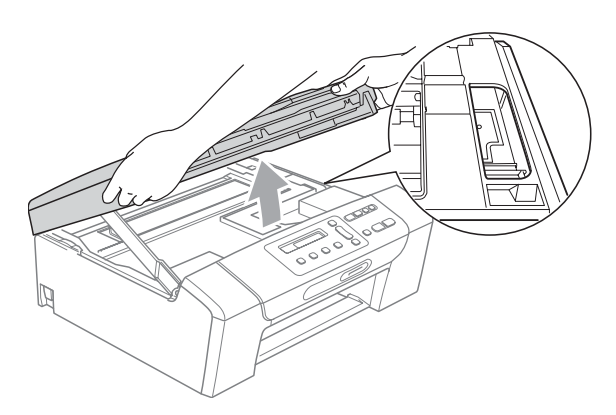

• Jeśli tusz zabrudzi skórę lub ubranie, należy przemyć je natychmiast wodą z mydłem lub innym detergentem.

Podnieś pokrywe skanera, aby zwolnić blokadę (1). Lekko naciśnij podporę pokrywy skanera (2) i zamknij pokrywę skanera (3) obiema rękami.

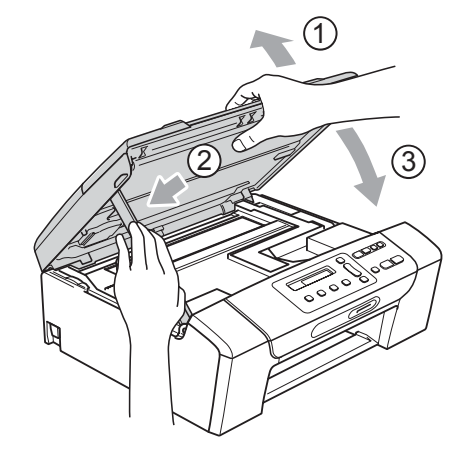

- 8 Powoli wsuń całą tacę papieru do urządzenia.
- i Trzymając tacę papieru na miejscu, wyciągaj podporę papieru (1) aż do zatrzaśnięcia i rozłóż klapkę podpory papieru (2).

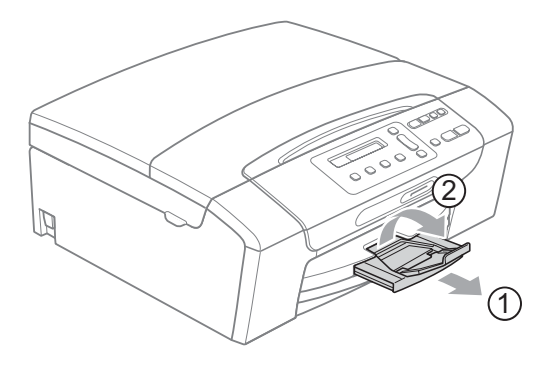

**WAŻNE**  $\bullet$ 

Nie używaj klapki podpory papieru dla papieru formatu Legal.

# **Rutynowa obsługa konserwacyjna <sup>B</sup>**

### <span id="page-77-0"></span>**Wymiana wkładów atramentowych <sup>B</sup>**

Twoje urządzenie jest wyposażone w licznik kropek tuszu. Licznik kropek tuszu automatycznie monitoruje poziom atramentu w każdej z 4 kaset. Gdy urządzenie wykryje, ze kaseta z tuszem (kartridż) wyczerpuje się, wyświetli odpowiedni komunikat na wyświetlaczu LCD.

Komunikat na wyświetlaczu LCD poinformuje cię, która kaseta się wyczerpuje lub wymaga wymiany. Upewnij się, że postępujesz zgodnie z poleceniami wyświetlanymi na wyświetlaczu, aby wymienić kasety z tuszem w prawidłowej kolejności.

Mimo, że urządzenie informuje o konieczności wymiany kasety z tuszem, może w niej jeszcze znajdować się niewielka ilość tuszu. Jest to konieczne, aby zachować niewielką ilość tuszu w kasecie z tuszem, aby zapobiec wysuszeniu przez powietrze i uszkodzeniu zespołu głowicy drukującej.

# **WAŻNE**

Wielofunkcyjne urządzenia firmy Brother są przeznaczone do pracy z atramentem o specjalnej specyfikacji i działają optymalnie, jeżeli używa się oryginalnych wkładów atramentowych marki Brother. Firma Brother nie może zagwarantować takiego optymalnego i wydajnego działania, jeżeli używane są atramenty lub wkłady atramentowe o innych specyfikacjach. Dlatego też firma Brother nie zaleca stosowania wkładów innych niż oryginalne wkłady marki Brother ani też ponownego napełniania używanych wkładów atramentem z innych źródeł. Jeżeli uszkodzenie głowicy drukującej lub innej części urządzenia jest spowodowane używaniem wkładów atramentowych innych producentów, wszelkie wynikające z tego naprawy nie są objęte gwarancją.

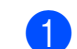

Otwórz pokrywe wkładu atramentowego. Gdy jeden lub kilka wkładów atramentowych osiągnęło granicę żywotności, na przykład czarny, na wyświetlaczu widoczne jest Druk niemożliwy i Wymien tusz BK.

b Naciśnij dźwignię zwolnienia blokady (jak pokazano), aby zwolnić wkład wskazany na wyświetlaczu LCD. Usuń wkład z urządzenia.

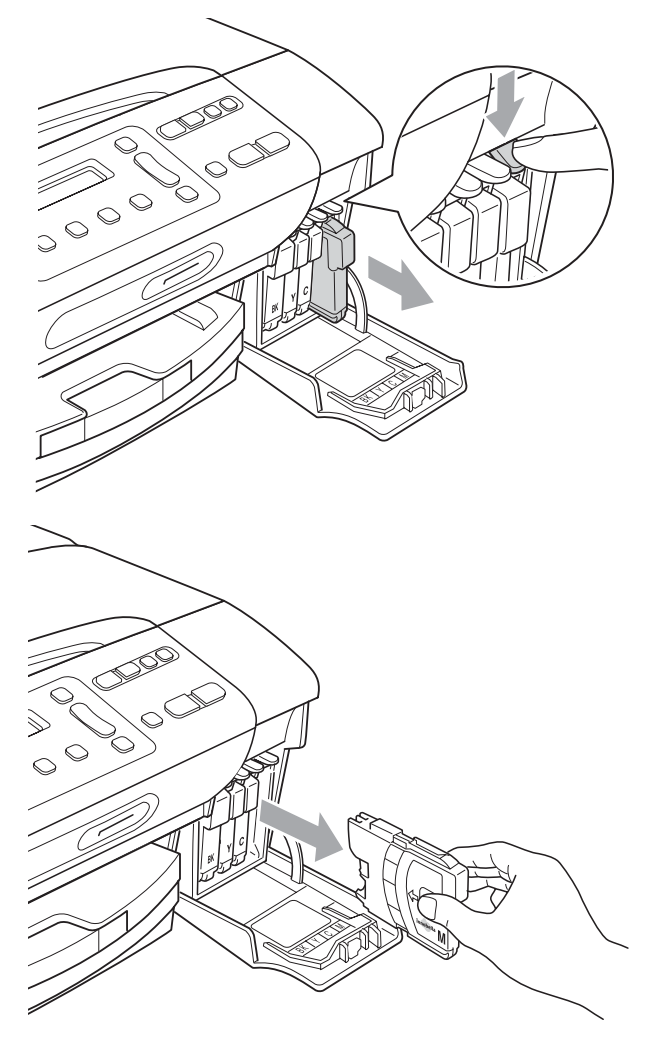

c Otwórz nową torebkę z wkładem atramentowym dla koloru pokazanego na wyświetlaczu LCD, a następnie wyjmij wkład.

4 Obróć zielone pokretło na żółtej osłonie ochronnej w prawo, aż do słyszalnego kliknięcia, aby zwolnić uszczelkę próżniową i usunąć osłonę (1).

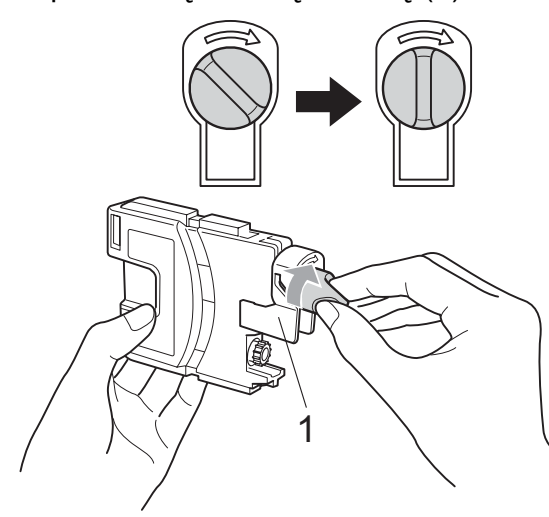

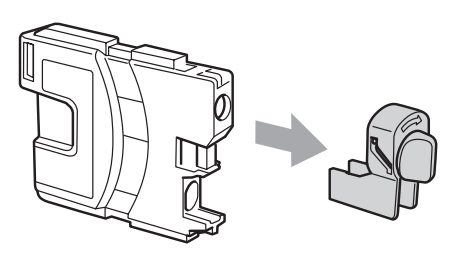

**b** Każdy kolor ma swoją prawidłową pozycję. Włóż kasetę z tuszem w kierunku strzałki, znajdującej się na etykiecie.

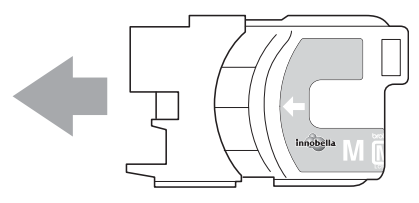

6 Delikatnie naciśnij wkład, aż zaskoczy, a następnie zamknij pokrywę kaset z tuszem.

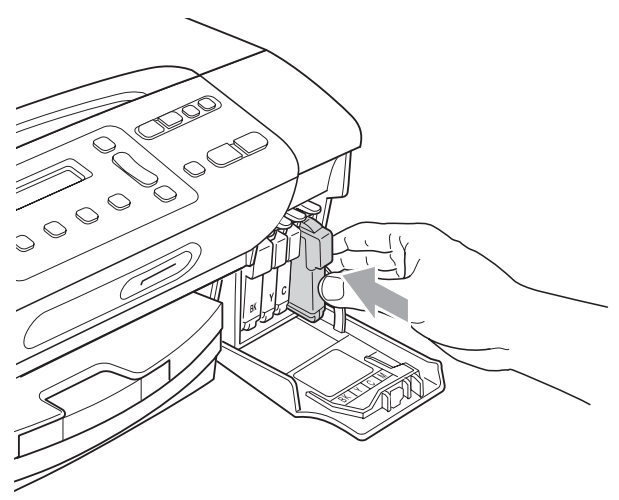

Urządzenie automatycznie zresetuje licznik wkładu.

#### **Informacja**

- Po dokonaniu wymiany wkładu atramentowego, na przykład czarnego, na wyświetlaczu LCD może pojawić się prośba o sprawdzenie, czy jest on całkiem nowy (Czy wymieniłeś Cz.?). Dla każdej nowej zainstalowanej kasety naciśnij **a** (tak), aby automatycznie zresetować licznik kropek tuszu dla danego koloru. Jeśli zainstalowana kaseta z tuszem nie jest fabrycznie nowa, naciśnij **b** (nie).
- Jeśli wyświetlacz pokazuje komunikat Brak wkładu lub Nie można wykryć po zainstalowaniu wkładu, sprawdź czy wkłady atramentowe zostały zainstalowane prawidłowo.

### **UWAGA**

Jeżeli atrament dostanie się do oczu, należy natychmiast przemyć je wodą, a jeśli wystąpi podrażnienie, udać się do lekarza.

**B**

# **WAŻNE**

- NIE wyjmuj kaset z tuszem, jeśli nie musisz ich wymienić. W przeciwnym razie może się zmniejszyć ilość tuszu i urządzenie nie będzie znało ilości tuszu, jaka pozostała w kasecie.
- NIE dotykaj gniazd kaset. Tusz może poplamić skórę.
- Jeśli tusz zabrudzi skórę lub ubranie, należy przemyć je natychmiast wodą z mydłem lub innym detergentem.
- Jeśli pomieszasz kolory, po zmianie gniazda i przed rozpoczęciem drukowania należy kilkakrotnie wykonać procedurę czyszczenia głowicy.
- Po otwarciu kasety z tuszem należy zainstalować ją w MFC i zużyć w ciągu 6 miesięcy od zainstalowania. Należy stosować wyłącznie nierozpakowane kasety z tuszem, na których widnieje data ważności.
- Nie wolno rozkładać lub rozmontowywać kasety z tuszem, ponieważ może dojść do wycieku tuszu na zewnątrz.

### **Czyszczenie obudowy urządzenia <sup>B</sup>**

# **WAŻNE**

- Korzystaj z neutralnych detergentów. Czyszczenie przy użyciu płynów lotnych, takich jak rozcieńczalnik lub benzyna, uszkodzi powierzchnię urządzenia.
- NIE używaj materiałów czyszczących zawierających amoniak.
- NIE używaj alkoholu izopropylowego do czyszczenia panelu sterowania. Może to spowodować uszkodzenie panelu.

#### **Wyczyść obudowę urządzenia w następujący sposób:**

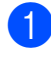

Całkowicie wyciągnij tacę na papier (1) z urządzenia.

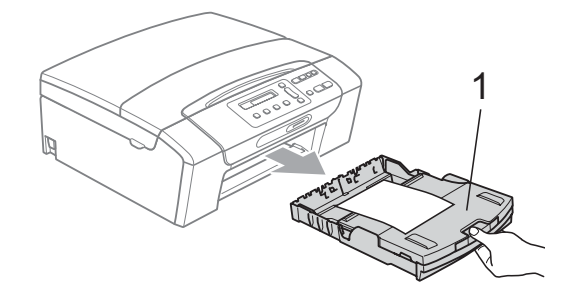

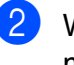

Wytrzyj tacę na papier za pomocą miękkiej szmatki, aby usunąć kurz.

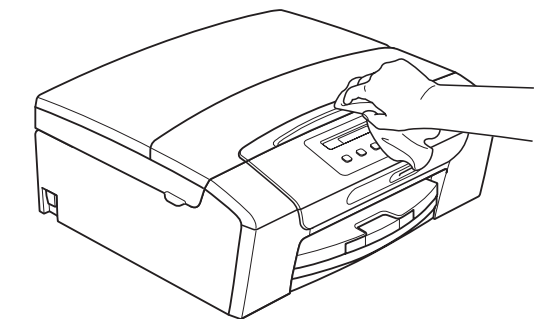

**3** Podnieś tacę wyjściową papieru i wyjmij wszystko, co utknęło w tacy na papier.

 $\overline{4}$  Wytrzyj tacę na papier miękką szmatką (od wewnątrz i z zewnątrz), aby usunąć kurz.

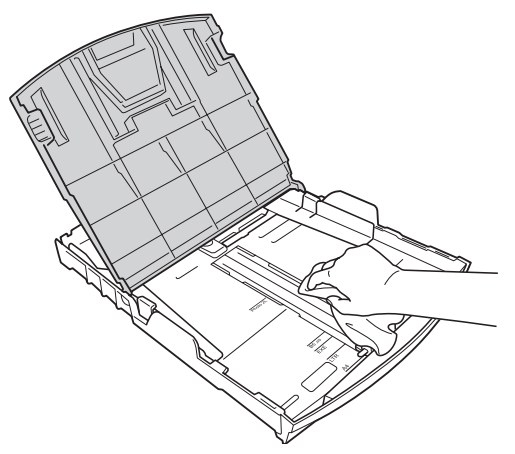

**5** Zamknij tacę wyjściową papieru i powoli wepchnij tacę na papier do urządzenia.

### **Czyszczenie szyby skanera <sup>B</sup>**

Podnieś pokrywę dokumentu (1). Wyczyść szybę skanera (2) i biały plastik (3) przy pomocy miękkiej ściereczki nie pozostawiającej włókien, zwilżonej niepalnym środkiem do czyszczenia szkła.

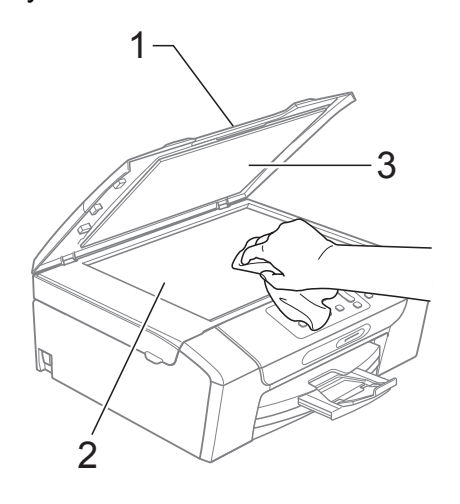

### **Czyszczenie wałka drukarki <sup>B</sup>**

### **UWAGA**

Przed przystąpieniem do czyszczenia wałka drukarki (1) odłącz urządzenie od gniazdka elektrycznego.

- Unieś pokrywę skanera, aby zablokowała się bezpiecznie w położeniu otwartym.
- 2 Wyczyść wałek drukarki urządzenia (1) i otaczający go obszar, ścierając tusz przy użyciu miękkiej, suchej szmatki niepozostawiającej włókien.

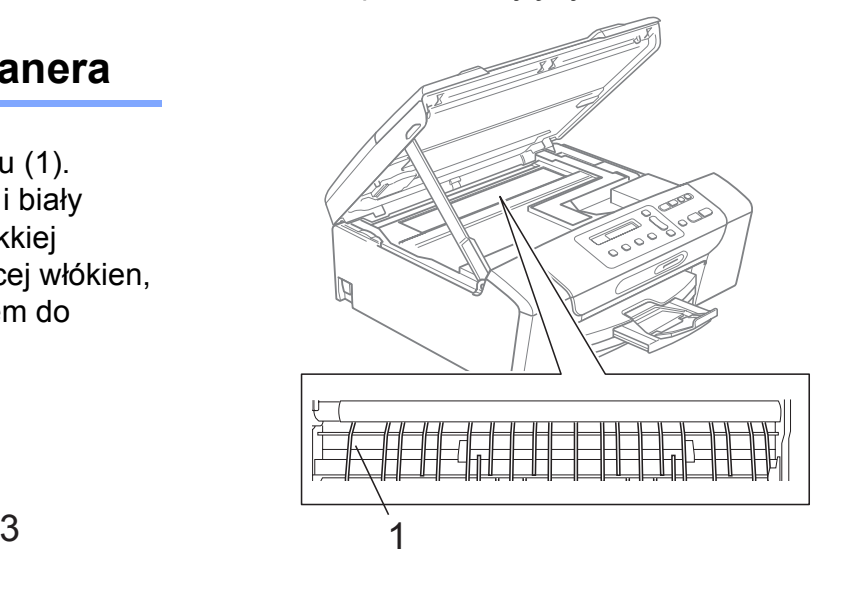

### **Czyszczenie wałków papieru <sup>B</sup>**

- **1** Wyciągnij wałek papieru z urządzenia.
	- **Odłącz urządzenie od gniazdka** elektrycznego i otwórz pokrywę usuwania zacięć (1) z tyłu maszyny.

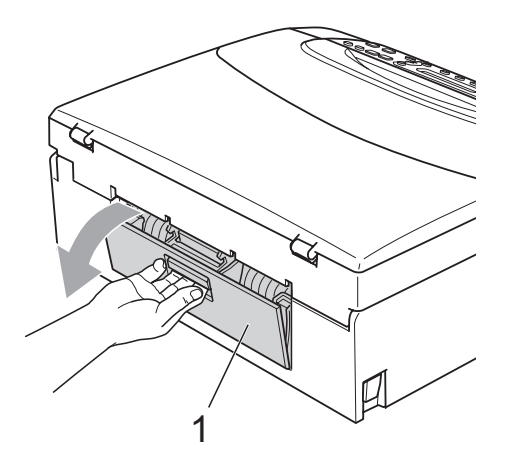

**3** Wyczyść wałek podawania papieru (1) wacikiem zwilżonym alkoholem izopropylowym.

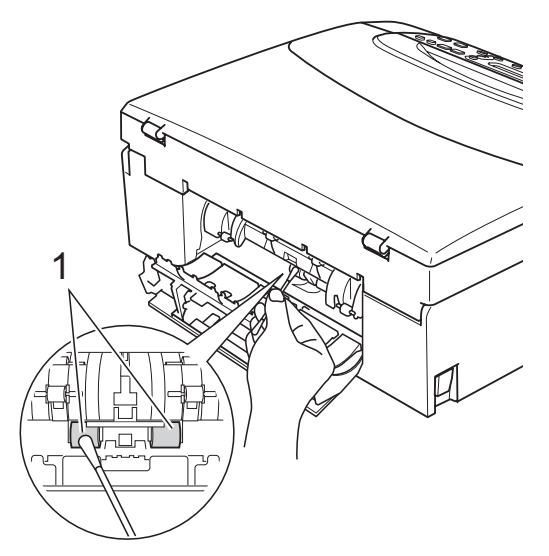

- 4) Zamknij pokrywę usuwania zacięć. Upewnij się, że pokrywa jest zamknięta prawidłowo.
- **b** Wsuń mocno tacę papieru ponownie do urządzenia.
- 6 Podłącz ponownie kabel zasilający.

### <span id="page-81-0"></span>**Czyszczenie głowicy drukującej**

Aby zapewnić wysoką jakość wydruków, urządzenie automatycznie i regularnie czyści głowicę drukującą (w razie potrzeby). W razie problemów z jakością wydruku, proces czyszczenia można uruchomić ręcznie.

Głowicę i kasety z tuszem należy wyczyścić, jeśli w tekście lub na grafice pojawiają się puste miejsca lub poziome linie. Czyszczenie można wykonać tylko dla koloru czarnego, trzech kolorów w tym samym czasie (żółty/cyjan/magenta), lub wszystkich czterech kolorów jednocześnie.

Czyszczenie głowicy zużywa atrament. Zbyt częste czyszczenie powoduje nadmierne, niepotrzebne zużycie atramentu.

# **WAŻNE**

NIE DOTYKAJ głowicy drukującej. Dotykanie głowicy drukującej może spowodować jej trwałe uszkodzenie i unieważnić gwarancję na nią.

a Naciśnij **Zarządzanie atramentem**.

- b Naciśnij **a** lub **b**, aby wybra<sup>ć</sup> Czyszczenie. Naciśnij **OK**.
- Naciśnij **▲** lub ▼, aby wybrać Czarny,

Kolor lub Wszystko. Naciśnij **OK**.

Urządzenie czyści głowice drukującą. Po zakończeniu czyszczenia urządzenie automatycznie przejdzie w tryb czuwania.

### **Informacja**

W przypadku co najmniej pięciokrotnego czyszczenia głowicy drukującej i braku polepszenia jakości druku, spróbuj zainstalować nowy, oryginalny wkład zastępczy Innobella™ firmy Brother dla koloru, z którym występuje problem. Spróbuj ponownie wyczyścić głowicę do pięciu razy. Jeżeli jakość wydruku się nie poprawiła, skontaktuj się z przedstawicielem firmy Brother.

### <span id="page-82-2"></span>**Kontrola jakości wydruku <sup>B</sup>**

Jeśli tekst i kolory na wydrukach są wyblakłe lub w paski, kolory i tekst wydają się być słabe, niektóre z dysz mogą być zatkane. Można to sprawdzić przez wydrukowanie arkusza sprawdzania jakości wydruku i obejrzenie próbki.

<span id="page-82-1"></span>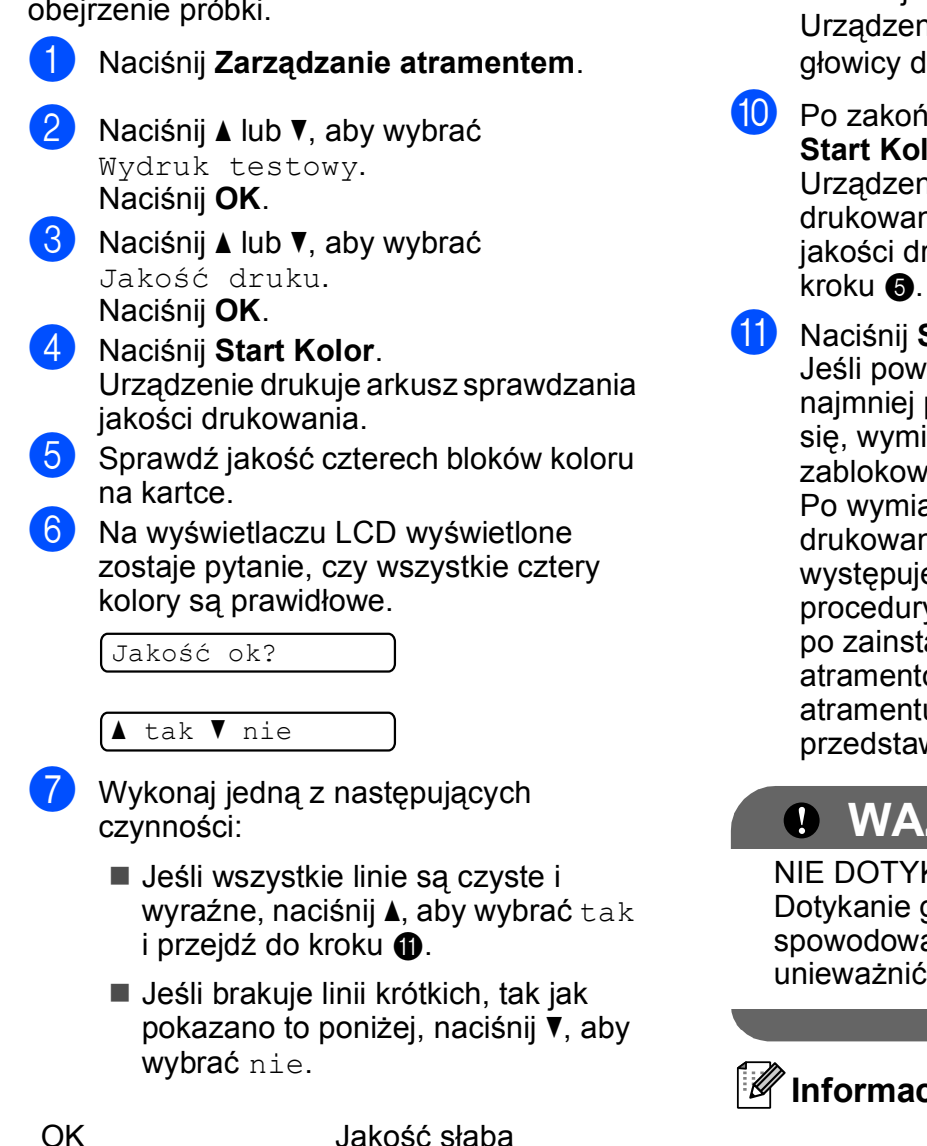

8 Wyświetlacz LCD zapyta, czy jakość drukowania dla czarnego i trzech kolorów jest OK.

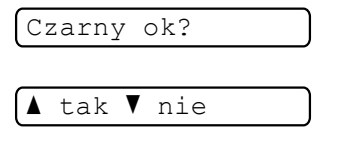

Naciśnij **a** (tak) lub **b** (nie).

i Wyświetlacz LCD zapyta, czy chcesz rozpocząć czyszczenie.

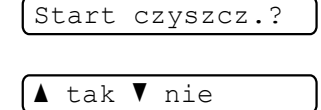

#### Naciśnij **a** (tak).

Urządzenie rozpoczyna czyszczenie głowicy drukującej.

**in Po zakończonym czyszczeniu naciśnij Start Kolor**.

> Urządzenie rozpoczyna ponowne drukowanie arkusza sprawdzania jakości drukowania i przechodzi do

#### <span id="page-82-0"></span>k Naciśnij **Stop/Zakończ**.

Jeśli powtórzysz tę procedurę co najmniej pięć razy i jakość nie poprawi się, wymień wkład atramentowy dla zablokowanego koloru.

Po wymianie wkładu sprawdź jakość drukowania. Jeśli problem nadal występuje, powtórz czyszczenie i procedury testowe co najmniej pięć razy po zainstalowaniu nowego wkładu atramentowego. Jeśli wciąż brakuje atramentu, skontaktuj się z przedstawicielem firmy Brother.

# **WAŻNE**

NIE DOTYKAJ głowicy drukującej. Dotykanie głowicy drukującej może spowodować jej trwałe uszkodzenie i unieważnić gwarancję na nią.

# **Informacja**

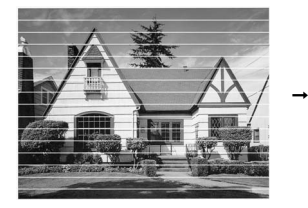

Gdy dysza głowicy drukującej jest zatkana, wydrukowana próbka wygląda tak.

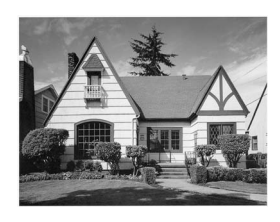

Po oczyszczeniu dyszy głowicy drukującej znikają linie poziome.

**B**

### **Sprawdzanie wyrównania drukowania <sup>B</sup>**

Konieczne może być dostosowanie wyrównania wydruku po transporcie urządzenia, jeżeli drukowany tekst jest rozmyty, a obrazy wyblakłe.

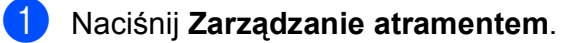

- b Naciśnij **a** lub **b**, aby wybra<sup>ć</sup> Wydruk testowy. Naciśnij **OK**.
- c Naciśnij **a** lub **b**, aby wybra<sup>ć</sup> Ustaw. W linii. Naciśnij **OK**.
- d Naciśnij **Start Mono** lub **Start Kolor**. Urządzenie rozpoczyna drukowanie arkusza sprawdzania wyrównania.

```
Ustaw.w lin. ok?
```
#### ▲ tak V nie

- **b** Sprawdź wydruki testowe 600 dpi i 1 200 dpi, aby zobaczyć, czy numer 5 jest najbardziej zbliżony do 0.
	- Jeśli wydruki testowe numer 5 o wartościach 600 dpi oraz 1 200 dpi najlepiej pasują, naciśnij **a** (tak), aby zakończyć sprawdzanie wyrównania, a następnie przejdź do  $k$ roku $\odot$ .
	- Jeśli inny numer wydruku testowego lepiej odpowiada 600 dpi lub 1 200 dpi, naciśnij **b** (nie), aby go wybrać.
- f Dla 600 dpi naciśnij **a** lub **b**, aby wybra<sup>ć</sup> numer wydruku testowego najbardziej pasującego do próbki 0 (1-8).

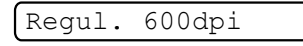

Wybież najlep.#5

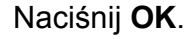

g Dla 1 200 dpi naciśnij **a** lub **b**, aby wybrać numer wydruku testowego najbardziej pasującego do próbki 0 (1-8).

Regul. 1200dpi

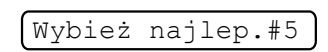

Naciśnij **OK**.

<span id="page-83-0"></span>h Naciśnij **Stop/Zakończ**.

### <span id="page-83-1"></span>**Sprawdzanie poziomu atramentu <sup>B</sup>**

Istnieje możliwość sprawdzenia ilości tuszu pozostałego w kasecie.

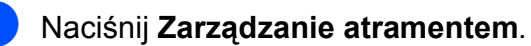

b Naciśnij **a** lub **b**, aby wybra<sup>ć</sup> Poziom atram. Naciśnij **OK**. Wyświetlacz LCD wskazuje poziom atramentu.

 $\sqrt{\text{BK}: -\blacksquare \blacksquare \blacksquare \square \square + \qquad \blacklozenge}$ 

**3** Naciśnij ▲ lub ▼, aby wybrać kolor, który chcesz sprawdzić.

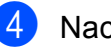

d Naciśnij **Stop/Zakończ**.

#### **Informacja**

Poziom atramentu można sprawdzać z komputera. (Patrz *Drukowanie* dla Windows® lub *Drukowanie i faksowanie* dla Macintosh w *Instrukcji oprogramowania* na płycie CD).

# **Informacje o urządzeniu <sup>B</sup>**

### <span id="page-84-0"></span>**Sprawdzanie numeru**  seryjnego

Na wyświetlaczu można zobaczyć numer seryjny urządzenia.

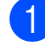

a Naciśnij **Menu**.

- b Naciśnij **a** lub **b**, aby wybra<sup>ć</sup> 5.Specyf.aparatu. Naciśnij **OK**.
- **3** Naciśnij **▲** lub ▼, aby wybrać 1.Nr seryjny. Naciśnij **OK**.

**XXXXXXXX** 

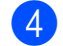

d Naciśnij **Stop/Zakończ**.

#### <span id="page-84-1"></span>**Resetowanie**

Dostępne są następujące funkcje resetowania:

1 Sieć

Można zresetować serwer wydruku do domyślnych ustawień fabrycznych (np. hasło i adres IP).

2 Ustawienia

Można zresetować wszystkie ustawienia urządzenia do ustawień fabrycznych.

Firma Brother zaleca użycie tej operacji w przypadku utylizacji urządzenia.

#### **Informacja**

Odłącz kabel interfejsu przed wybraniem Sieć lub Ustawienia.

### **Jak zresetować <sup>B</sup>**

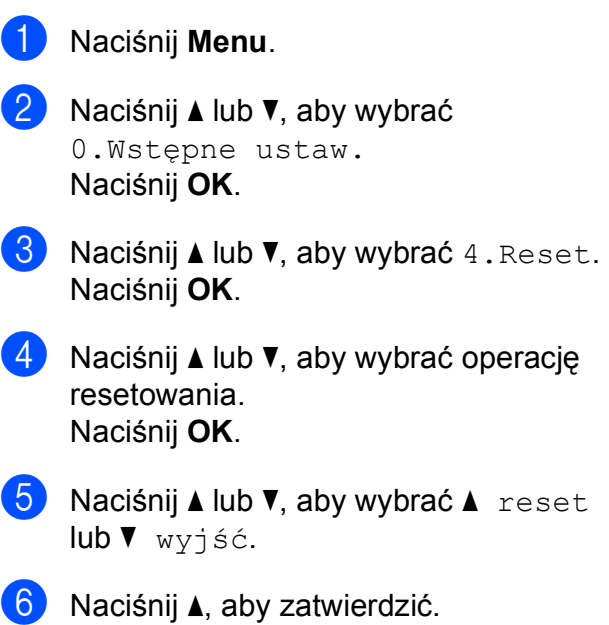

# **Pakowanie i transport urządzenia <sup>B</sup>**

Podczas transportu urządzenia użyj materiału dostarczonego z urządzeniem. Postępuj zgodnie z poniższymi instrukcjami, aby prawidłowo spakować urządzenie. Uszkodzenia urządzenia powstałe podczas transportu nie są objęte gwarancją.

### **WAŻNE**

Ważne jest, aby umożliwić urządzeniu "zaparkowanie" głowicy drukującej po zakończonym drukowaniu. Przed wyłączeniem urządzenia z zasilania posłuchaj uważnie, czy ustały wszystkie mechaniczne odgłosy. Niedopuszczenie do zaparkowania głowicy może spowodować problemy z drukowaniem lub uszkodzenie głowicy.

**Otwórz pokrywę wkładu** atramentowego.

- b Naciśnij dźwignię zwolnienia blokady, aby zwolnić i wyjąć wszystkie wkłady. (Patrz *[Wymiana wk](#page-77-0)ładów [atramentowych](#page-77-0)* na stronie 68).
- Zainstaluj zielony element ochronny i zamknij pokrywę wkładów atramentowych.

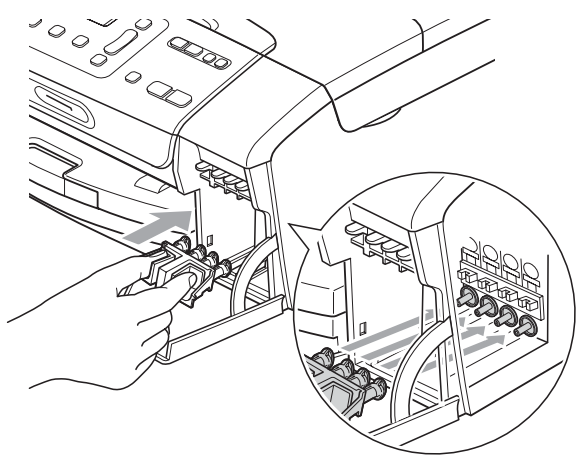

# **WAŻNE**

• Upewnij się, że plastikowe zakładki po obu stronach zielonego elementu ochronnego (1) prawidłowo zaskoczyły w odpowiednim miejscu (2).

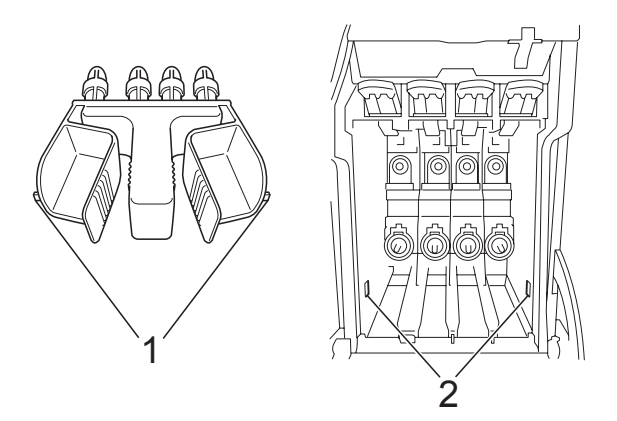

- Jeśli nie możesz znaleźć zielonych części ochronnych, NIE wyjmuj wkładów atramentowych przed transportem. Ważne jest, aby urządzenie było transportowane z zielonymi częściami ochronnymi lub z wkładami atramentowymi w prawidłowej pozycji. Transport bez nich może spowodować uszkodzenie urządzenia i unieważnienie gwarancji.
- Odłącz urządzenie z gniazdka elektrycznego.
- e Obiema rękami chwyć za plastikowe uchwyty po obu stronach urządzenia, aby podnieść pokrywę skanera do momentu, kiedy zablokuje się bezpiecznie w położeniu otwartym. Następnie odłącz kabel interfejsu z urządzenia, jeżeli jest podłączony.

**6** Podnieś pokrywę skanera (1), aby zwolnić blokadę. Lekko naciśnij podporę pokrywy skanera (2) i zamknij pokrywę skanera (3).

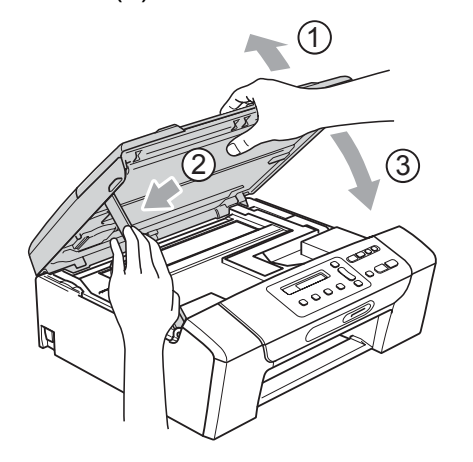

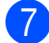

**7** Włóż urządzenie do torby.

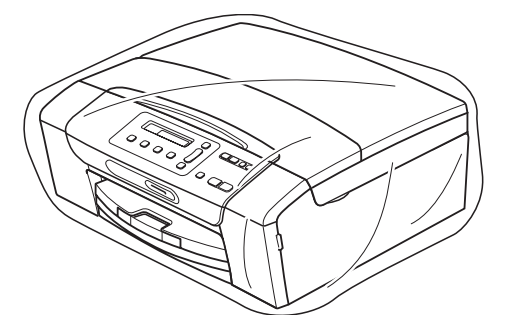

8 Spakuj urządzenie i materiały drukowane do oryginalnego opakowania, jak pokazano poniżej. Nie należy pakować zużytych kaset z tuszem do kartonu.

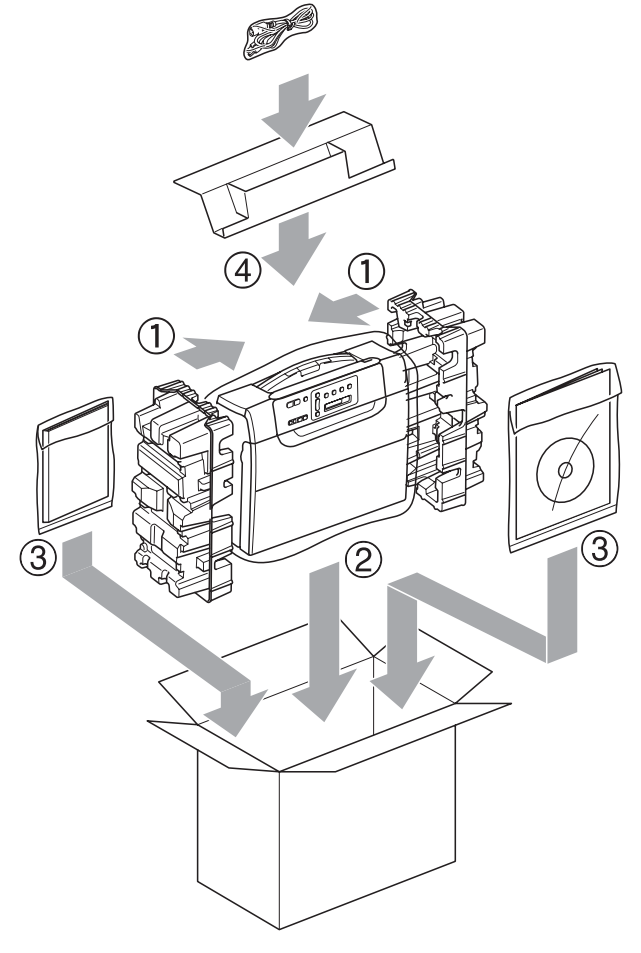

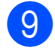

9 Zamknij pudło i oklej taśmą.

**B**

**77**

**C**

# **Menu oraz funkcje**

# **Programowanie na**   $w$ **y** świetlaczu

Urządzenie pozwala na łatwe programowanie z wyświetlacza LCD za pomocą przycisków menu. Łatwe w użyciu programowanie pozwala na pełne wykorzystanie wszystkich opcji menu urządzenia.

Ponieważ programowanie odbywa się na wyświetlaczu LCD, stworzyliśmy zestaw dostępnych na wyświetlaczu instrukcji, które pomagają użytkownikowi krok po kroku zaprogramować urządzenie. Wystarczy postępować zgodnie z instrukcją, która prowadzi użytkownika przez opcje programowania i menu.

# **Tabela menu**

Możesz zaprogramować swoje urządzenie korzystając z tabeli menu, która rozpoczyna się na [Strona 80.](#page-89-0) Na tych stronach przedstawiono opcje menu.

### **Przechowywanie danych w** pamięci

Ustawienia menu są trwale przechowywane w pamięci i nie zostaną utracone w razie awarii zasilania. Ustawienia tymczasowe (na przykład Kontrast) zostaną utracone.

# **Przyciski menu**

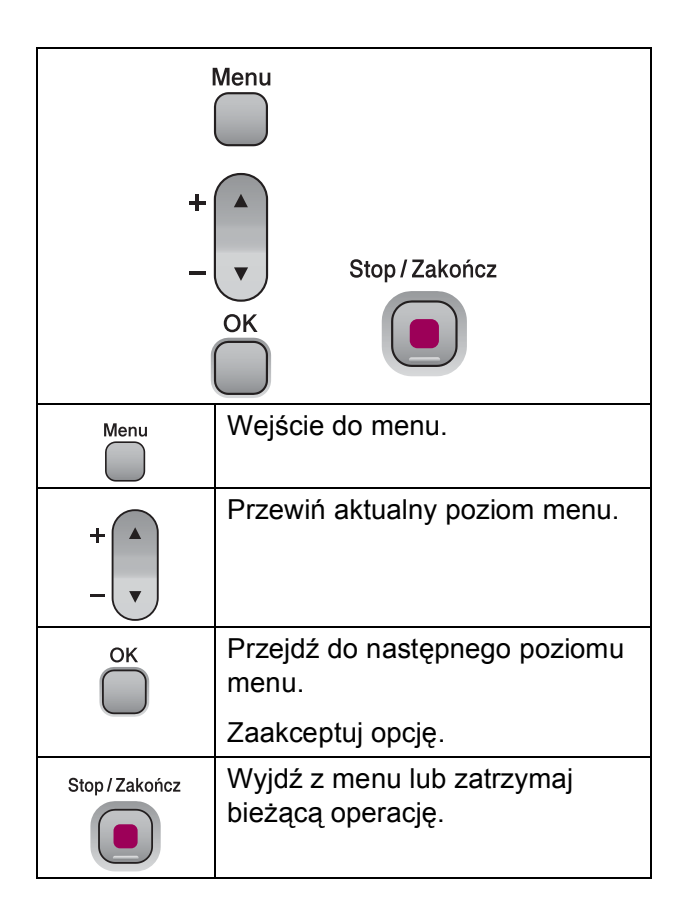

Aby wejść do trybu menu:

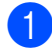

a Naciśnij **Menu**.

2 Wybierz opcję. Możesz również znacznie szybciej przewijać każdy poziom menu naciskając **a** lub **b** w zależności od kierunku, w którym chcesz się poruszać.

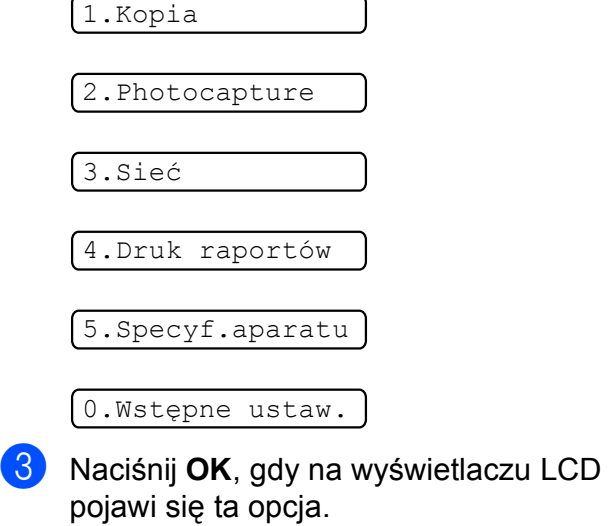

- Wyświetlacz LCD pokaże teraz następny poziom menu.
- d Naciśnij **a** lub **b** w celu przewinięcia do następnego wyboru menu.
- e Naciśnij **OK**.

Po zakończeniu konfigurowania opcji na wyświetlaczu LCD pojawi się Akceptacja.

f Naciśnij **Stop/Zakończ**.

# <span id="page-89-0"></span>**Tabela menu**

Tabela menu pomaga zrozumieć wybory menu oraz opcje, znajdujące się w oprogramowaniu urządzenia. Ustawienia fabryczne są wytłuszczone i oznaczone gwiazdką.

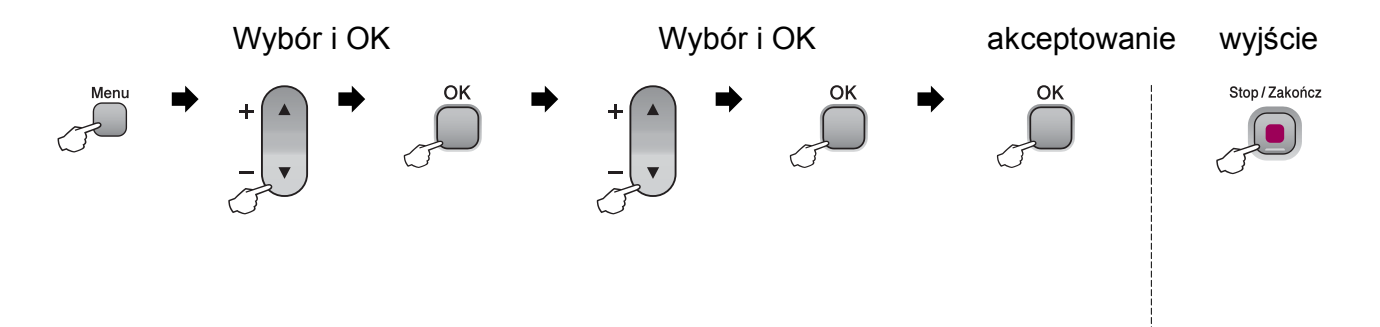

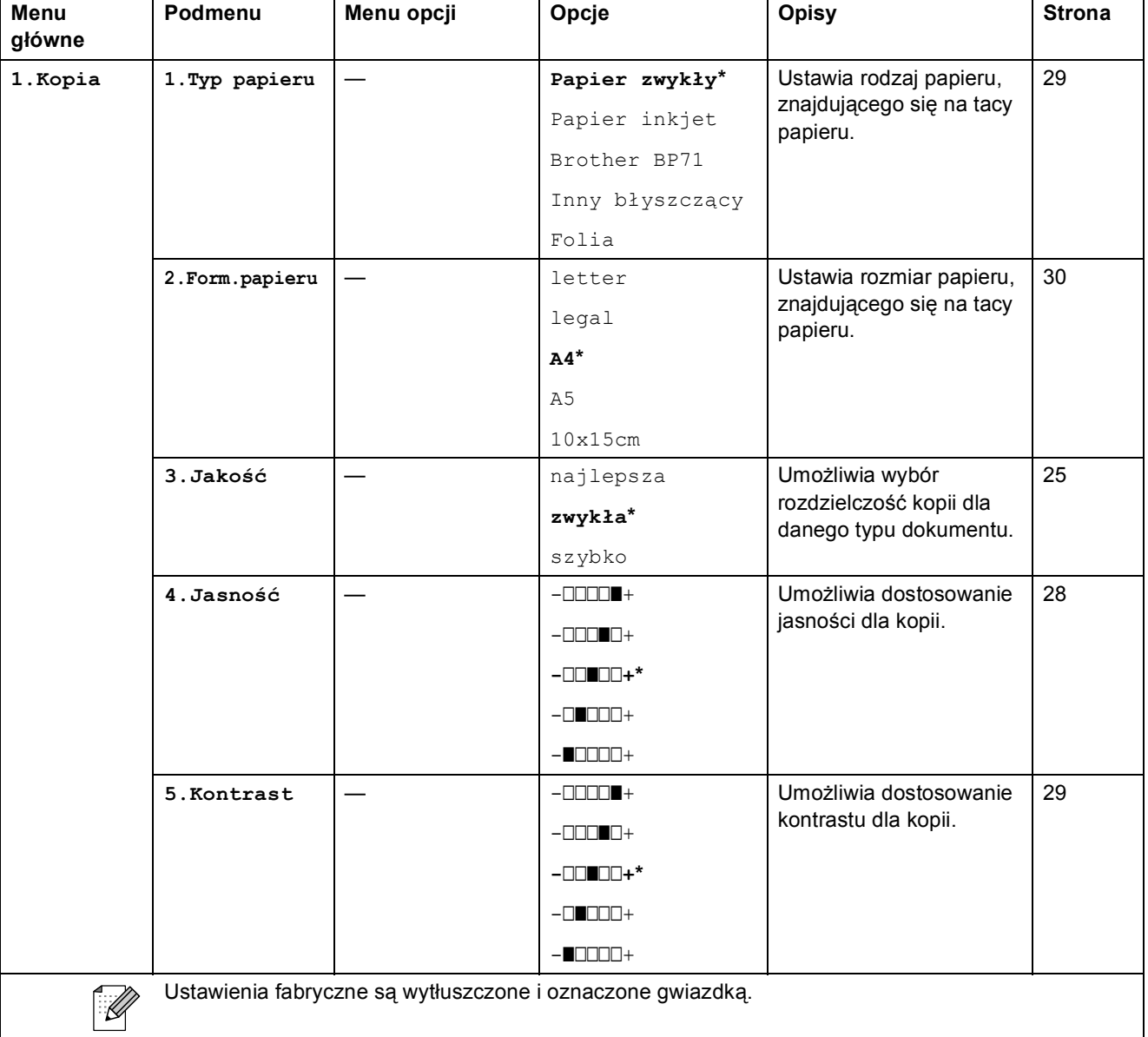

Menu oraz funkcje

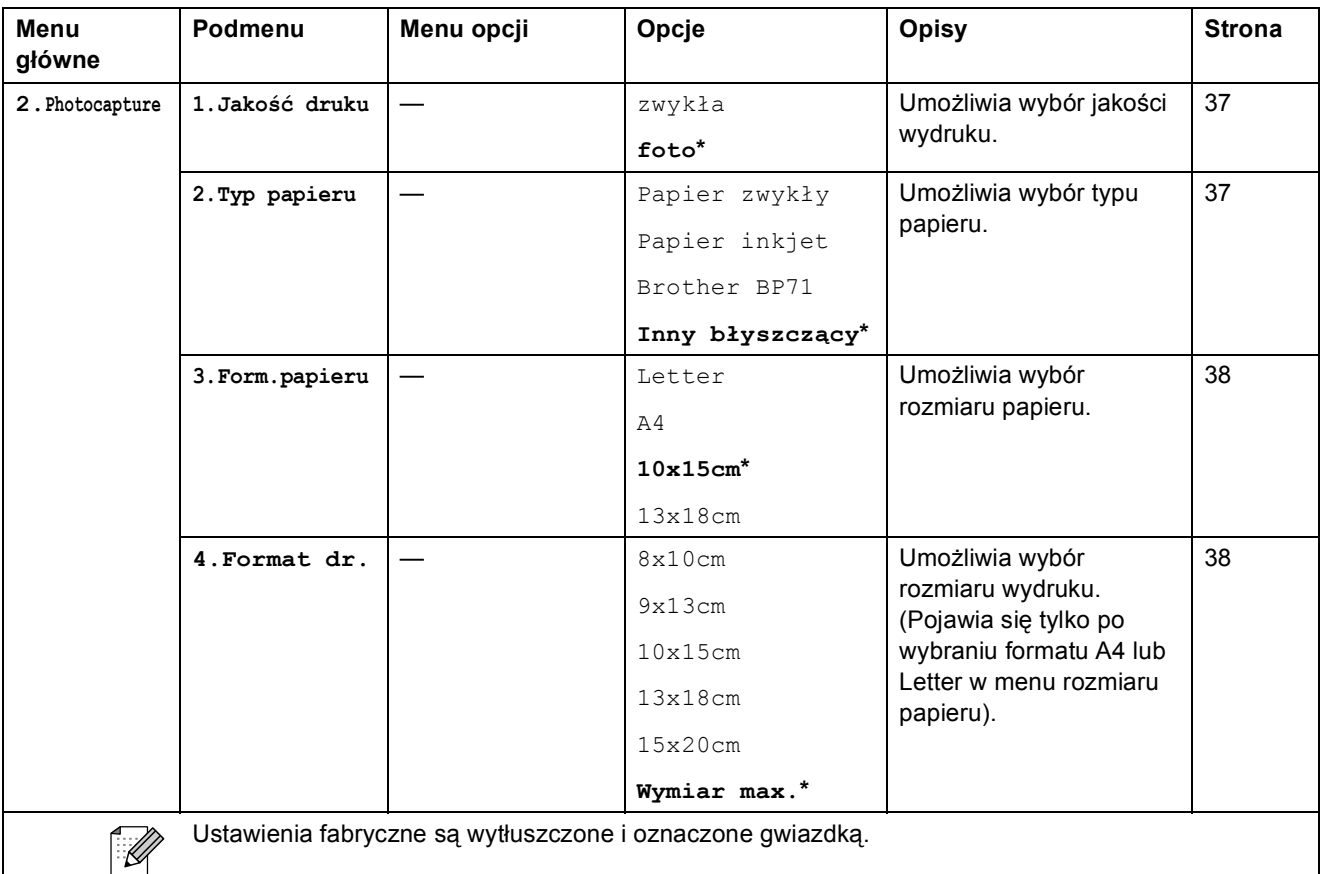

**C**

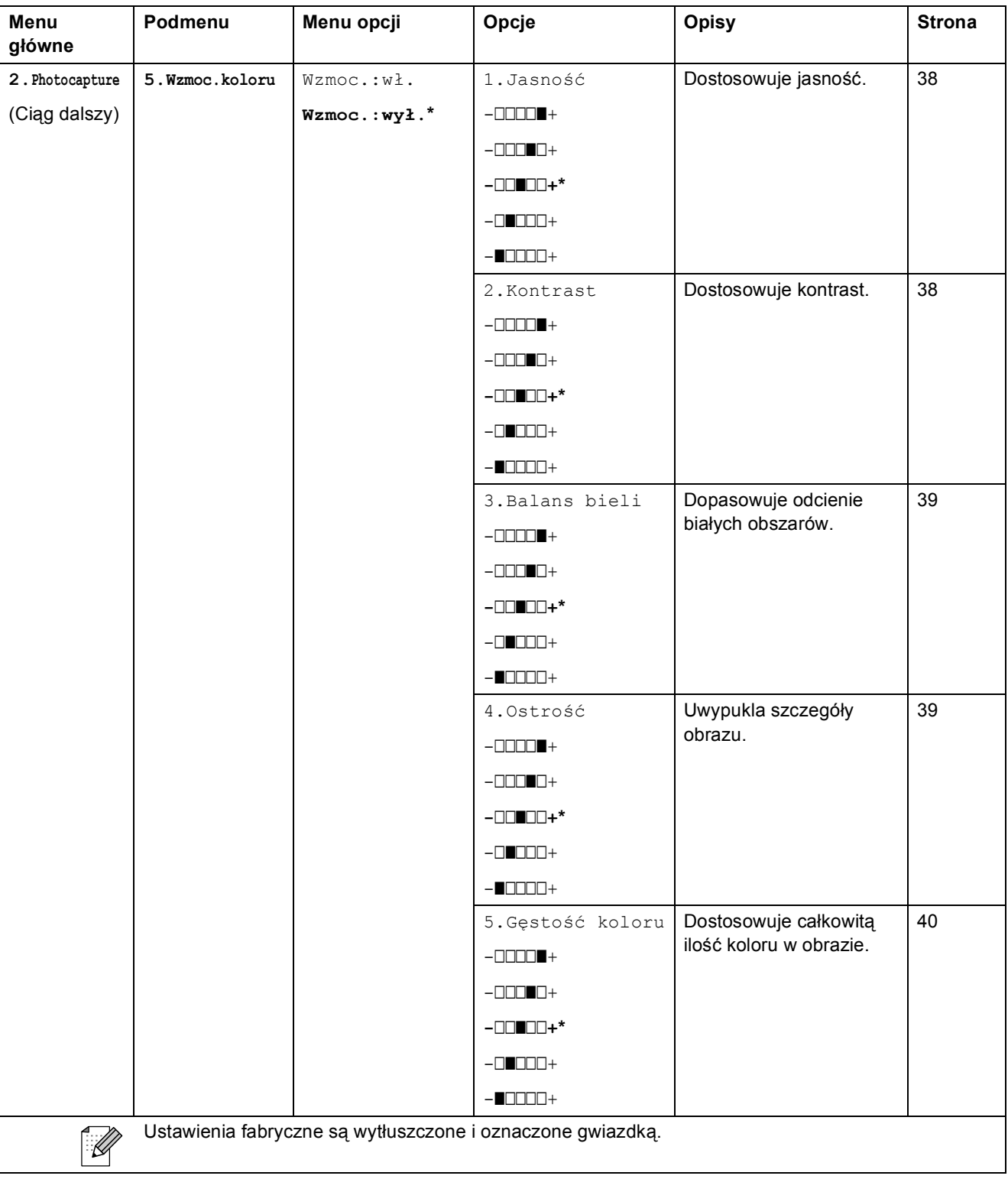

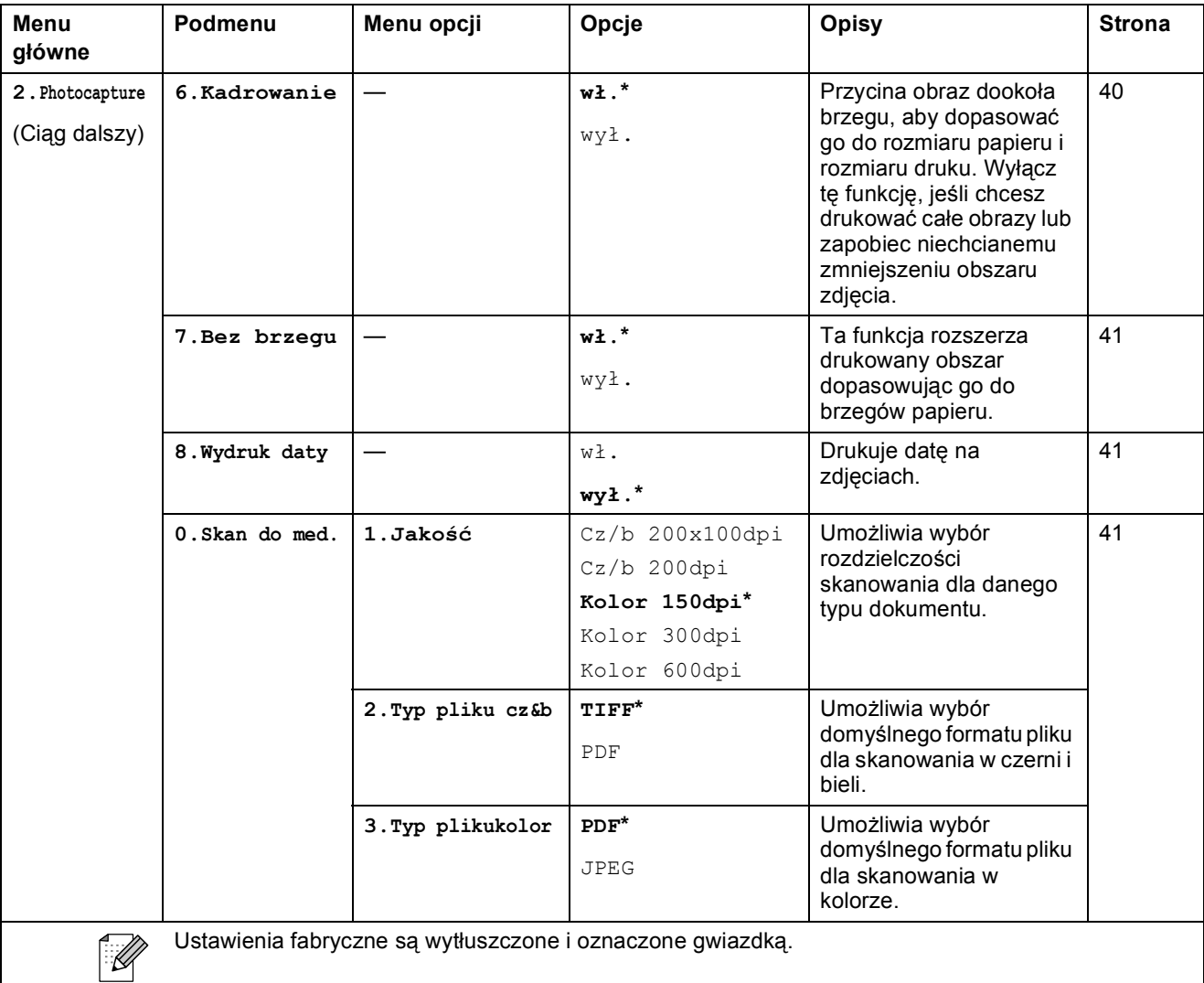

#### **Menu sieci**

 $\mathsf{l}$ 

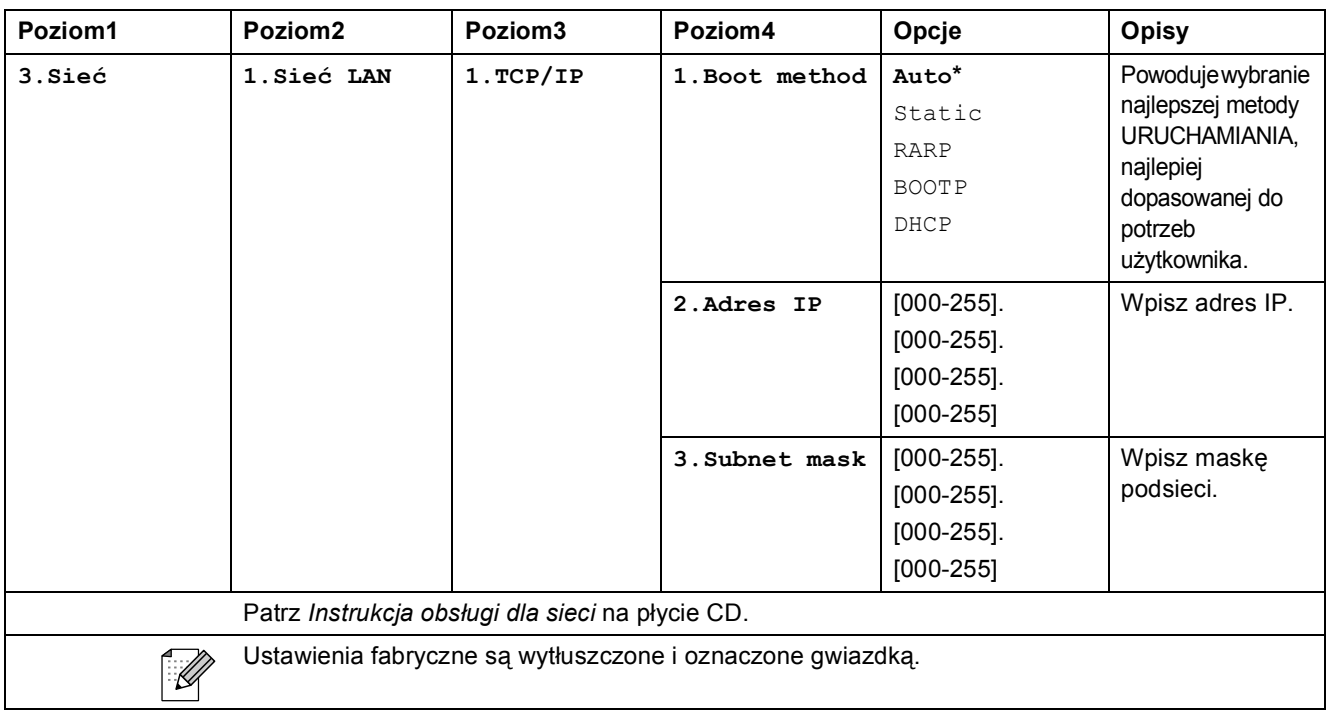

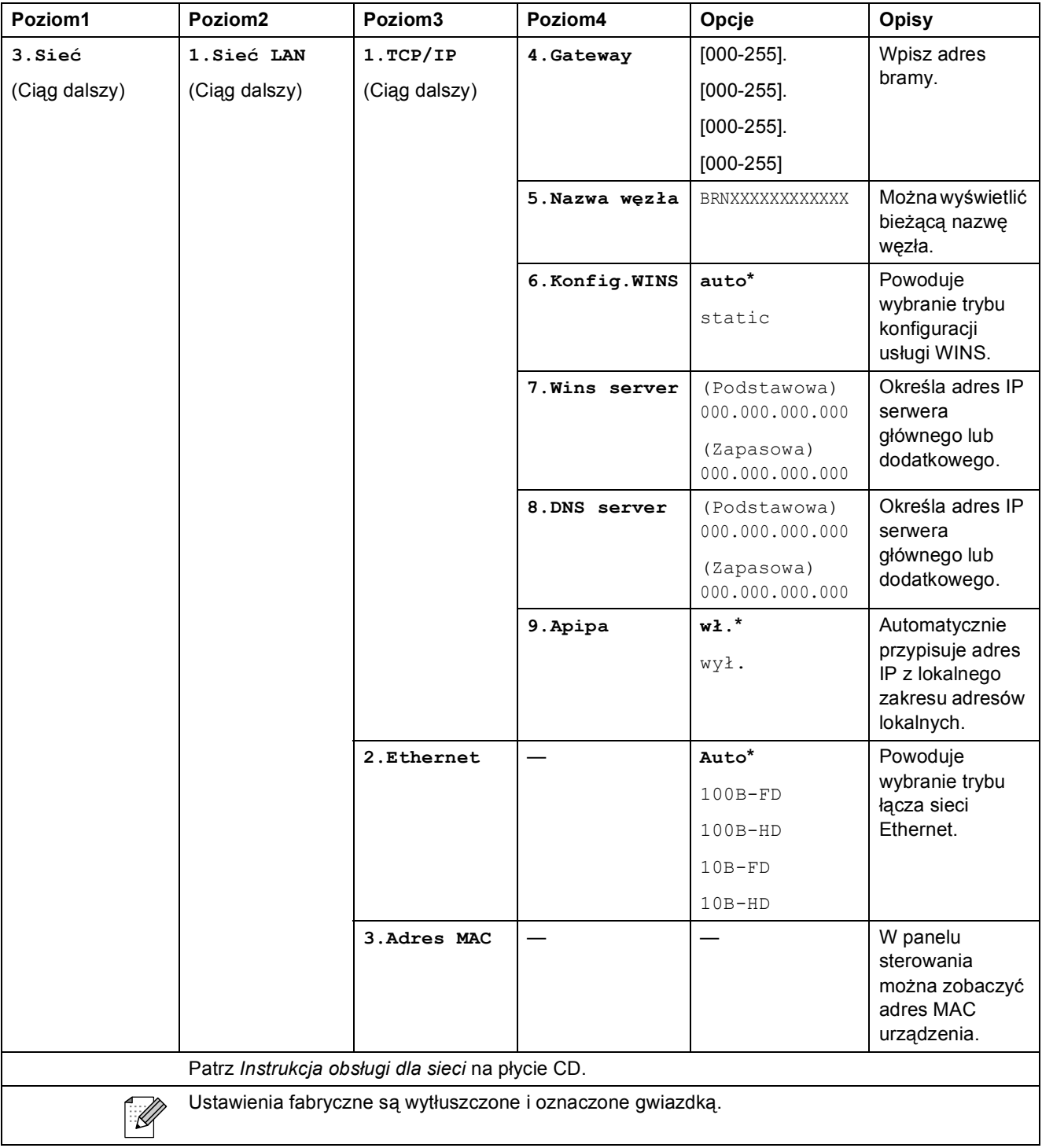

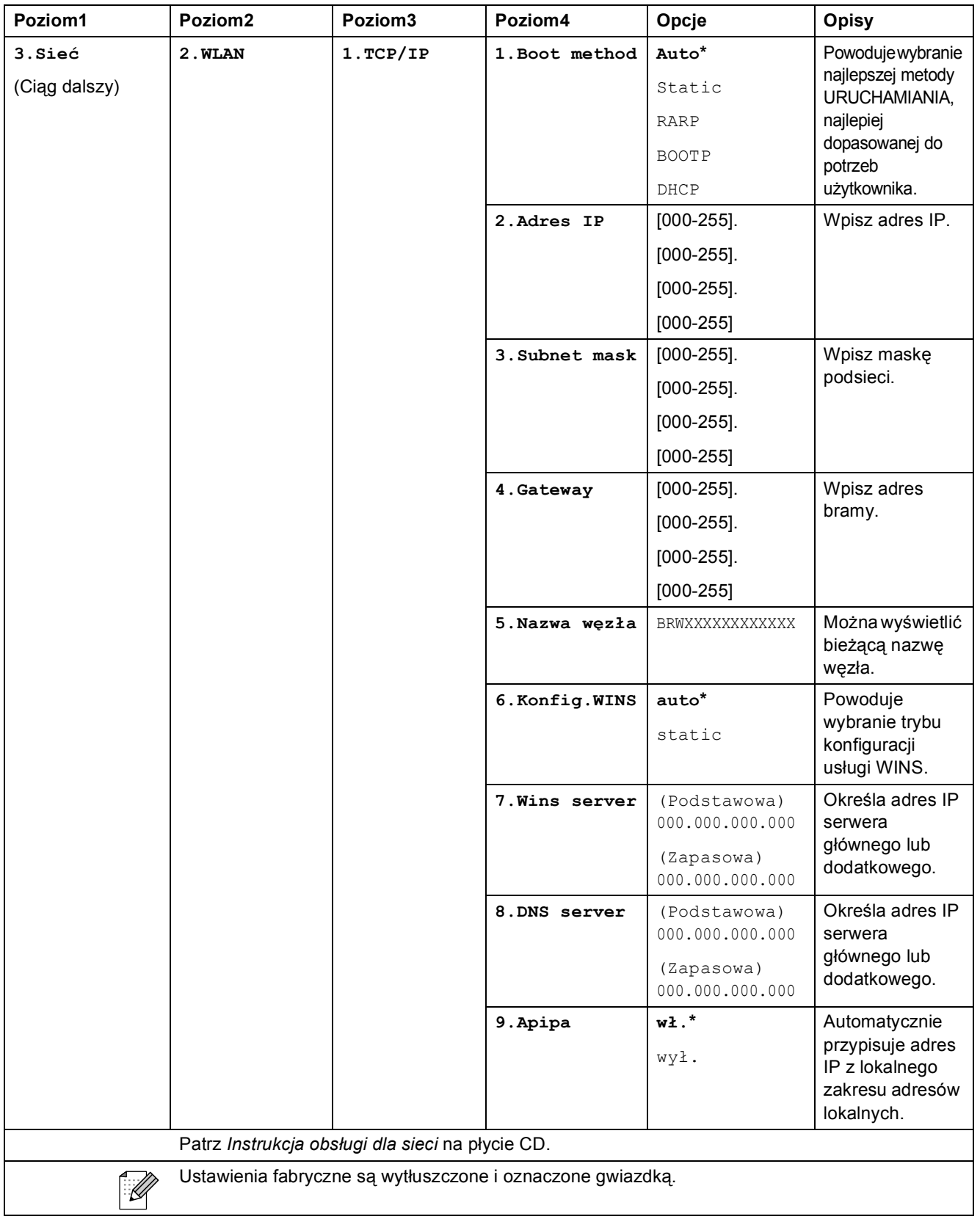

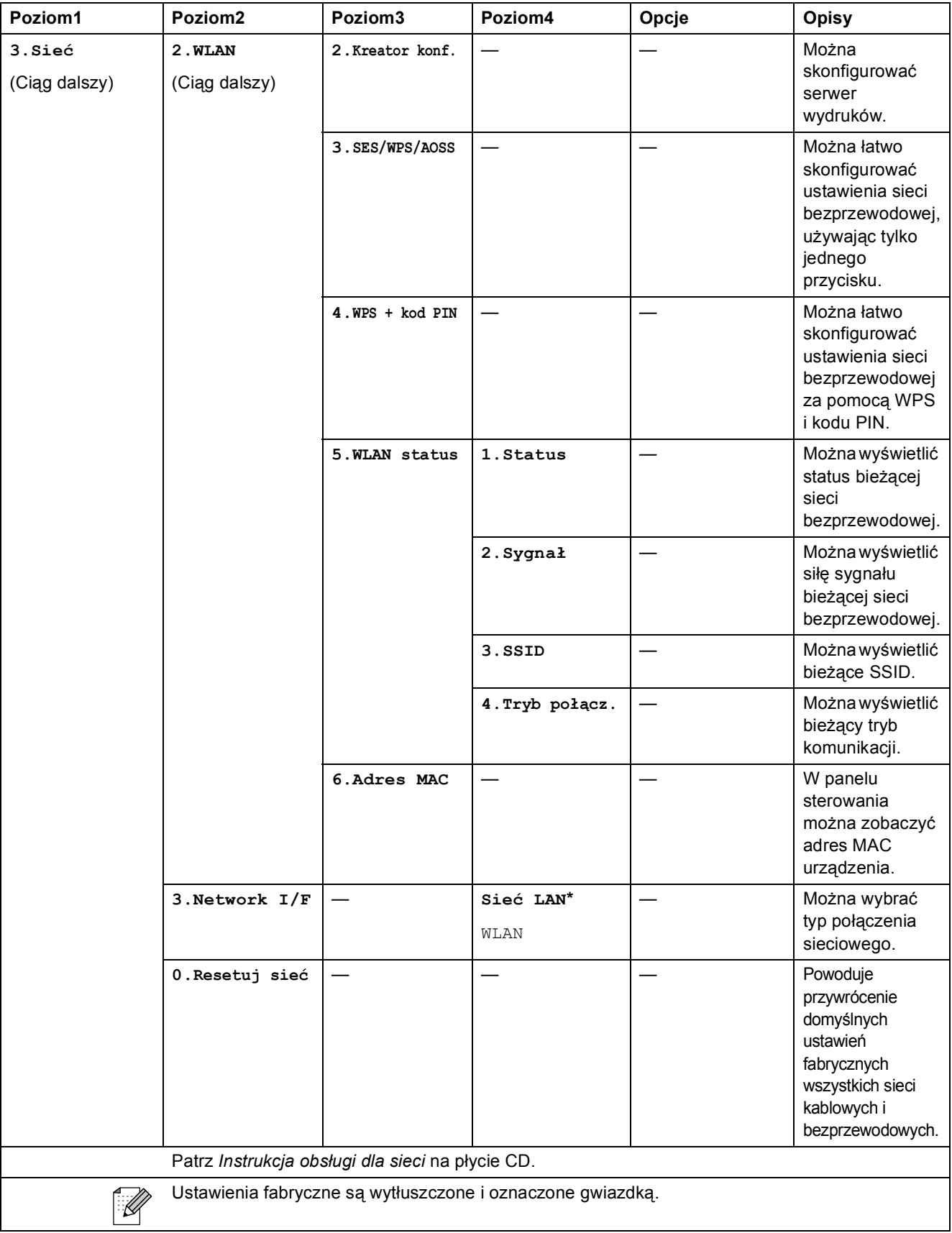

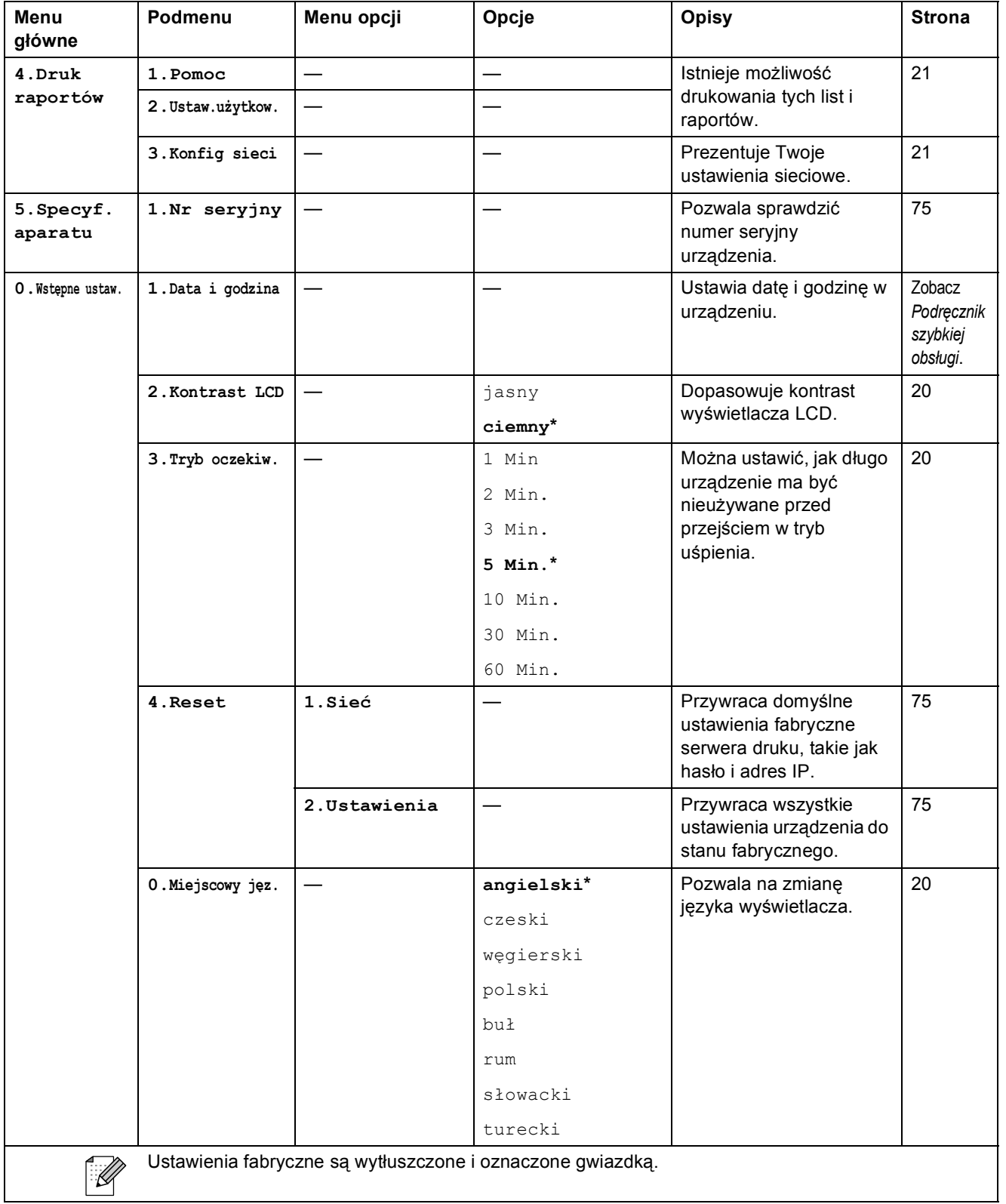

### **Jakość kopiowania ( )**

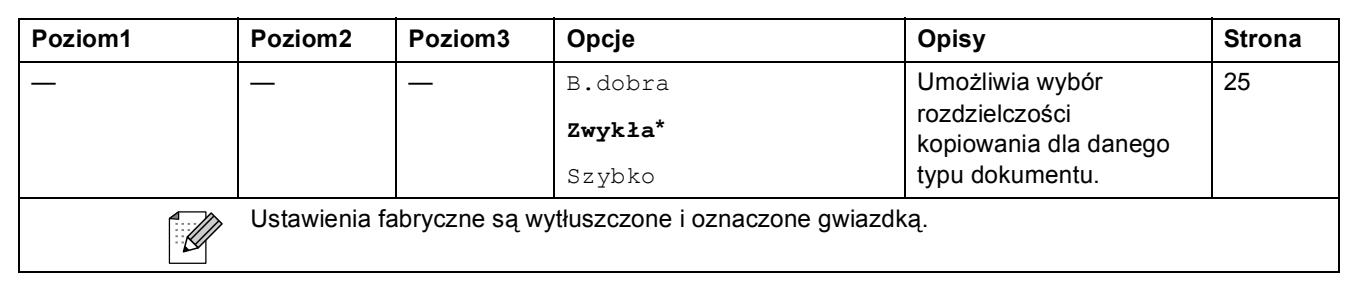

#### **Powiększ/Zmniejsz ( )**

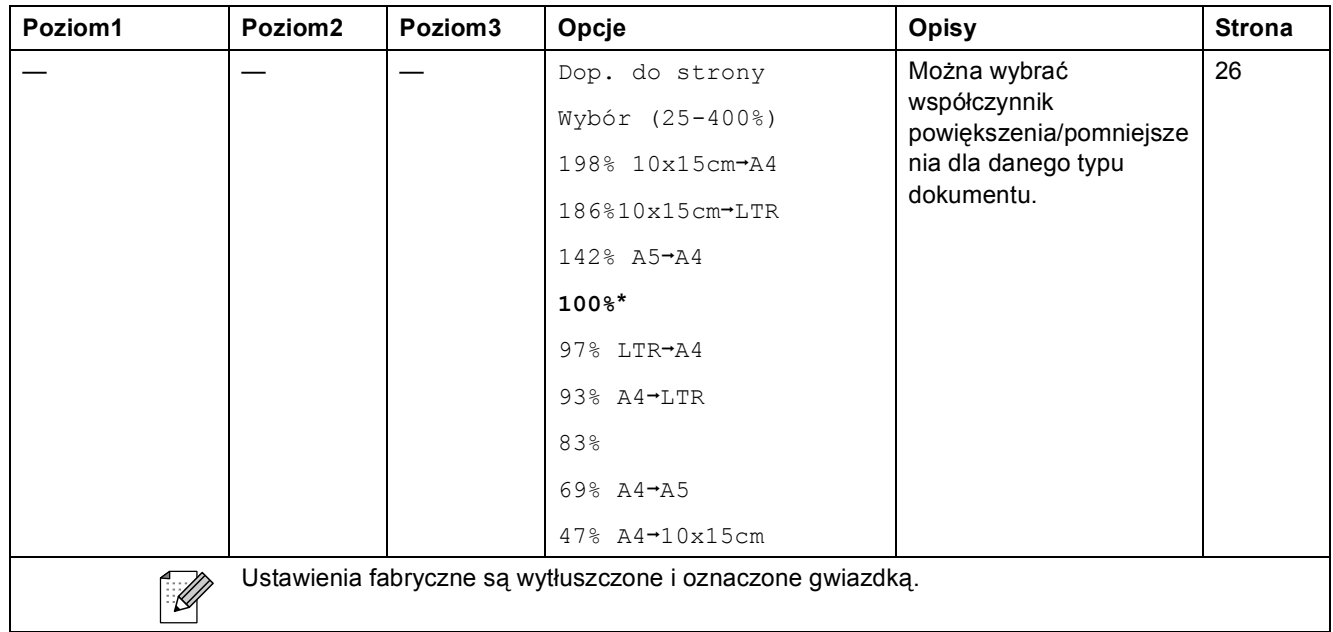

### **Opcje kopiowania** ( $\bigcirc$ )

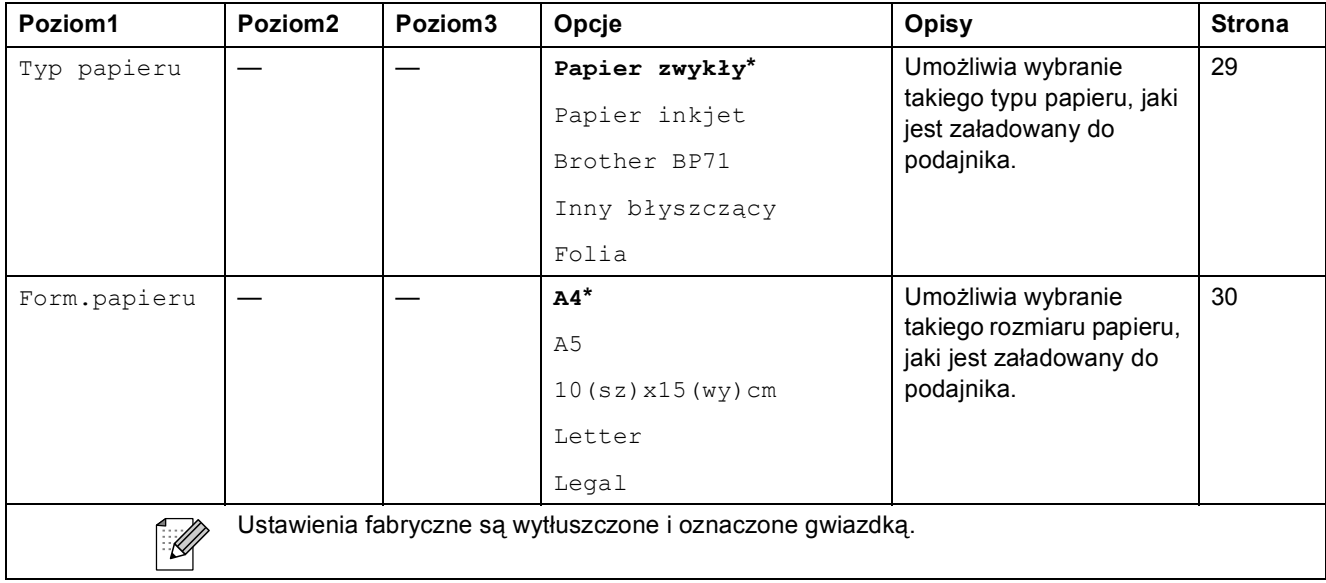

Menu oraz funkcje

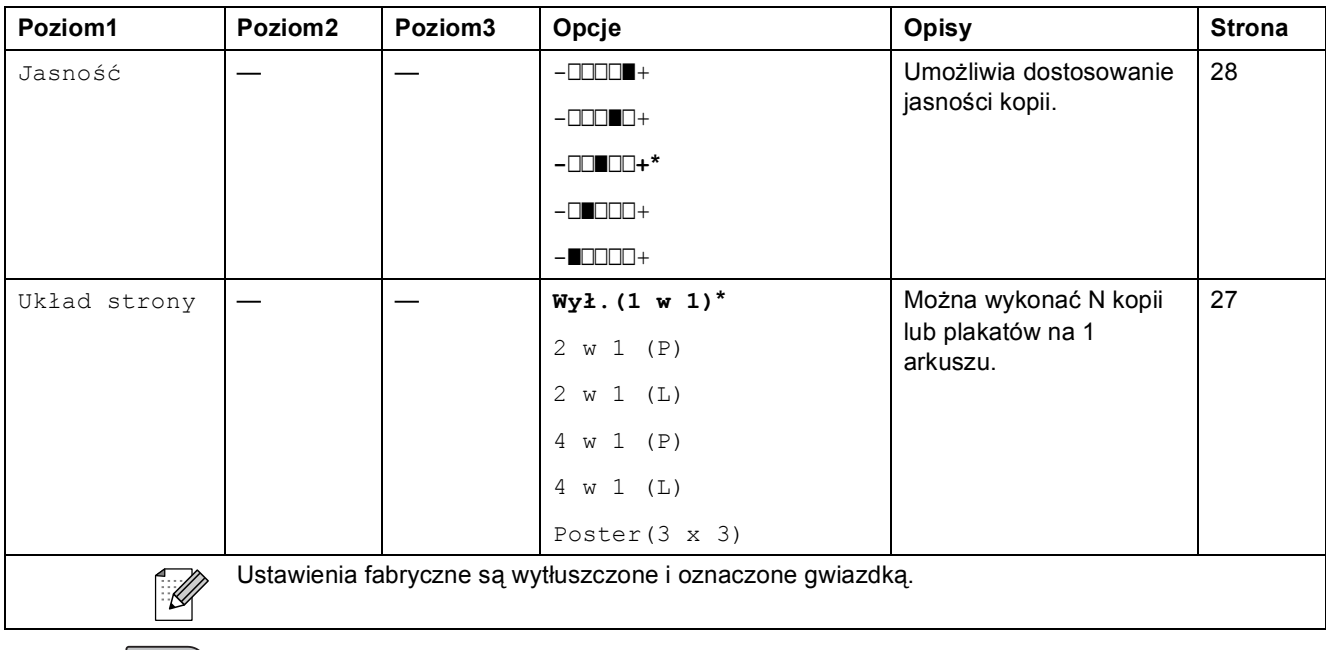

**Skanuj** (  $\triangle$  )

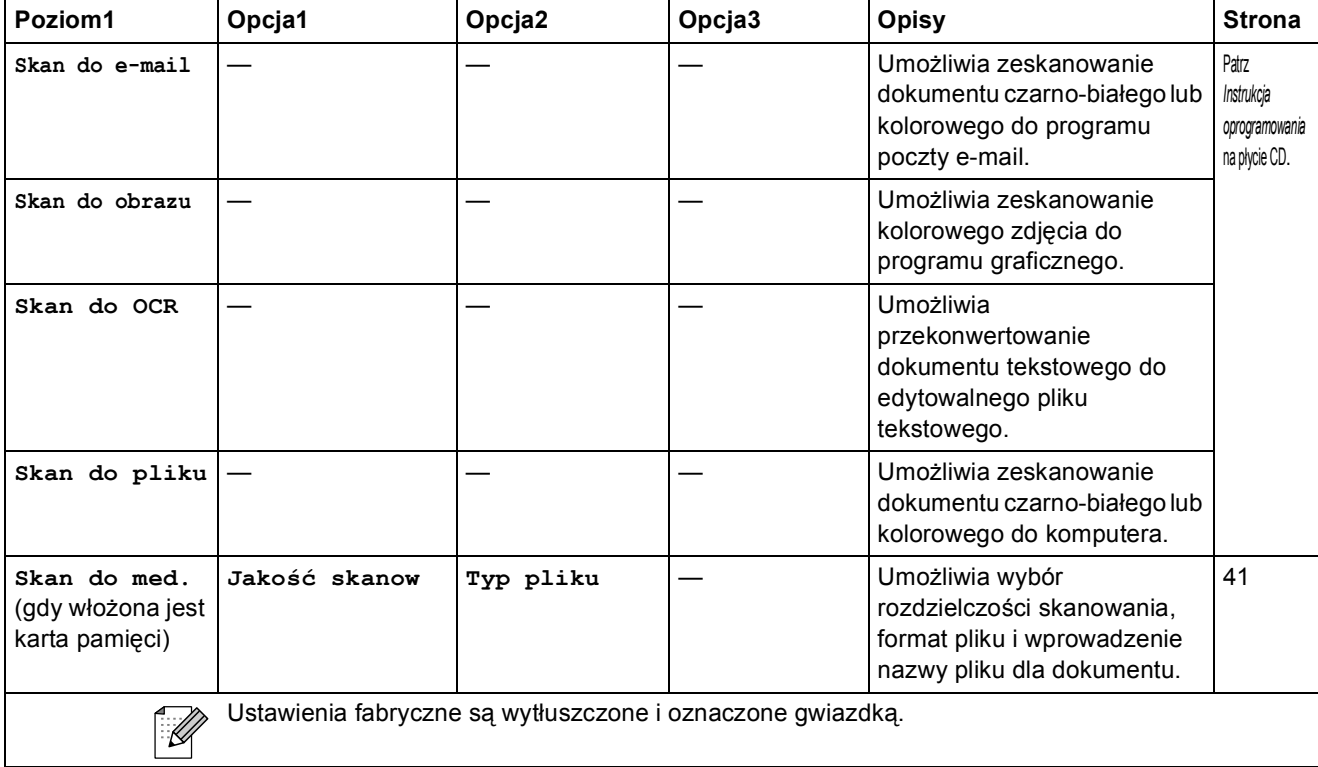

**C**

# **Photo Capture ( )**

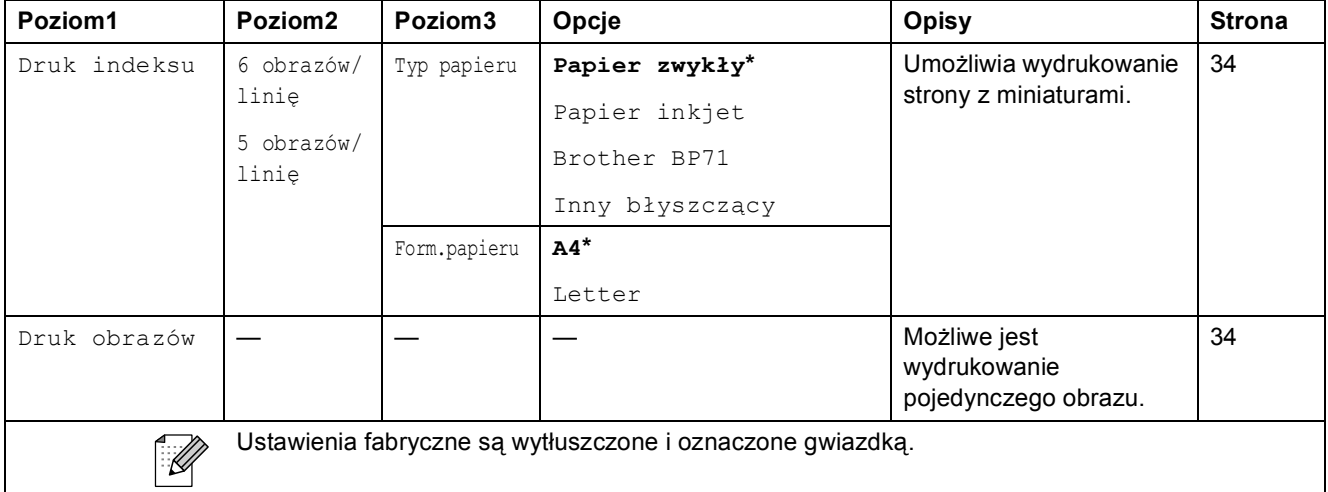

### **Zarządzanie atramentem ( )**

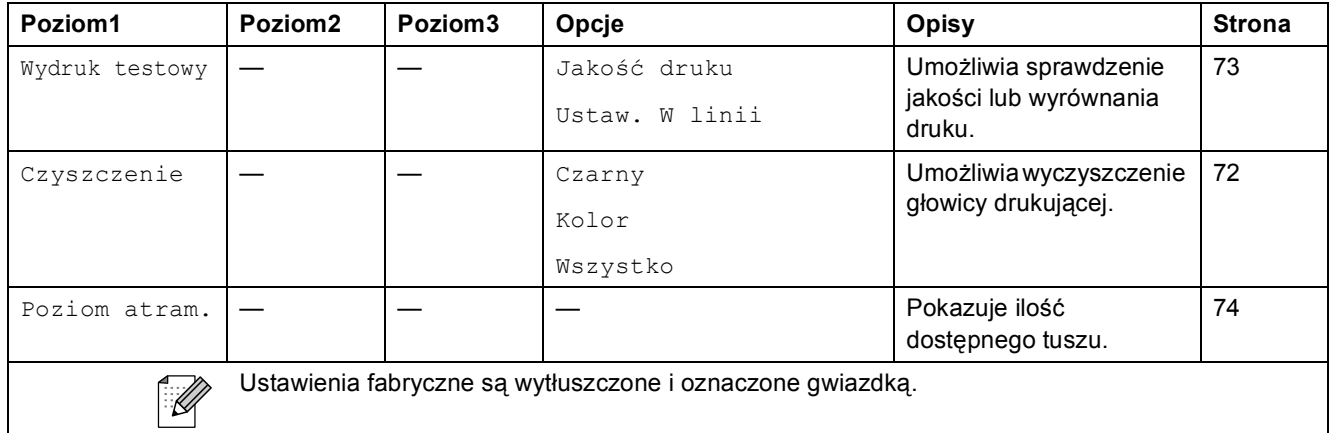

**Specyfikacje** 

# **Ogólne <sup>D</sup>**

**D**

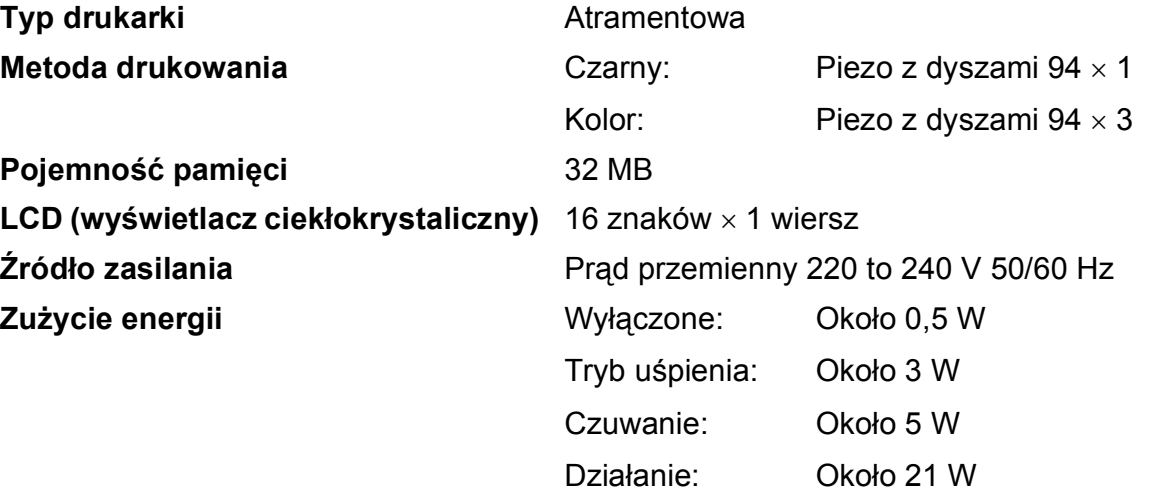

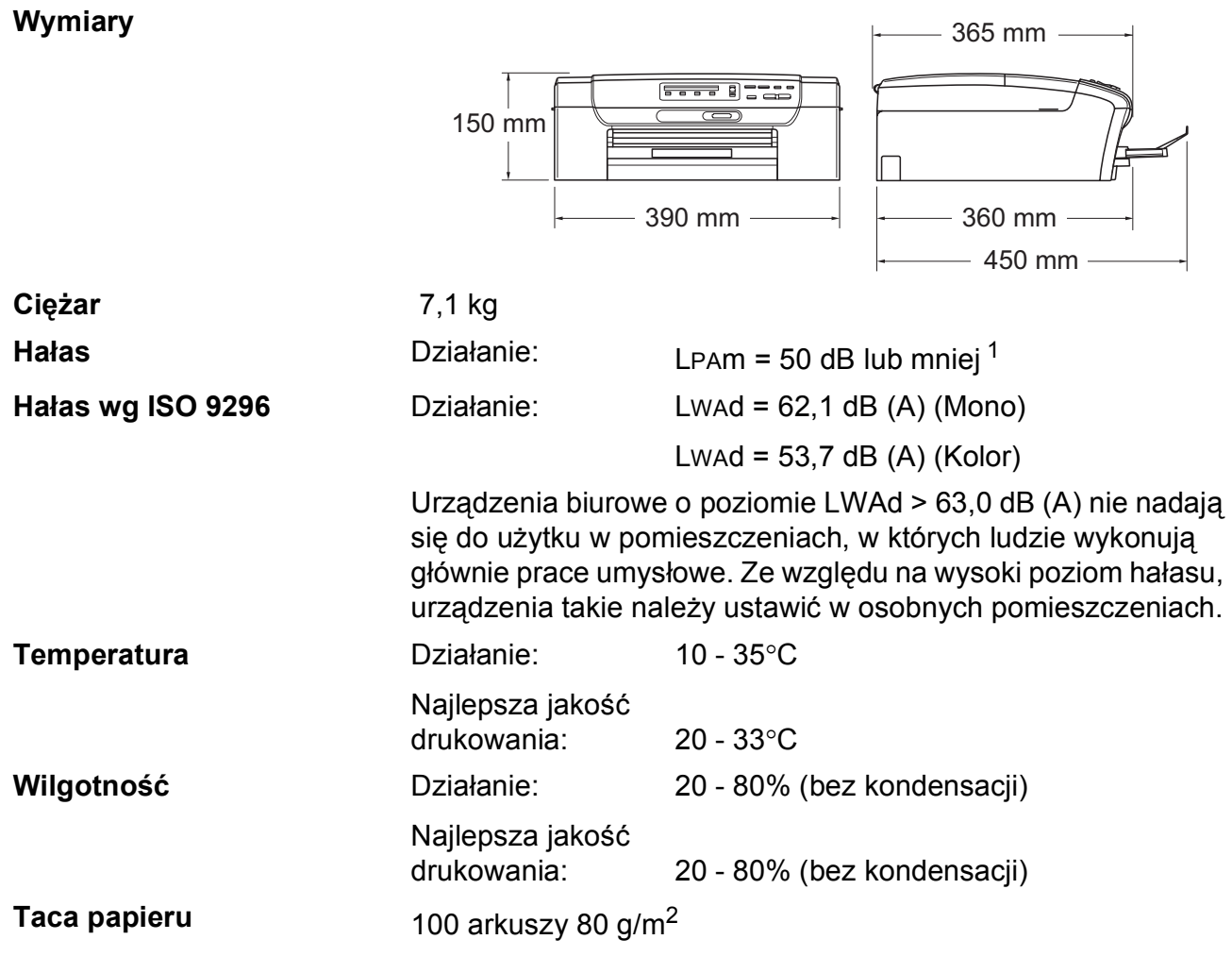

<span id="page-100-0"></span><sup>1</sup> Zależy od warunków drukowania.

**D**

# **Nośniki do drukowania**

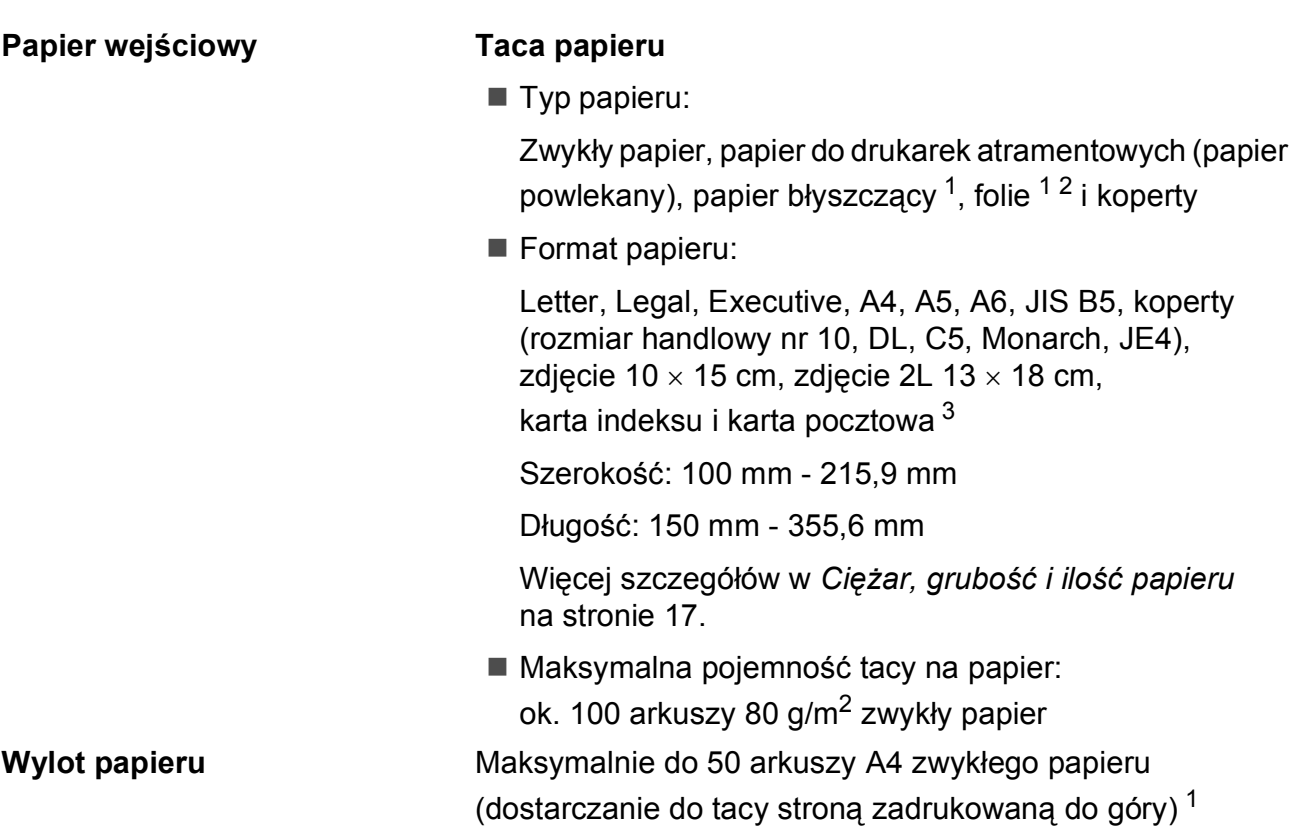

- <span id="page-101-0"></span><sup>1</sup> Dla folii i papieru błyszczącego zalecamy usunięcie zadrukowanych stron z tacki wyjściowej natychmiast po zejściu z urządzenia, aby uniknąć smug.
- <span id="page-101-1"></span><sup>2</sup> Należy używać tylko materiałów przeznaczonych dla drukarek atramentowych.
- <span id="page-101-2"></span><sup>3</sup> Zobacz *[Typ i rozmiar papieru dla ka](#page-25-0)żdej operacji* na stronie 16.

# **Kopiowanie**

**Kolor/Czarno-białe** Tak/Tak

**Rozdzielczość** (Czarno-białe)

**Format dokumentu** Szerokość szyby skanera: maks. 215,9 mm Długość szyby skanera: maks. 297 mm **Kopie wielokrotne** Układanie sterty z maks. 99 stron **Powiększ/Pomniejsz** 25% do 400% (w przedziałach po 1%)

- Skanowanie do 1 200×1 200 dpi
- Drukowanie do 1 200 $\times$ 1 200 dpi (Kolor)
- Skanowanie do 600×1 200 dpi
- Drukowanie do 600×1 200 dpi

**D**

# **PhotoCapture Center™**

### **Informacja**

Urządzenia DCP-373CW, DCP-375CW i DCP-377CW obsługują karty pamięci.

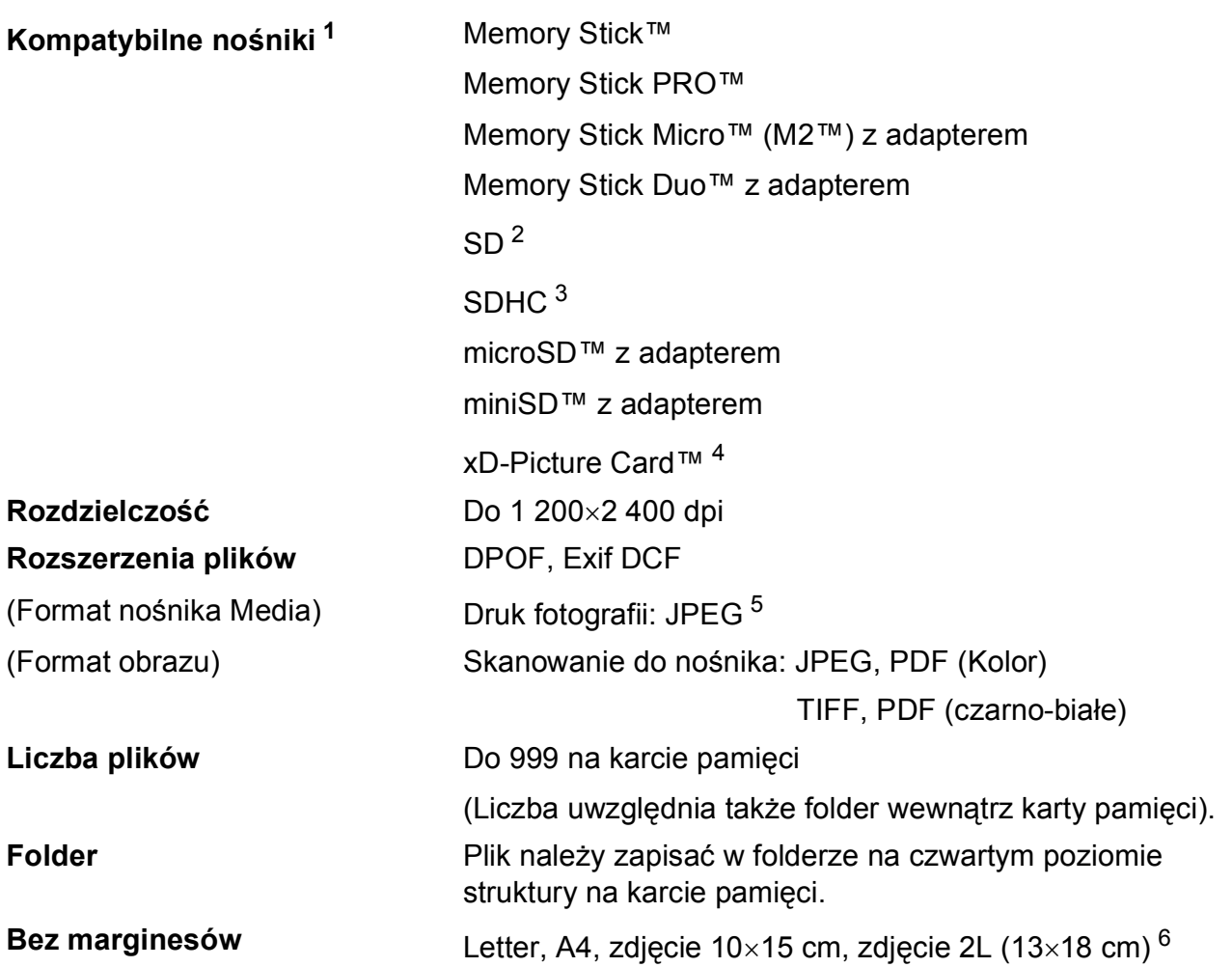

- <span id="page-103-0"></span><sup>1</sup> Karty pamięci i adaptery nie są dostarczone wraz z urządzeniem.
- <span id="page-103-1"></span><sup>2</sup> 16 MB do 2 GB
- <span id="page-103-2"></span> $3$  4 GB do 16 GB
- <span id="page-103-3"></span><sup>4</sup> Typowa karta xD-Picture Card™ o pojemności od 16 MB do 512 MB xD-Picture Card™ Typ M od 256 MB do 2 GB xD-Picture Card™ Typ M<sup>+</sup> 256 MB i 2 GB xD-Picture Card™ Typ H od 256 MB do 2 GB
- <span id="page-103-4"></span><sup>5</sup> Progresywny format JPEG nie jest obsługiwany.
- <span id="page-103-5"></span><sup>6</sup> Zobacz *[Typ i rozmiar papieru dla ka](#page-25-0)żdej operacji* na stronie 16.

# **Skaner**

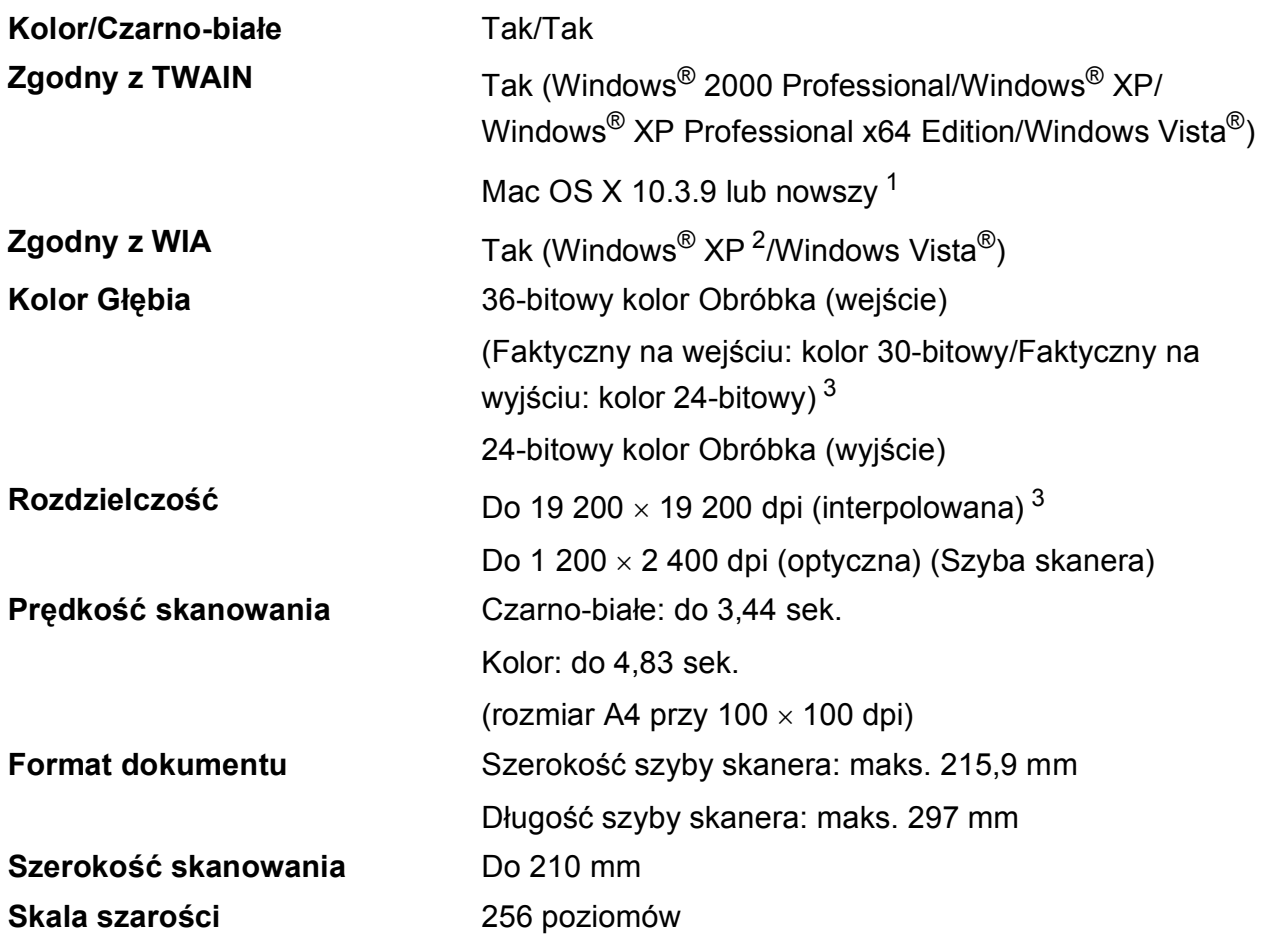

<span id="page-104-0"></span><sup>1</sup> Najnowsze wersje sterowników można pobrać ze strony [http://solutions.brother.com.](http://solutions.brother.com)

- <span id="page-104-1"></span><sup>2</sup> Windows® XP w tym Podręczniku Użytkownika to Windows® XP Home Edition, Windows® XP Professional, i Windows<sup>®</sup> XP Professional x64 Edition.
- <span id="page-104-2"></span><sup>3</sup> Maksymalna rozdzielczość skanowania przy użyciu WIA Driver dla systemu Windows® XP i Windows Vista®: 1 200 × 1 200 dpi

(rozdzielczość 19 200 × 19 200 dpi można wybrać przy użyciu narzędzi skanera Brother)

# **Drukarka <sup>D</sup>**

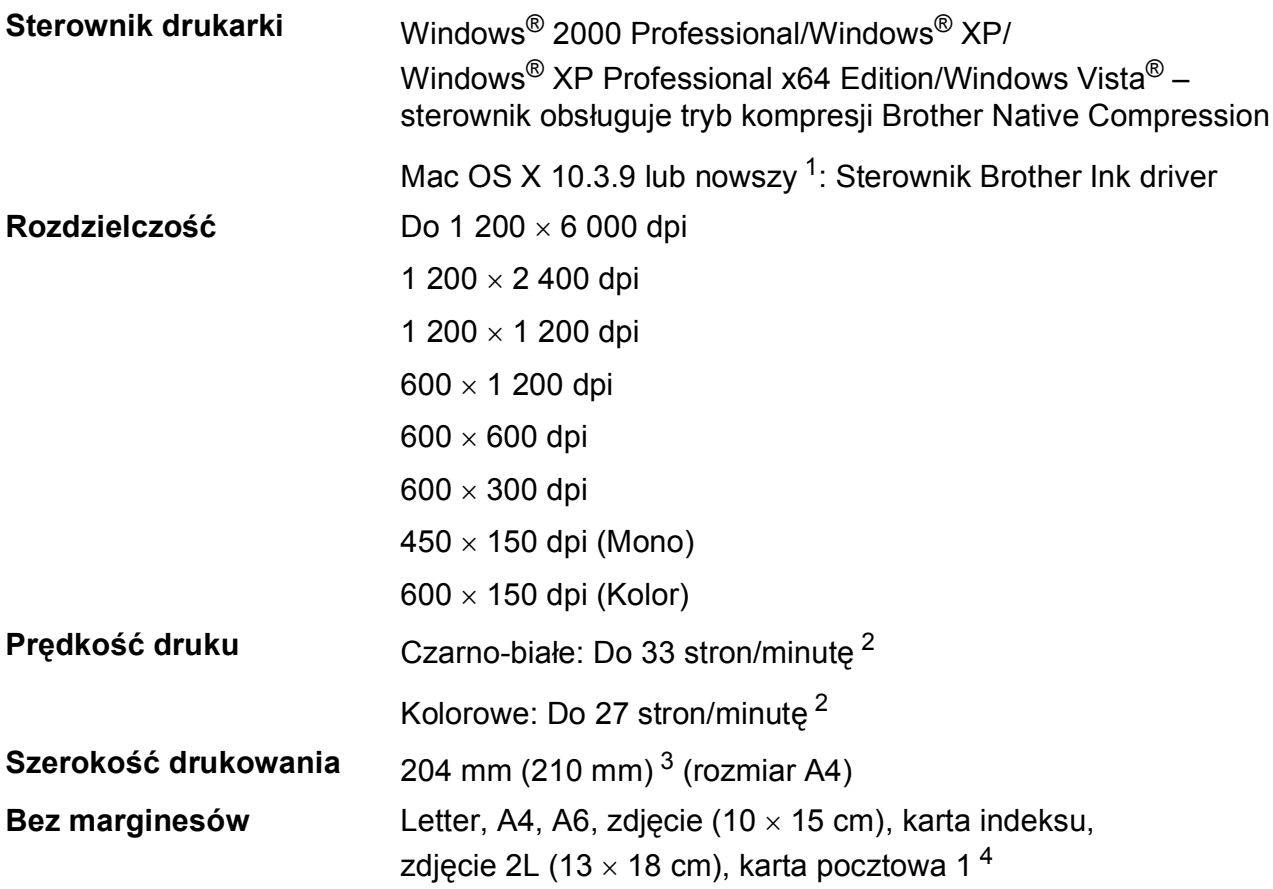

<span id="page-105-0"></span><sup>1</sup> Najnowsze wersje sterowników można pobrać ze strony <http://solutions.brother.com>.

<span id="page-105-1"></span><sup>2</sup> Oparty na wzorze standardu Brother. Format A4 w trybie szkicowania.

<span id="page-105-2"></span><sup>3</sup> Po włączeniu funkcji drukowania bez marginesów (On).

<span id="page-105-3"></span><sup>4</sup> Zobacz *[Typ i rozmiar papieru dla ka](#page-25-0)żdej operacji* na stronie 16.

# **Interfejsy**

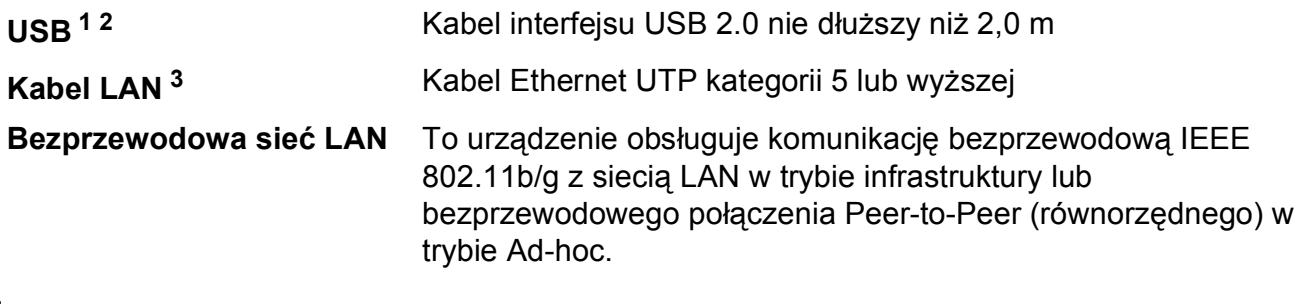

- <span id="page-106-0"></span><sup>1</sup> Twoje urządzenie ma interfejs USB 2.0 (pełna prędkość). Interfejs ten jest kompatybilny z Hi-Speed USB 2.0; jednak maksymalny transfer danych wynosi 12 Mbit/s. Urządzenie można również podłączyć do komputera z interfejsem USB 1.1.
- <span id="page-106-1"></span><sup>2</sup> Porty USB innych systemów nie są obsługiwane.
- <span id="page-106-2"></span><sup>3</sup> Szczegółowe specyfikacje sieci można znaleźć w *Sieć (LAN)* [na stronie 100](#page-109-0) oraz *Instrukcji obsługi dla sieci*.

# **Wymagania komputera**

<span id="page-107-4"></span><span id="page-107-3"></span><span id="page-107-1"></span><span id="page-107-0"></span>lepszy dla Windows® 2000 i SP2 lub lepszy dla

<span id="page-107-2"></span><sup>5</sup> Dysk wyjmowalny to funkcja programu

PhotoCapture Center™.

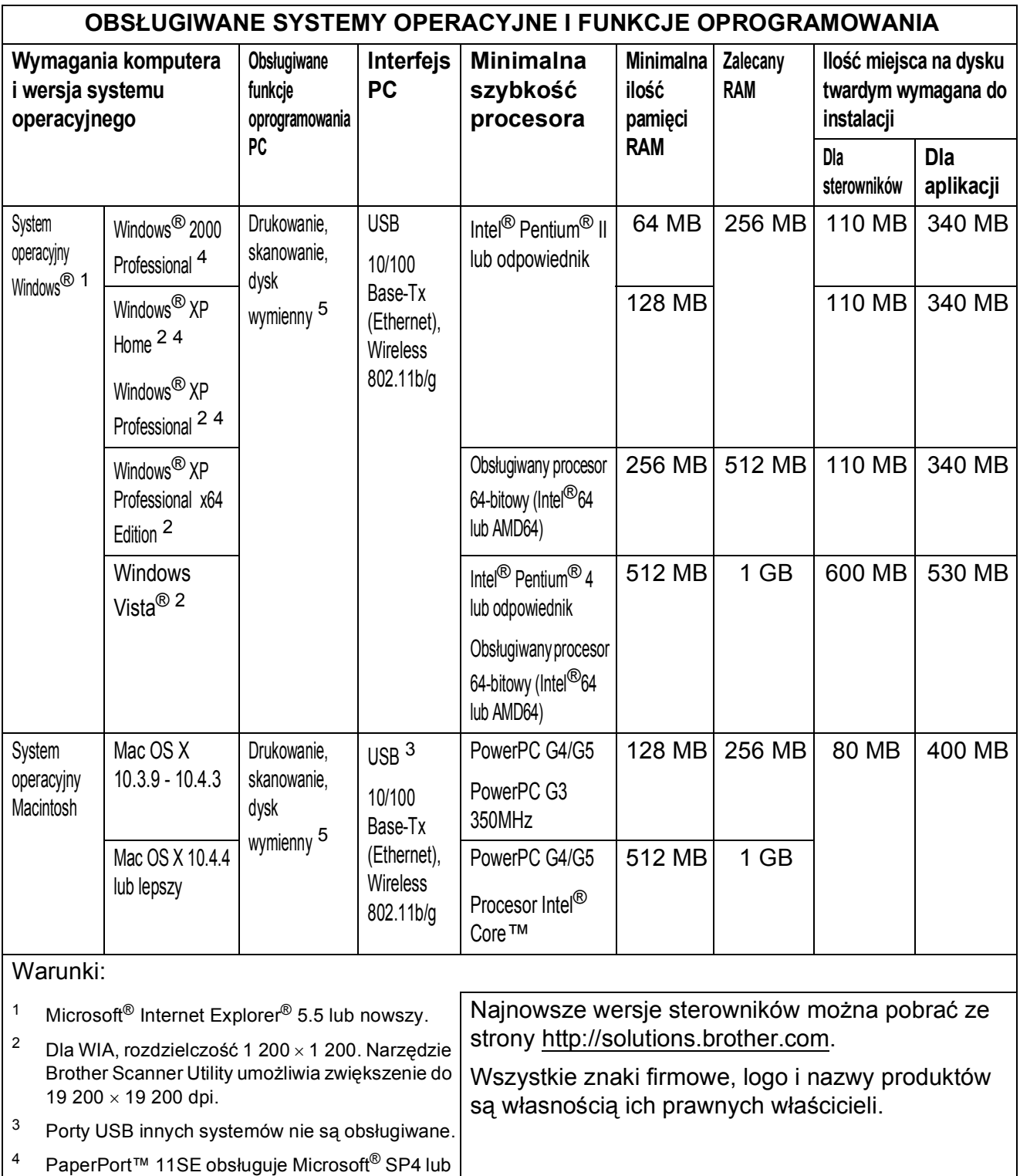

XP.
# <span id="page-108-2"></span>**Materiały eksploatacyjne**

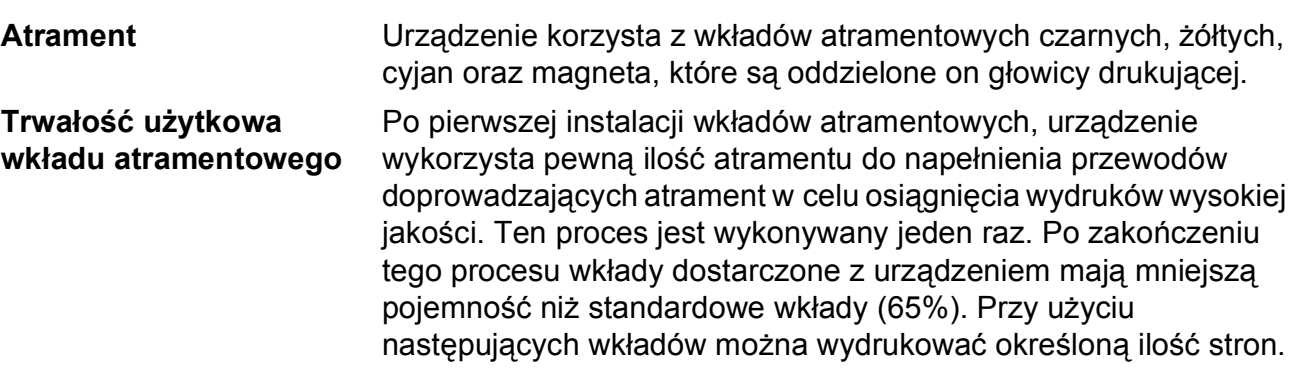

#### **Wymienne wkłady atramentowe**

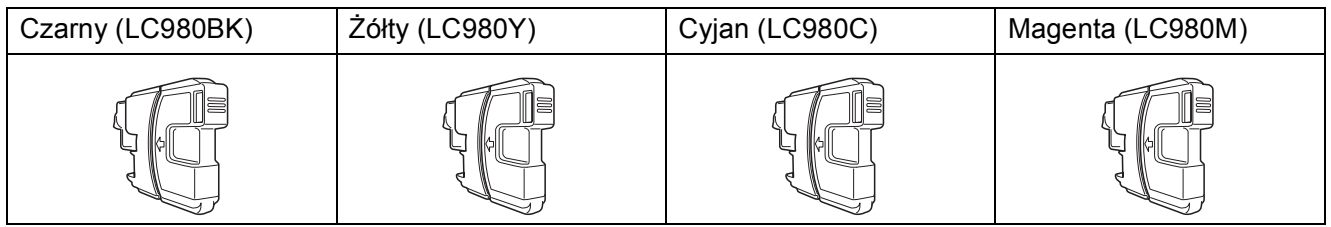

Czarny – około 300 stron  $1$ 

Żółty, cyjan i magenta – około 260 stron <sup>[1](#page-108-0)</sup>

Więcej informacji o wymiennych materiałach eksploatacyjnych można znaleźć na stronie <http://www.brother.com/pageyield>.

<span id="page-108-0"></span><sup>1</sup> Średnia pojemność wkładu jest zadeklarowana zgodnie z normą ISO/IEC 24711.

#### <span id="page-108-1"></span>**Co to jest Innobella™?**

Innobella™ to gama materiałów eksploatacyjnych oferowanych przez firmę Brother. Nazwa "Innobella™" pochodzi od słów "Innowacja" i "Bella" (co w języku włoskim oznacza "piękna") i jest przykładem innowacyjnej technologii zapewniającej piękne i trwałe efekty drukowania.

Przy drukowaniu zdjęć aby uzyskać wysoką jakość, Brother zaleca stosowanie błyszczącego papieru Innobella™ (seria BP71). Doskonałe odbitki powstają łatwiej dzięki stosowaniu papieru i atramentu Innobella™.

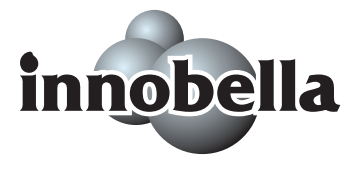

**D**

# $Sieć (LAN)$

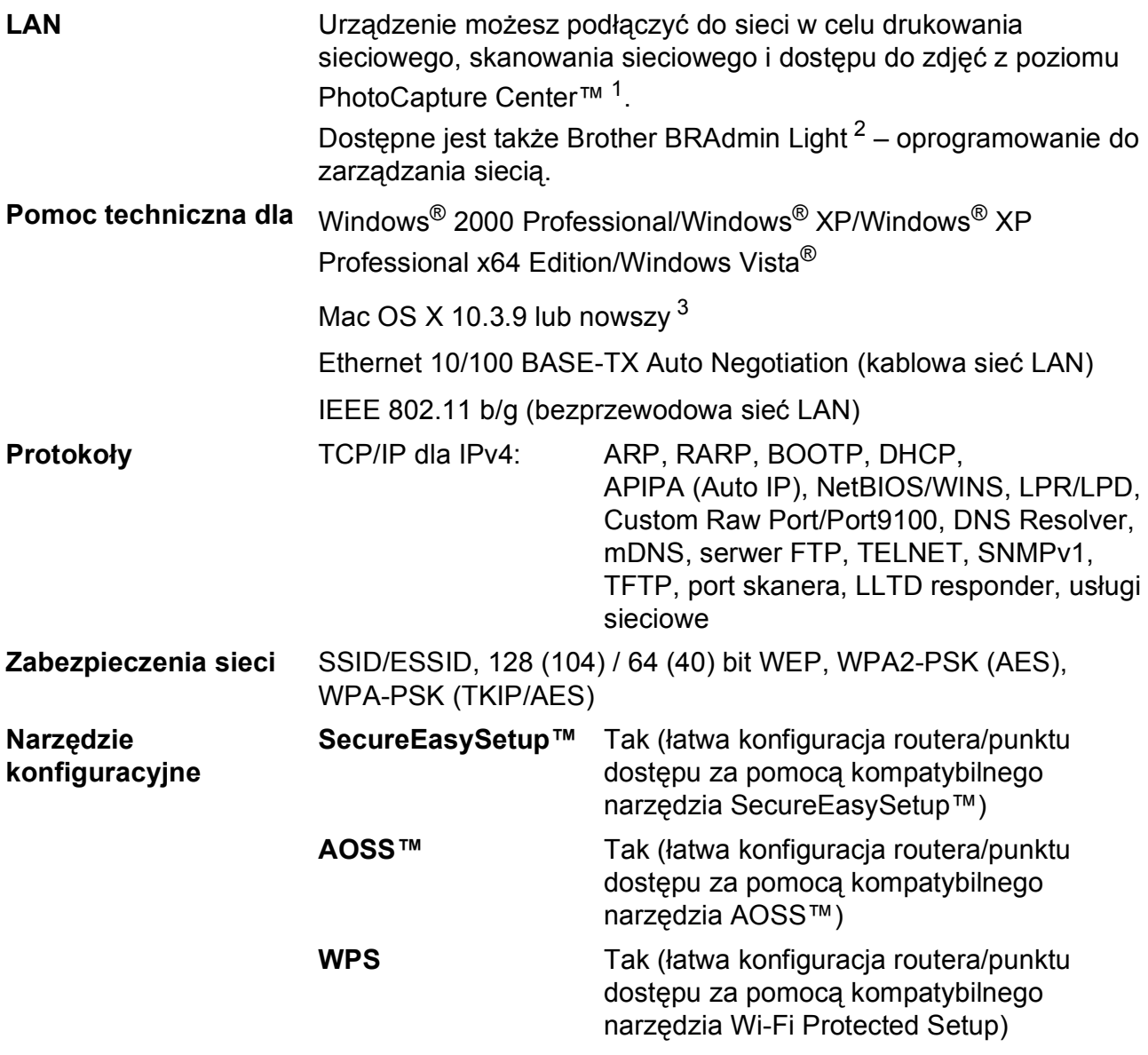

<span id="page-109-0"></span><sup>1</sup> Patrz tabela Wymagania komputera na [Strona 98.](#page-107-0)

<span id="page-109-1"></span><sup>2</sup> Jeżeli potrzebujesz bardziej zaawansowanego narzędzia do zarządzania drukarkami, użyj najnowszej wersji narzędzia Brother BRAdmin Professional, które można pobrać ze strony<http://solutions.brother.com>.

<span id="page-109-2"></span><sup>3</sup> Najnowsze wersje sterowników można pobrać ze strony <http://solutions.brother.com>.

## **Konfiguracja sieci bezprzewodowej za pomocą jednego**   $przycisku$

Jeżeli Twój punkt dostępu obsługuje narzędzia SecureEasySetup™, Wi-Fi Protected Setup (PBC  $1$ ) lub AOSS™, możesz łatwo skonfigurować urządzenie bez korzystania z komputera. Naciskając przycisk routera/punktu dostępu bezprzewodowej sieci LAN i urządzenia, możesz skonfigurować sieć bezprzewodową i ustawienia zabezpieczeń. Patrz podręcznik użytkownika Twojego routera/punktu dostępu bezprzewodowej sieci LAN, aby uzyskać instrukcje na temat stosowania trybu jednego przycisku.

<span id="page-110-0"></span><sup>1</sup> Konfiguracja za pomocą przycisku

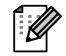

# **Informacja**

Routery i punkty dostępu obsługujące SecureEasySetup™, Wi-Fi Protected Setup lub AOSS™ są oznaczone symbolami pokazanymi poniżej.

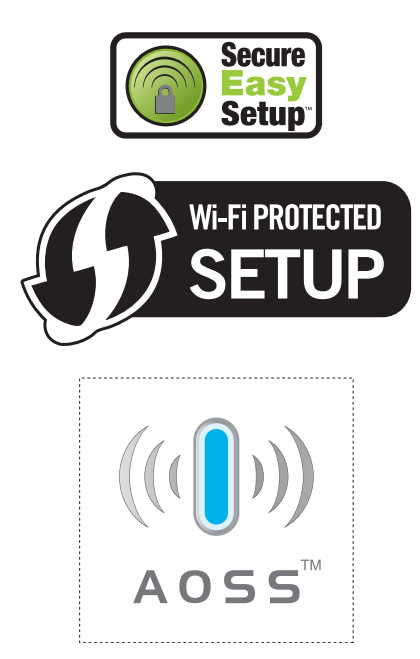

**Indeks**

### **A**

**E**

Apple Macintosh ...<br>Patrz Instrukcja oprogramowania na płycie CD.

### **C**

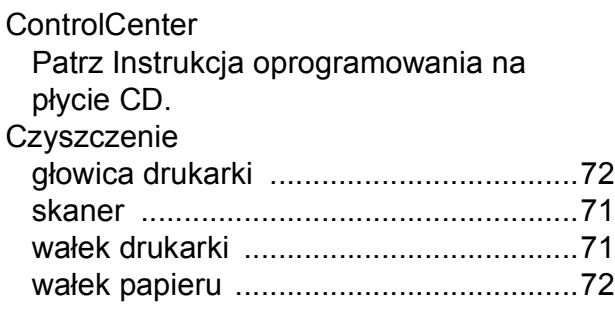

### **D**

#### Drukowanie

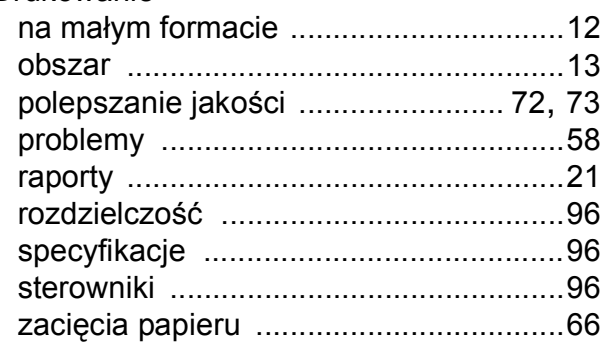

#### **F**

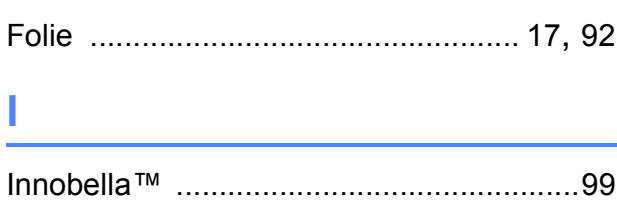

## **K**

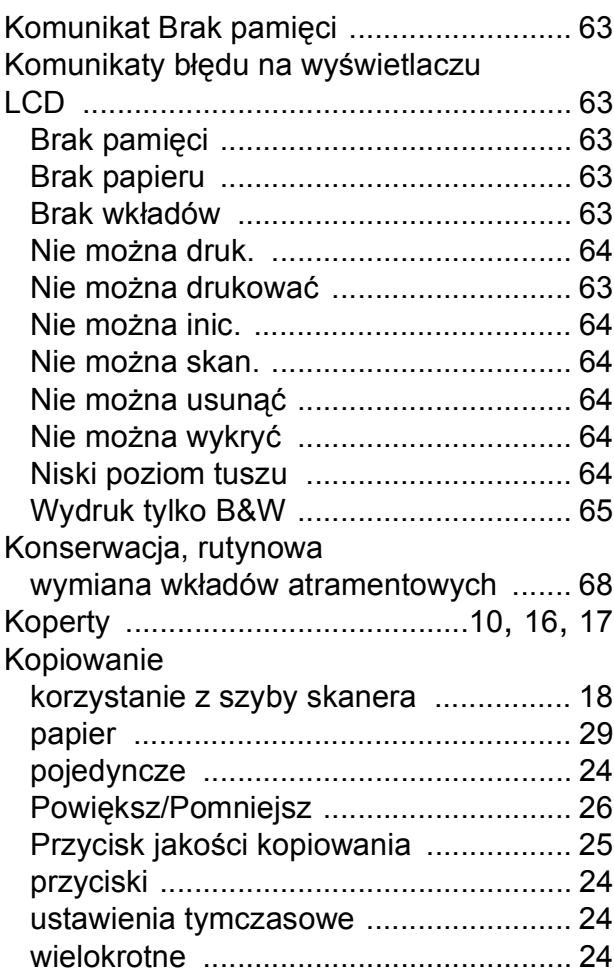

#### **L**

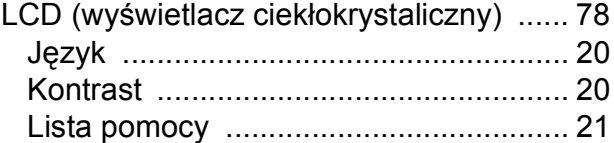

#### **M**

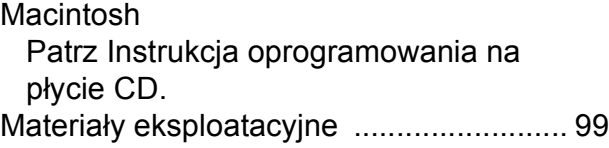

# **N**

Numer seryjny jak znaleźć

...... Zobacz wewną[trz pokrywy przedniej](#page-1-0)

#### **P**

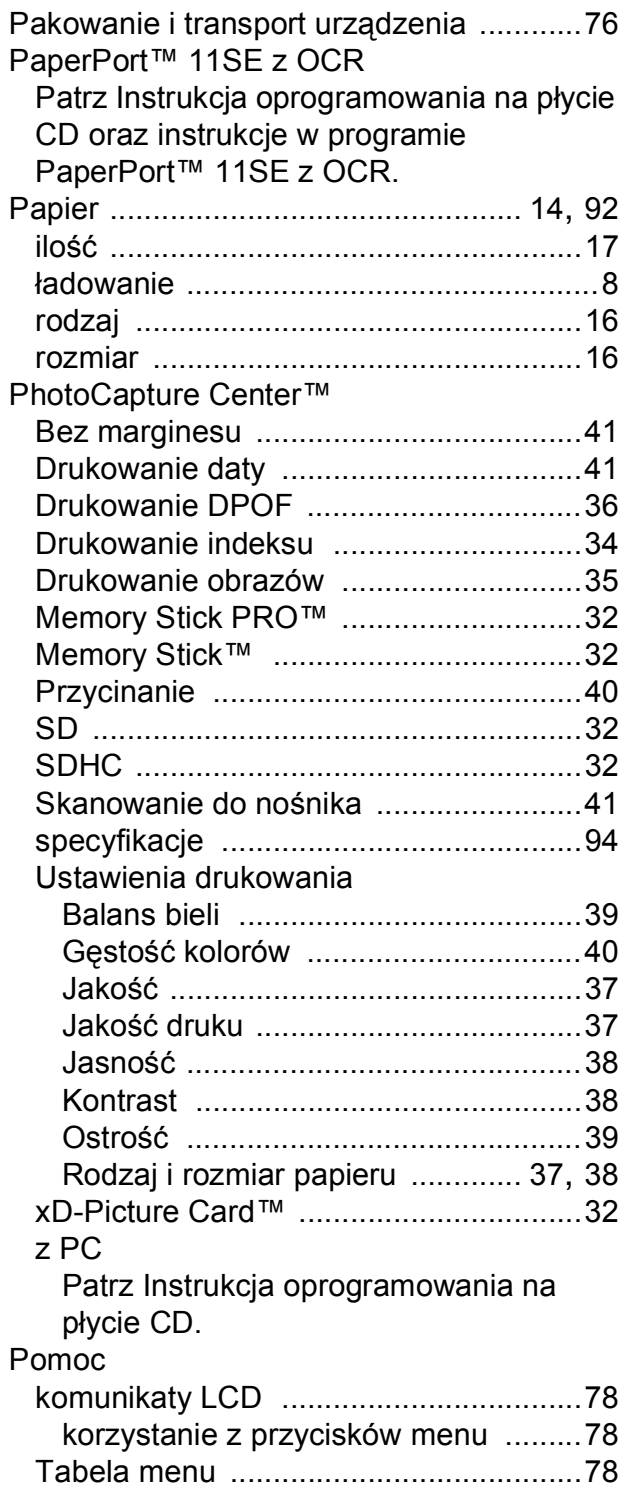

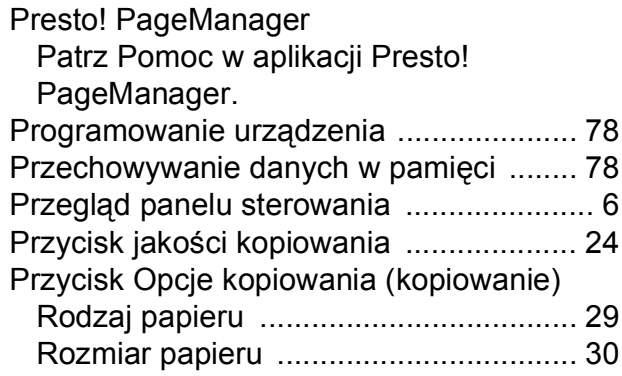

### **R**

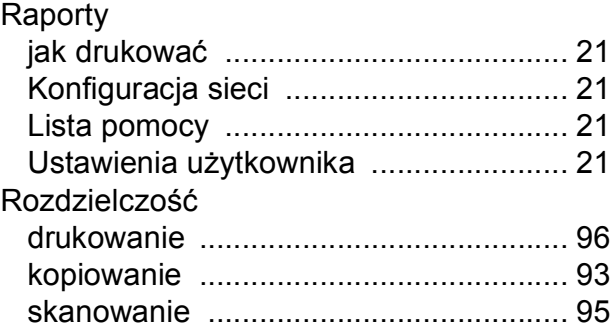

## **S**

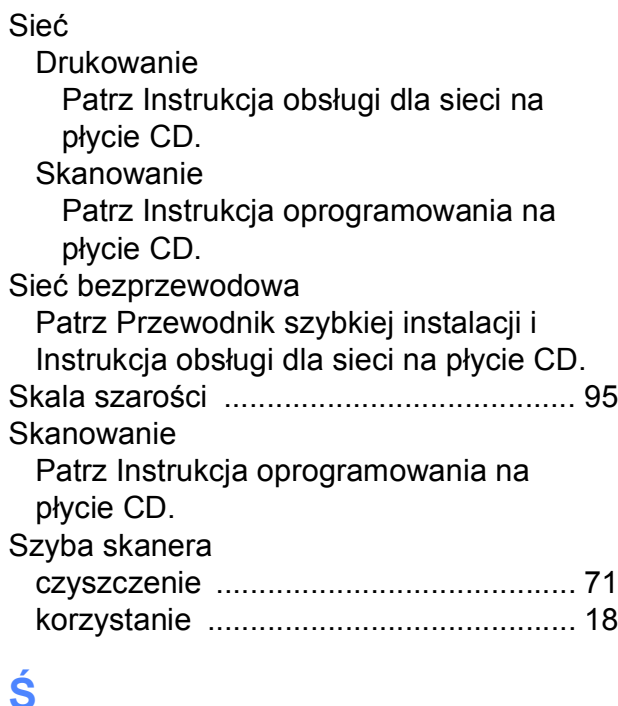

### **Ś**

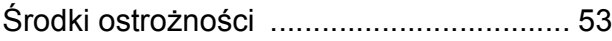

# **T**

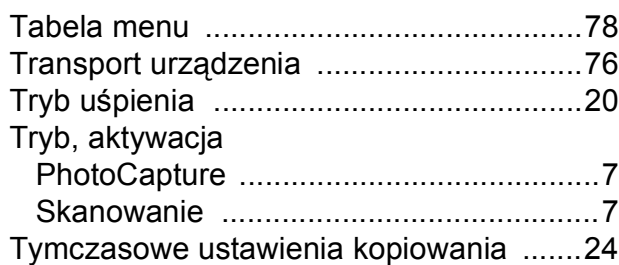

# **U**

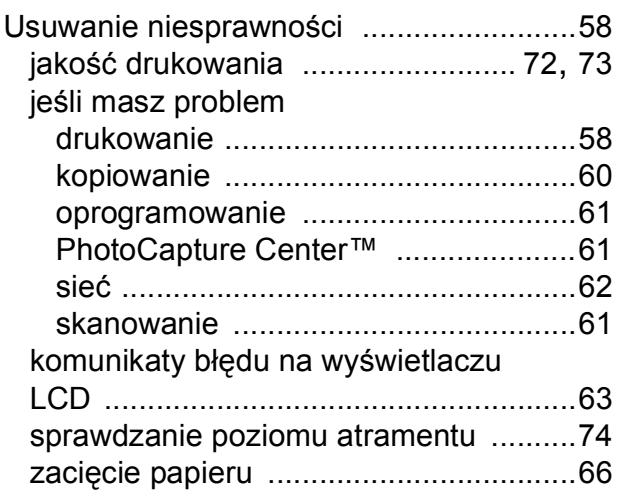

### **W**

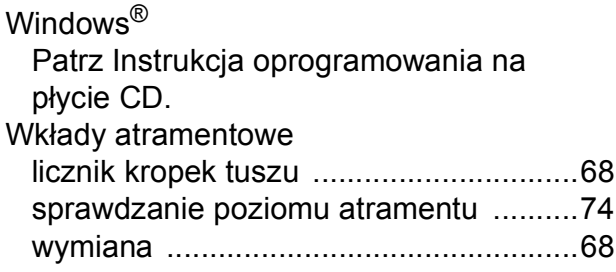

# **Z**

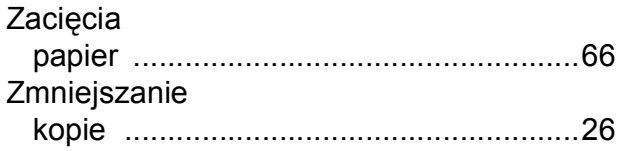

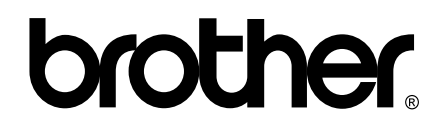

**Odwiedź naszą stronę w Internecie <http://www.brother.com>**

To urządzenie jest dopuszczone do użycia tylko w kraju, w którym zostało zakupione. Lokalne filie firmy Brother lub ich przedstawiciele obsługują tylko urządzenia zakupione w ich krajach.